# DEXTBELL VIVO SX8 digital piano module

### **Benutzerhandbuch**

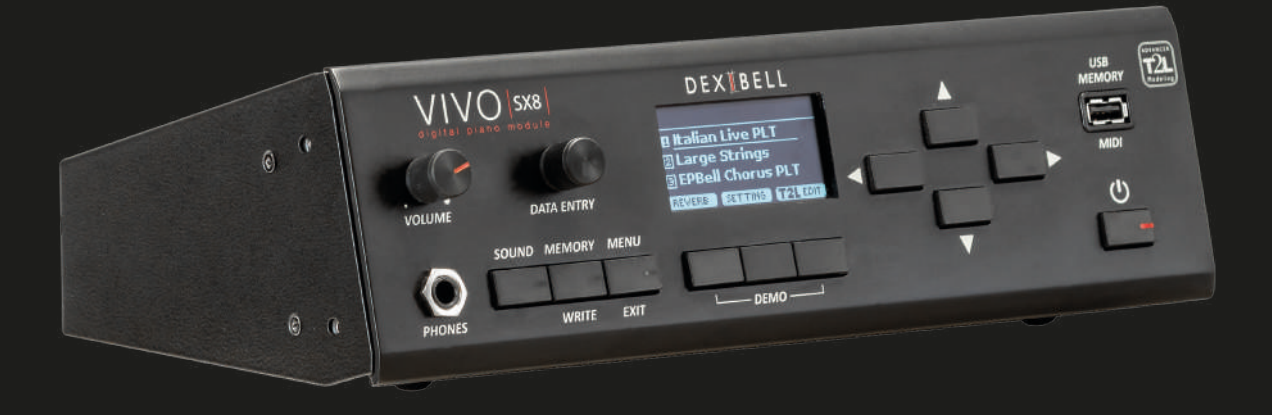

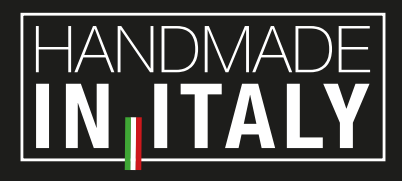

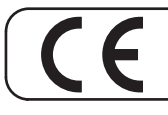

Dieses Produkt entspricht den Anforderungen der EMV-Richtlinie 2004/108/EG.

#### **Informationen zu Vorschriften und Sicherheit**

### **Benutzer in den U.S.A**

Dieses Produkt wurde getestet und entspricht den Grenzwerten für digitale Geräte der Klasse B gemäß Teil 15 der FCC-Vorschriften. Diese Grenzwerte sind so ausgelegt, dass sie einen angemessenen Schutz gegen schädliche Störungen in einer Wohnanlage bieten. Dieses Gerät erzeugt und verwendet Hochfrequenzenergie und kann diese ausstrahlen. Wenn es nicht gemäß den Anweisungen installiert und verwendet wird, kann es schädliche Störungen im Funkverkehr verursachen. Es kann jedoch nicht garantiert werden, dass bei einer bestimmten Installation keine Störungen auftreten. Wenn dieses Gerät den Radio- oder Fernsehempfang stört, was durch Aus- und Einschalten des Geräts festgestellt werden kann, sollte der Benutzer versuchen, die Störung durch eine oder mehrere der folgenden Maßnahmen zu beheben:

- Richten Sie die Empfangsantenne neu aus oder verlegen Sie sie.
- Vergrößern Sie den Abstand zwischen dem Gerät und dem Empfänger.
- Schließen Sie das Gerät an eine Steckdose an, die nicht mit dem Stromkreis verbunden ist, an den der Empfänger angeschlossen ist. - Ziehen Sie den Händler oder einen erfahrenen Radio-/Fernsehtechniker zu Rate

Dieses Gerät erfüllt die Anforderungen von Teil 15 der FCC-Vorschriften. Der Betrieb unterliegt den folgenden zwei Bedingungen: 1) Dieses Gerät darf keine schädlichen Störungen verursachen.

2) Dieses Gerät muss alle empfangenen Interferenzen akzeptieren, einschließlich Interferenzen, die einen unerwünschten Betrieb verursachen können.

FCC VORSICHT: Unerlaubte Änderungen oder Modifikationen, die nicht ausdrücklich von der für die Einhaltung der Vorschriften verantwortlichen Stelle genehmigt wurden, können dazu führen, dass der Benutzer die Berechtigung zum Betrieb des Geräts verliert.

Hinweis: Der Hersteller ist nicht verantwortlich für Funk- oder Fernsehstörungen, die durch unautorisierte Änderungen an diesem Gerät verursacht werden. Solche Änderungen können dazu führen, dass der Benutzer die Berechtigung zum Betrieb des Geräts verliert.

**Für Kanada**

#### **HINWEIS**

Dieses digitale Gerät der Klasse B erfüllt alle Anforderungen der Canadian Interference-Causing Equipment Regulations.

#### **AVIS**

Cet appareil numérique de la classe B respecte toutes les exigences du Règlement sur le matériel brouilleur du Canada.

**WICHTIGER HINWEIS FÜR DAS VEREINIGTE KÖNIGREICH**

**WICHTIG!** DIE DRÄHTE DIESES NETZKABELS SIND NACH FOLGENDEM CODE GEFÄRBT.

#### BLUE: BROWN: LIVE **NEUTRAL**

Da die Farben der Drähte im Netzkabel dieses Geräts möglicherweise nicht mit den farbigen Markierungen der Anschlüsse in Ihrem Stecker übereinstimmen, gehen Sie wie folgt vor:

Das BLAUE Kabel muss an die Klemme angeschlossen werden, die mit dem Buchstaben N gekennzeichnet ist oder die Farbe SCHWARZ hat. Das BRAUN gefärbte Kabel muss an die Klemme angeschlossen werden, die mit dem Buchstaben L gekennzeichnet oder ROT gefärbt ist. Unter keinen Umständen darf eines der beiden oben genannten Kabel an die Erdungsklemme eines dreipoligen Steckers angeschlossen werden.

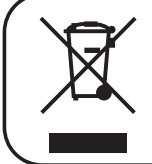

Dieses Symbol weist darauf hin, dass dieses Produkt in den EU-Ländern getrennt vom Hausmüll gesammelt werden muss, wie es in der jeweiligen Region festgelegt ist. Produkte, die dieses Symbol tragen, dürfen nicht mit dem Hausmüll entsorgt werden.

**Für europäische Länder**

## VIVO<sub>SX8</sub> digital piano module

### Benutzerhandbuch

#### **Willkommen beim Referenzhandbuch von VIVO SX8 und herzlichen Glückwunsch zum Kauf dieses Soundmoduls.**

*VIVO SX8 ist das Soundmodul der neuen VIVO PREMIUM Digitalpiano-Serie von Dexibell.*

*Ein noch nie dagewesener Realismus, dank der neuesten Technologie, die von einem leistungsstarken Prozessor mit 3,2 GB Speicher für Sounds verwaltet wird.*

*Alle Klänge wurden mit der holophonen Methode für ein erstaunliches 3D-Hörerlebnis aufgenommen und mit der neuen Technologie T2L (True to Life) reproduziert, die auf der Interaktion zwischen Sampling- und Modellierungsmethoden basiert. Darüber hinaus wurde die Klangqualität auf 24 bit - 48KHz mit durchschnittlich 5 mal längeren Samples (15" bei tiefen Klaviertönen) erhöht.* 

*VIVO SX8 reproduziert ein echtes akustisches Klavier, auch dank der unbegrenzten Polyphonie der Noten (320 Oszillatoren).*

*Die Simulation eines echten Sustain-Pedals ist auf ein gutes Ansprechverhalten ausgelegt und ermöglicht es, feine Nuancen der Performance zum Ausdruck zu bringen.*

*Eine Orgelsektion mit vielen Effekten wie Rotary, Percussion, Vibrato und Chorus ermöglicht es Ihnen, vollwertige Orgelsounds in Ihren Performances zu genießen.*

*Bei der Lektüre dieses Handbuchs werden Sie viele weitere Funktionen entdecken, wie zum Beispiel sympathische Resonanzen, Obertöne, Geräusche, Staccato*

*klänge, Klangfarbenabweichungen usw. usw.*

*Bitte lesen Sie alle Abschnitte dieser Bedienungsanleitung sorgfältig durch, um sicherzustellen, dass Sie den größtmöglichen Nutzen aus den Funktionen des Pianos ziehen können.*

#### **Bewahren Sie dieses Handbuch zum späteren Nachschlagen auf.**

#### Profitieren Sie von wertvollen Vorteilen, indem Sie Ihr Produkt auf [www.dexibell.com](http://www.dexibell.com/) registrieren.

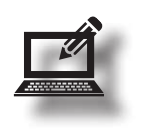

• Sie können von DEXIBELLs **3 Jahren** erweiterter Garantie profitieren (*Die erweiterte Garantie unterliegt den allgemeinen Geschäftsbedingungen. Bitte beachten Sie den entsprechenden Abschnitt*).

• Hält Sie über Sonderangebote auf dem Laufenden.

• Sie können sich über jede neue Softwareversion und neue Sounds informieren.

#### Copyright  $\odot$  2021 D E.X  $\uparrow$  B E L L

Alle Rechte vorbehalten. Kein Teil dieser Veröffentlichung darf in irgendeiner Form ohne die schriftliche Genehmigung von DE Werudeffältigt werden.

## <span id="page-3-1"></span>**1 Wichtige Sicherheitshinweise**

### <span id="page-3-0"></span>**BITTE SORGFÄLTIG LESEN, BEVOR SIE FORTFAHREN**

**Beachten Sie immer die folgenden Vorsichtsmaßnahmen, um das Risiko schwerer Verletzungen oder sogar des Todes durch Stromschlag, Feuer oder andere Gefahren zu vermeiden.**

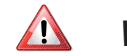

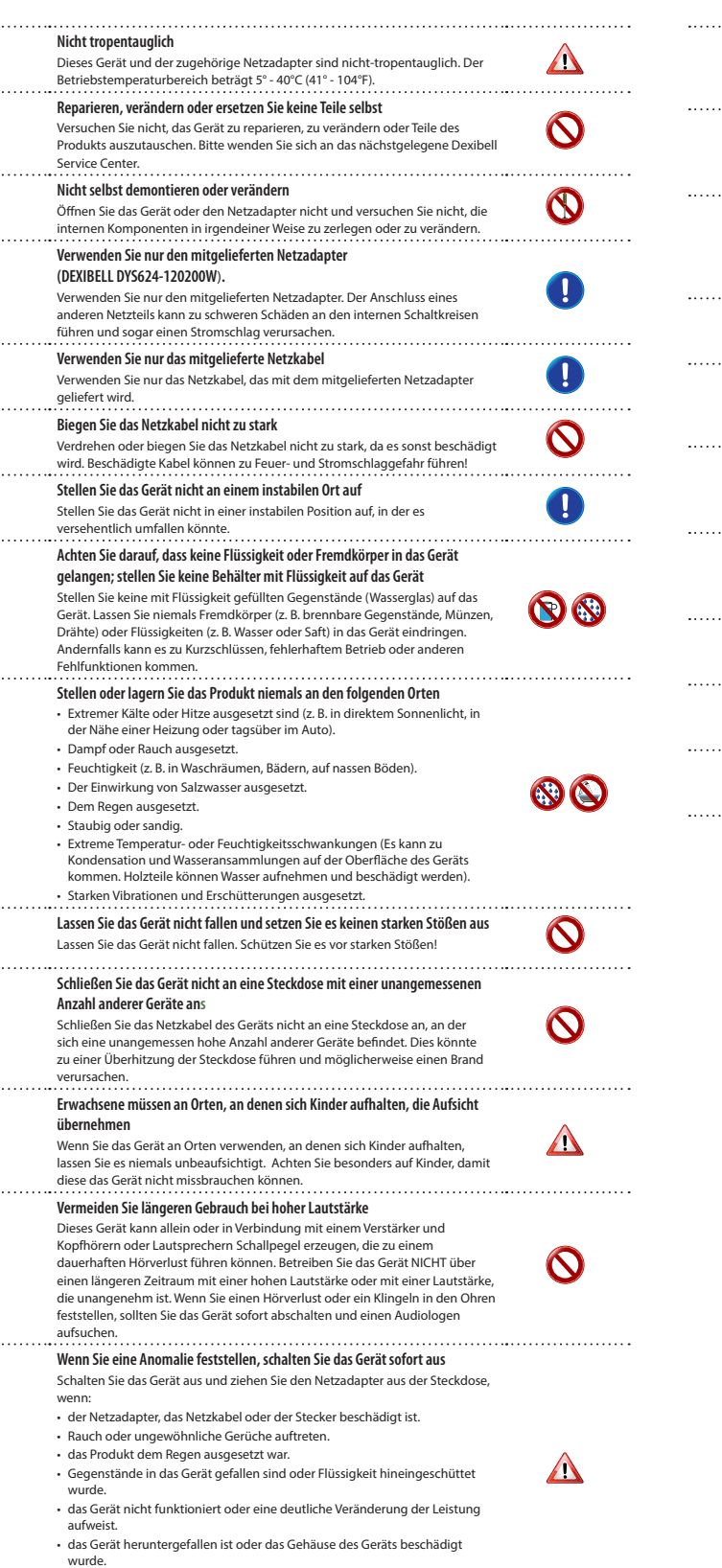

Wenden Sie sich an das nächstgelegene qualifizierte Service-Center.

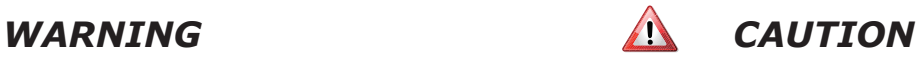

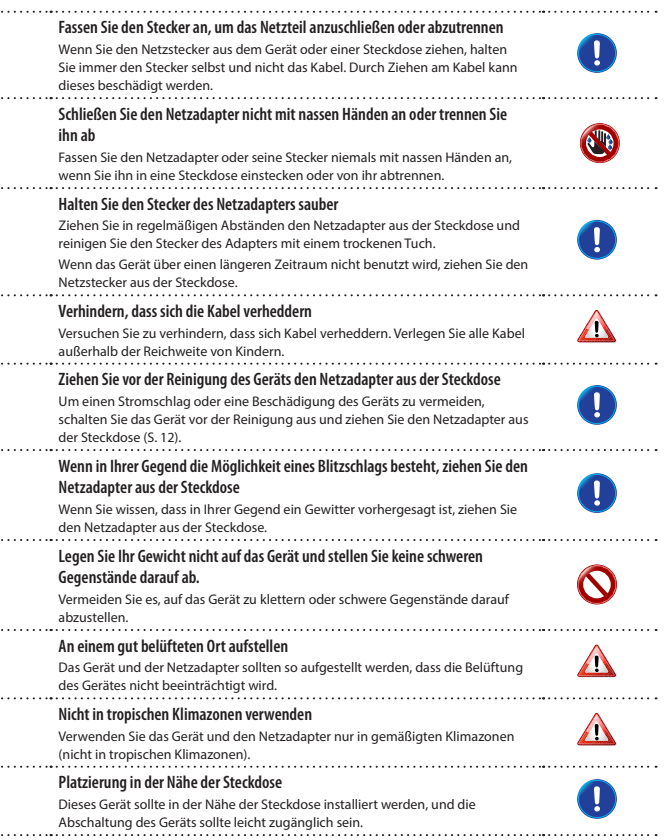

## <span id="page-4-0"></span>**2 Relevante Angaben**

Zusätzlich zu den unter ["Wichtige Sicherheitshinweise"](#page-3-0) auf S. [4](#page-3-0) aufgeführten Punkten lesen und beachten Sie bitte die folgenden:

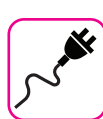

#### **Bezogen auf die Stromversorgung**

- Schließen Sie dieses Gerät nicht an dieselbe Steckdose an, die auch von einem elektrischen Gerät verwendet wird, das von einem Wechselrichter oder einem Motor gesteuert wird (wie z. B. ein Kühlschrank, eine Waschmaschine oder ein Klimagerät). Andernfalls kann ein hörbares Geräusch entstehen.
- Das Netzteil kann sich nach stundenlangem Gebrauch erwärmen. Es kann sich um eine normale Wärmeableitung durch das Adaptergehäuse handeln. Stellen Sie das Netzteil an einem gut belüfteten Ort auf den Boden, um die Gefahr einer Überhitzung zu verringern.
- Schalten Sie alle Geräte aus, bevor Sie das Gerät an andere Geräte anschließen, . Andernfalls kann es zu einem elektrischen Schlag oder einer Beschädigung des Geräts kommen.
- Wenn das Gerät für 120 Minuten nicht benutzt wird, schaltet es sich automatisch aus, um unnötigen Stromverbrauch zu vermeiden. Wenn Sie nicht möchten, dass sich das Gerät automatisch ausschaltet, ändern Sie die Einstellung "AUTO OFF" auf "OFF", wie auf ["Auto AUS" \(S. 56\)](#page-55-0) beschrieben.

#### **ANMERKUNG**

Die Einstellung "AUTO OFF" wird gespeichert, wenn Sie das Gerät ausschalten.

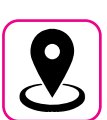

#### **Bezogen auf einen geeigneten Standort**

- Stellen Sie das Gerät nicht in der Nähe von Leistungsverstärkern (oder anderen Geräten mit großen Leistungstransformatoren) auf, um induziertes Brummen zu vermeiden. Im Falle von Brummen können Sie das Problem verringern, indem Sie Ihr Gerät anders ausrichten oder von der Störquelle entfernen.
- Verwenden Sie das Gerät nicht in der Nähe eines Fernsehers oder Radios. Dieses Gerät kann den Radio- und Fernsehempfang stören.
- Wenn Sie dieses Gerät zusammen mit einer Anwendung auf Ihrem iPhone/iPad verwenden, empfehlen wir Ihnen, den "Flugzeugmodus" auf Ihrem iPhone/iPad auf "EIN" zu stellen, um Kommunikationsstörungen zu vermeiden.
- Beim Betrieb von Mobiltelefonen in der Nähe dieses Geräts kann es zu Geräuschentwicklung kommen. Bei Störgeräuschen sollten Sie solche drahtlosen Geräte in größerer Entfernung von diesem Gerät aufstellen oder ausschalten.
- Setzen Sie das Gerät nicht extremer Kälte oder Hitze, direktem Sonnenlicht oder in der Nähe von Geräten, die Wärme abstrahlen, aus. Lassen Sie das Gerät tagsüber nicht in einem Fahrzeug liegen. Extreme Temperaturen können das Gerät beschädigen.
- Seien Sie vorsichtig, wenn Sie das Gerät von einem Ort zu einem anderen bringen, an dem sich die Umgebungstemperatur drastisch ändert. Aufgrund drastischer Temperaturschwankungen kann es im Gerät zu Kondenswasserbildung kommen. Die Verwendung des Geräts bei Kondenswasserbildung kann zu Schäden führen. Wenn der Verdacht besteht, dass sich Kondenswasser gebildet hat, lassen Sie das Gerät mehrere Stunden lang stehen, bis das Kondenswasser vollständig getrocknet ist.
- Stellen Sie keine Gegenstände aus Vinyl, Kunststoff oder Gummi für längere Zeit auf dieses Gerät. Solche Gegenstände können die Oberfläche verfärben oder anderweitig schädigen.
- Stellen Sie keine Gegenstände für längere Zeit auf der Tastatur ab. Dies kann die Ursache für eine Fehlfunktion der Tasten auf der Tastatur sein.
- Bringen Sie keine Aufkleber, Abziehbilder oder selbstklebendes Material an diesem Gerät an. Der Kleber lässt sich nur schwer entfernen, und Lösungsmittel beschädigen die Außenlackierung.
- Stellen Sie keine mit Flüssigkeit gefüllten Gegenstände (Wasserglas) auf das Gerät. Vermeiden Sie die Verwendung von Alkohol, Parfüm, Haarspray, Nagellack usw. in der Nähe des Geräts. Falls Flüssigkeit auf dem Gerät verschüttet wurde, wischen Sie die Oberfläche schnell mit einem trockenen, weichen Tuch ab.

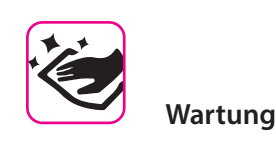

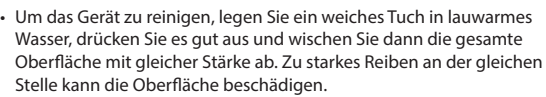

• Wischen Sie das Gerät nicht mit Benzol, Alkohol oder Lösungsmitteln jeglicher Art ab. Andernfalls kann es zu Verfärbungen und/oder Verformungen des Geräts kommen.

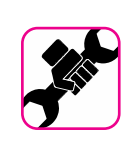

#### **Im Zusammenhang mit Reparaturen**

• Sichern Sie Ihre Daten immer auf einem USB-Speicher, bevor Sie das Gerät zur Reparatur an ein autorisiertes Zentrum schicken. Alle im Speicher des Geräts enthaltenen Daten können verloren gehen. Wichtige Daten sollten immer gesichert oder auf Papier festgehalten werden (wenn möglich). Dexibell übernimmt keine Haftung für solche Datenverluste.

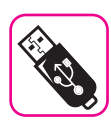

#### **Bezogen auf externe Speicher**

- Stecken Sie den USB-Speicher (im Handel erhältlich) vorsichtig und im richtigen Winkel in den Steckplatz.
- Seien Sie beim Umgang mit USB-Speicher besonders vorsichtig: • Erden Sie sich immer an einem Metallstück, bevor Sie einen USB-
- Speicher anfassen. • Berühren Sie die Stifte des USB-Speicheranschlusses nicht und
- achten Sie darauf, dass sie nicht verschmutzt werden.
- Setzen Sie den USB-Speicher keinen extremen Temperaturen aus (z. B. direkte Sonneneinstrahlung in einem geschlossenen Fahrzeug).
- Achten Sie darauf, dass der USB-Speicher nicht nass wird. • Lassen Sie das Gerät nicht fallen und setzen Sie es keinen
- übermäßigen Stößen oder Vibrationen aus.
- Trennen Sie den USB-Speicher nicht ab, während Sie Daten schreiben oder lesen (d.h. während die USB-Speicheranzeige blinkt).
- Mit diesem Gerät können Sie handelsübliche USB-Speicher verwenden. Sie können solche Geräte in einem Computerladen, bei einem Händler für Digitalkameras usw. erwerben.

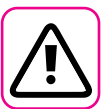

#### **Andere Vorsichtsmaßnahmen**

- Der Inhalt des Speichers kann durch eine Fehlfunktion oder unsachgemäße Bedienung verloren gehen. Um einem Datenverlust vorzubeugen, empfehlen wir Ihnen dringend, regelmäßig eine Sicherungskopie wichtiger Daten, die Sie im Speicher des Geräts gespeichert haben, auf einem anderen Speichergerät zu speichern. (z. B. auf einem USB-Speicher).
- Leider kann bei der Wiederherstellung der zuvor auf den USB-Speichern gespeicherten Daten ein Fehler auftreten. Dexibell haftet nicht für entgangenen Gewinn oder Folgeschäden, Datenverluste.
- Wenden Sie keine übermäßige Kraft an, wenn Sie die Tasten, Schalter, Schieberegler und Regler des Geräts betätigen und wenn Sie Anschlüsse und Buchsen verwenden. Grobe Handhabung kann zu Schäden oder Fehlfunktionen führen.
- Üben Sie keinen starken Druck auf das Display aus.
- Ziehen Sie beim Trennen eines Kabels immer am Stecker, niemals am Kabel. Andernfalls verursachen Sie Kurzschlüsse oder beschädigen die internen Elemente des Kabels.
- Halten Sie die Lautstärke des Geräts niedrig. Das Gerät sollte mit einer angemessenen Lautstärke betrieben werden, um die Nachbarn nicht zu stören, insbesondere nachts und am frühen Morgen. Verwenden Sie Kopfhörer, wenn Sie Ihre Musik laut oder spät in der Nacht hören wollen.
- Wenn Sie das Gerät transportieren müssen, legen Sie es in der Originalverpackung mit Polsterung in den Karton. Andernfalls müssen Sie gleichwertige Verpackungsmaterialien verwenden. Wenn Sie das Gerät transportieren oder bewegen, sollten Sie immer mindestens zwei Personen hinzuziehen.
- Verwenden Sie für den Anschluss dieses Geräts niederohmige Kabel. Die Verwendung von Kabeln, die einen Widerstand enthalten, kann dazu führen, dass der Schallpegel extrem niedrig oder gar nicht zu hören ist.

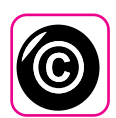

#### **Urheberrecht und Markenrechte**

- Dexibell übernimmt keine Haftung für etwaige Rechtsverletzungen des Nutzers durch die Verwendung dieses Gerätes.
- Das Aufnehmen, Kopieren und Verbreiten von urheberrechtlich geschütztem Material (Lieder, Live-Performances usw.), das Dritten gehört, in Teilen oder im Ganzen ohne die Genehmigung des Urheberrechtsinhabers ist gesetzlich verboten.
- Copyright © 2003 von Bitstream, Inc. Alle Rechte vorbehalten. Bitstream Vera ist eine Marke von Bitstream, Inc.
- iPad® und iPhone® sind eingetragene Marken von Apple Inc.
- App Storesm ist eine Dienstleistungsmarke von Apple.
- Bluetooth® ist eine eingetragene Marke von Bluetooth SIG, Inc.

#### **In diesem Handbuch verwendete Konventionen**

Es werden die folgenden Symbole verwendet.

**ANMERKUNG** Er enthält einen wichtigen Hinweis, den Sie unbedingt lesen sollten.

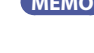

**MEMO** Es weist auf einen Hinweis zu einer Einstellung oder Funktion hin; Sie müssen ihn lesen.

**TIPPS** Er gibt einen nützlichen Hinweis für die Bedienung; lesen Sie ihn bei Bedarf.

## Inhalt

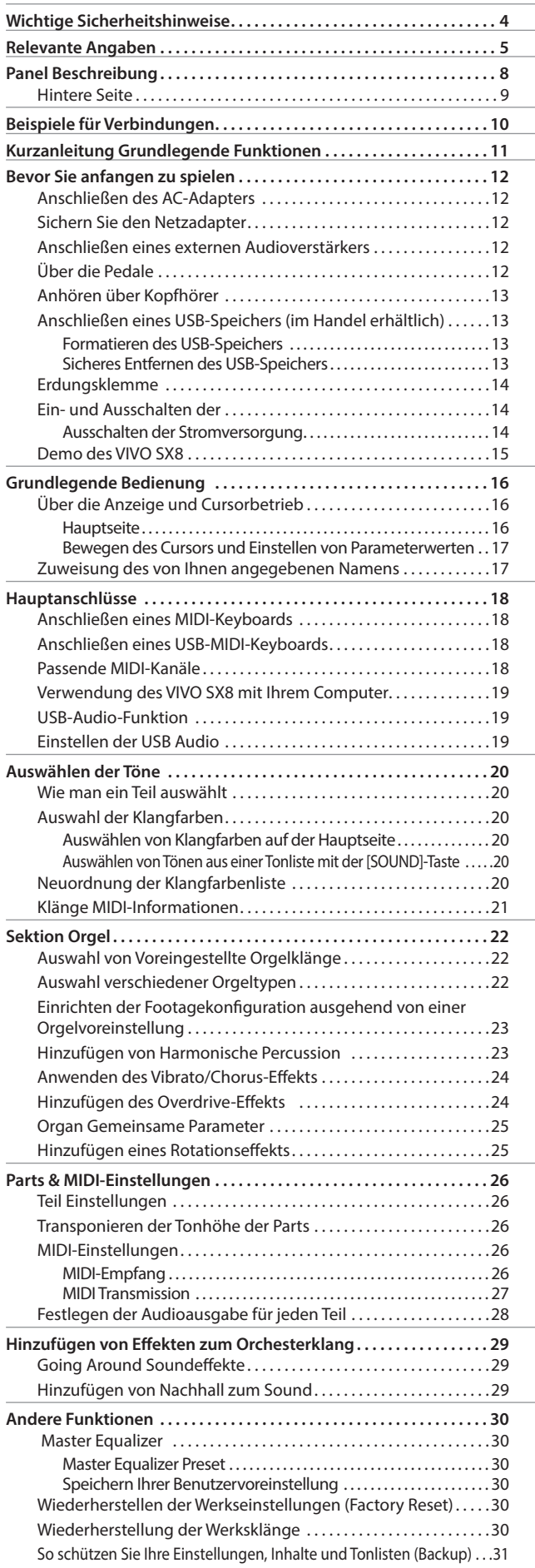

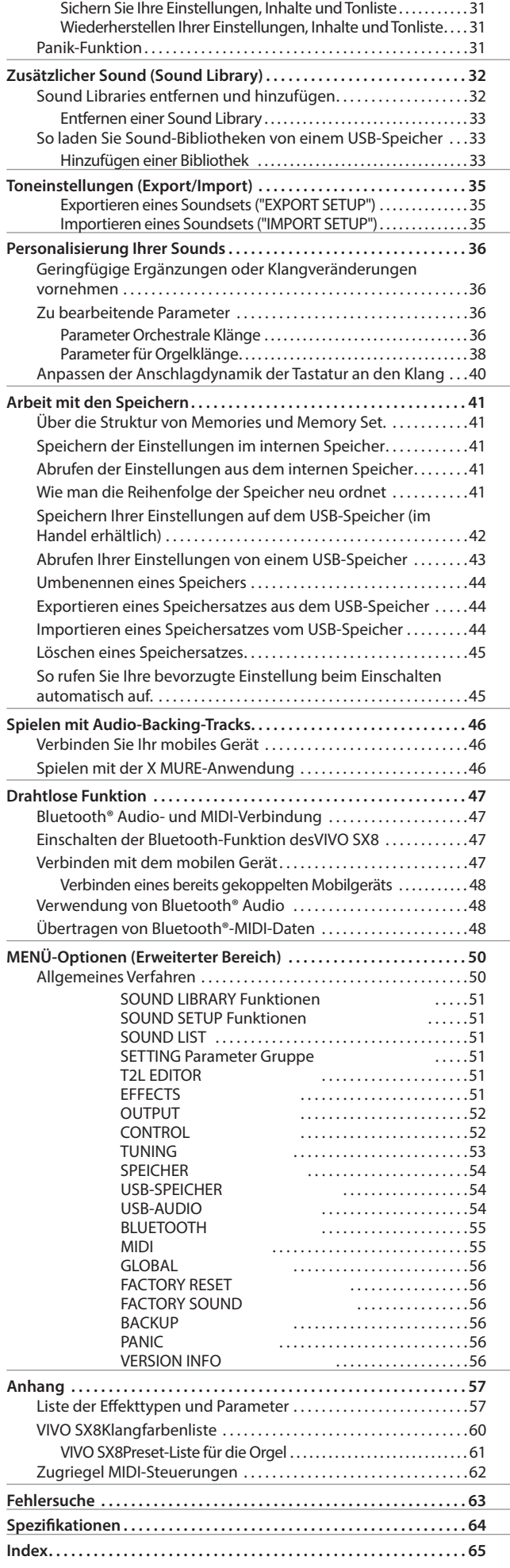

## <span id="page-7-0"></span>**3 Panel Beschreibung**

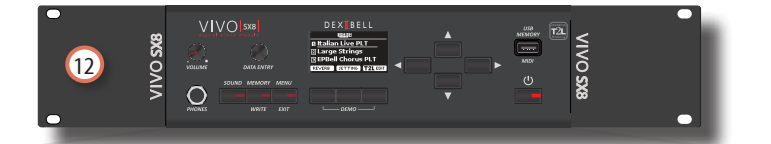

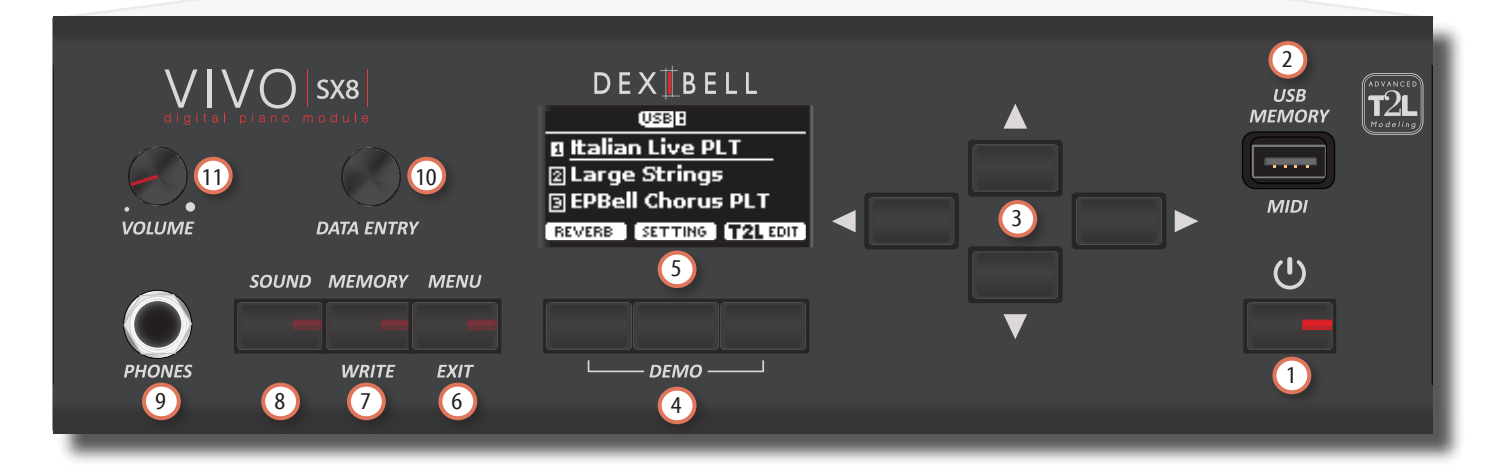

### $\mathbf{U}$  (l)

Schaltet den Strom ein oder aus (S. [14](#page-13-1)).

**Mit den Werkseinstellungen VIVO SX8**wird**das Gerät automatisch ausgeschaltet 120, nachdem Sie die Wiedergabe oder den Betrieb von VIVO SX8 beendet haben .**

Wenn VIVO SX8automatisch ausgeschaltet wurde, können Sie den Schalter [POWER] verwenden, um VIVO SX8 wieder einzuschalten. Wenn Sie nicht möchten, dass sich das Gerät automatisch ausschaltet, setzen Sie den Parameter "AUTO OFF" auf "OFF" (S. [56](#page-55-0)).

#### **ANMERKUNG**

Um Fehlfunktionen zu vermeiden, ziehen Sie den AC/DC-Adapter niemals ab, wenn das Gerät eingeschaltet ist.

#### 2 **USB-Speicheranschluss**

• Sie können einen handelsüblichen USB-Speicher anschließen, um Speicher, Sound Set und andere Daten zu speichern oder zu laden (S. [13](#page-12-1)).

Mit einem Kabel⊲\$v 
△▲ ►→<sup>-⊅</sup>können Sie Keyboards aller Hersteller direkt an diesen Anschluss anschließen, um MIDI-Daten ohne Computer und ohne zwei MIDI-Kabel auszutauschen (S. ["Hauptanschlüsse" \(S. 18\)](#page-17-1).

#### **ANMERKUNG**

- \* Stecken Sie den USB-Speicher oder ein USB-Kabel vorsichtig ein und vergewissern Sie sich, dass der Anschluss am Gerät richtig ist und in der richtigen Richtung angeschlossen ist.
- \* Dexibell rät davon ab, USB-Hubs zu verwenden, unabhängig davon, ob sie aktiv oder passiv sind.

#### 3 **Pfeil-Tasten**

Mit diesen Tasten können Sie durch die verschiedenen Menüs navigieren und Werte einstellen.

#### 4 **Funktionstasten**

Mit diesen Tasten können Sie eine der drei Funktionen/ Optionen auswählen, die unten auf dem Display angezeigt werden.

Drücken Sie die erste und die letzte Funktionstaste, um den Demosong anzuhören.

5 In dieser Anzeige werden Informationen zu Ihrem Vorgang angezeigt.

In der letzten Zeile des Displays werden die Funktionen angezeigt, die Sie durch Drücken einer der drei Tasten unterhalb des Displays abrufen können.

#### 6 **MENU/EXIT**

Mit dieser Schaltfläche können Sie die Menüseite öffnen und schließen, auf der Sie alle verfügbaren Funktionen anzeigen und auswählen können.

#### 7 **MEMORY/WRITE-Taste**

Mit dieser Schaltfläche können Sie die Liste der Speicher anzeigen und dann einen davon aufrufen. (Siehe S. [41](#page-40-1)).

Halten Sie diese Taste gedrückt, um einen Speicher zu schreiben (siehe S. [41](#page-40-2)).

#### 8 **SOUND**

Mit dieser Schaltfläche können Sie den Klang des aktuell ausgewählten Parts ändern. Die Tonliste wird angezeigt. Siehe ["Auswählen der Töne" \(S. 20\)](#page-19-1).

#### 9 **Ausgang PHONES**

Hier können Sie ein Paar optionale Kopfhörer anschließen.

#### 10 **DATA ENTRY**

Verwenden Sie es, um Werte zu bearbeiten oder durch eine Liste zu blättern.

#### 11 **VOLUME**

Mit diesem Regler stellen Sie die Gesamtlautstärke von VIVO SX8ein.

#### 12 **Halterung für Gestellmontage**

Verwenden Sie diese, wenn Sie das VIVO SX8 in ein 19-Zoll-Rack einbauen.

Einzelheiten zur Installation von VIVO SX8 in einem Rack finden Sie in der Bedienungsanleitung des verwendeten Racks.

### <span id="page-8-0"></span>**Hintere Seite**

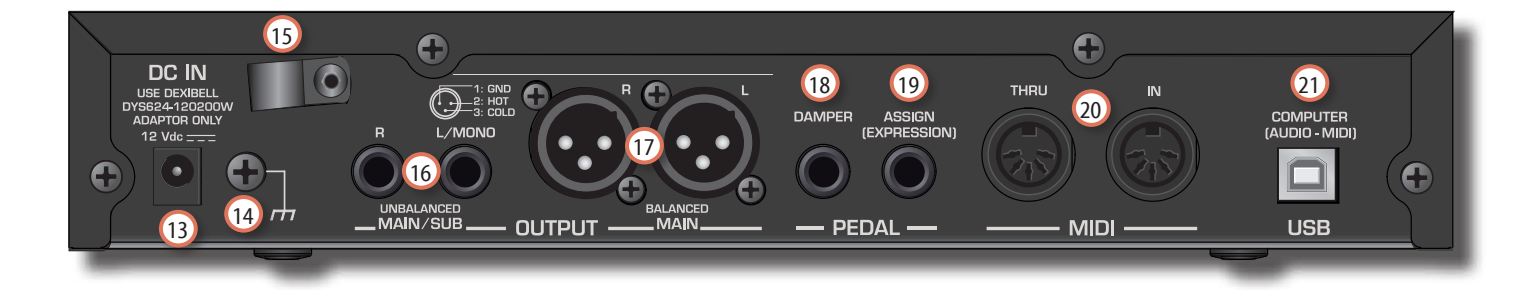

#### 13 **DC IN-Buchse**

Schließen Sie hier das mitgelieferte AC/DC-Netzteil an (S. [12\)](#page-11-0).

#### 14 **Erdungsklemme**

Je nach den Umständen einer bestimmten Einrichtung können Sie an der Stelle, an der Sie das Gerät berühren, ein Kribbeln spüren.

Sie können dieses Gefühl beseitigen, indem Sie die Erdungsklemme mit einer externen Masse verbinden. Für weitere Informationen siehe ["Erdungsklemme" \(S.](#page-13-2)  [14\).](#page-13-2)

#### 15 **Kabelschelle**

Sichern Sie damit das Netzadapterkabel (S. [12\)](#page-11-2).

#### 16 **Buchen UNBALANCED MAIN/SUB OUTPUT R, L/MONO**

An diese TS-Buchsen können Sie Aktivlautsprecher oder Verstärker anschließen (S. [10\)](#page-9-1). Alle Teile des Instruments können nach Belieben auf die verschiedenen Ausgänge (MAIN oder SUB) geroutet werden. Sie können diesen Ausgang als MAIN (Standard) oder SUB einstellen. Für weitere Informationen siehe ["Festlegen der Audioausgabe für](#page-27-1)  [jeden Teil" \(S. 28\).](#page-27-1)

#### 17 **Buchen BALANCED OUTPUT R, L**

An diese XLR-Buchsen können Sie ein Mischpult, Aktivlautsprecher oder einen Verstärker anschließen (S. [10\)](#page-9-1). Diese Ausgabe funktioniert immer als MAIN.

#### 18 **DAMPER PEDAL**

Verwenden Sie dieses Pedal, um den Sound zu halten (S.[52\)](#page-51-1).

#### **ANMERKUNG**

Wir empfehlen, an diese Buchse einen stufenlosen Pedalregler wie das Dexibell CPI-Pedal anzuschließen. Auf diese Weise können Sie alle musikalischen Nuancen eines Continuos-Controllers genießen.

#### 19 **ASSIGN PEDAL (EXPRESSION)**

Wenn Sie ein handelsübliches Pedal an diese Buchse anschließen, können Sie eine zuweisbare Funktion mit dem Fuß steuern (S. [52\)](#page-51-2).

Diese Buchse erkennt ein angeschlossenes Expression-Pedal und stellt automatisch die Expression-Funktion ein, unabhängig davon, welche Funktion gerade zugewiesen ist.

#### 20 **Buchsen MIDI THRU/IN**

Sie können die IN-Buchse mit der OUT-Buchse eines MIDI-Keyboards verbinden. Siehe S. [18.](#page-17-1)

Dank der MIDI THRU-Buchse können Sie mehrere Geräte in einer MIDI-Kette kaskadieren.

21 **USB-Anschluss für Computer (AUDIO/MIDI)**

Verwenden Sie ein USB-Kabel < 1→ Agb, Agb, Typ+7, um die VIVO SX8 über diesen Anschluss mit Ihrem Computer zu verbinden (S. [18\)](#page-17-1). Sie können Ihre AUDIO/MIDI-DAW-Software zum Aufnehmen und Abspielen von Audiodaten verwenden.

Die VIVO SX8 kann MIDI-Befehle und Audio-Streaming mit 24 Bit 48 Khz senden/empfangen.

## <span id="page-9-0"></span>**4 Beispiele für Verbindungen**

### <span id="page-9-1"></span>**Grundlegende Verbindung**

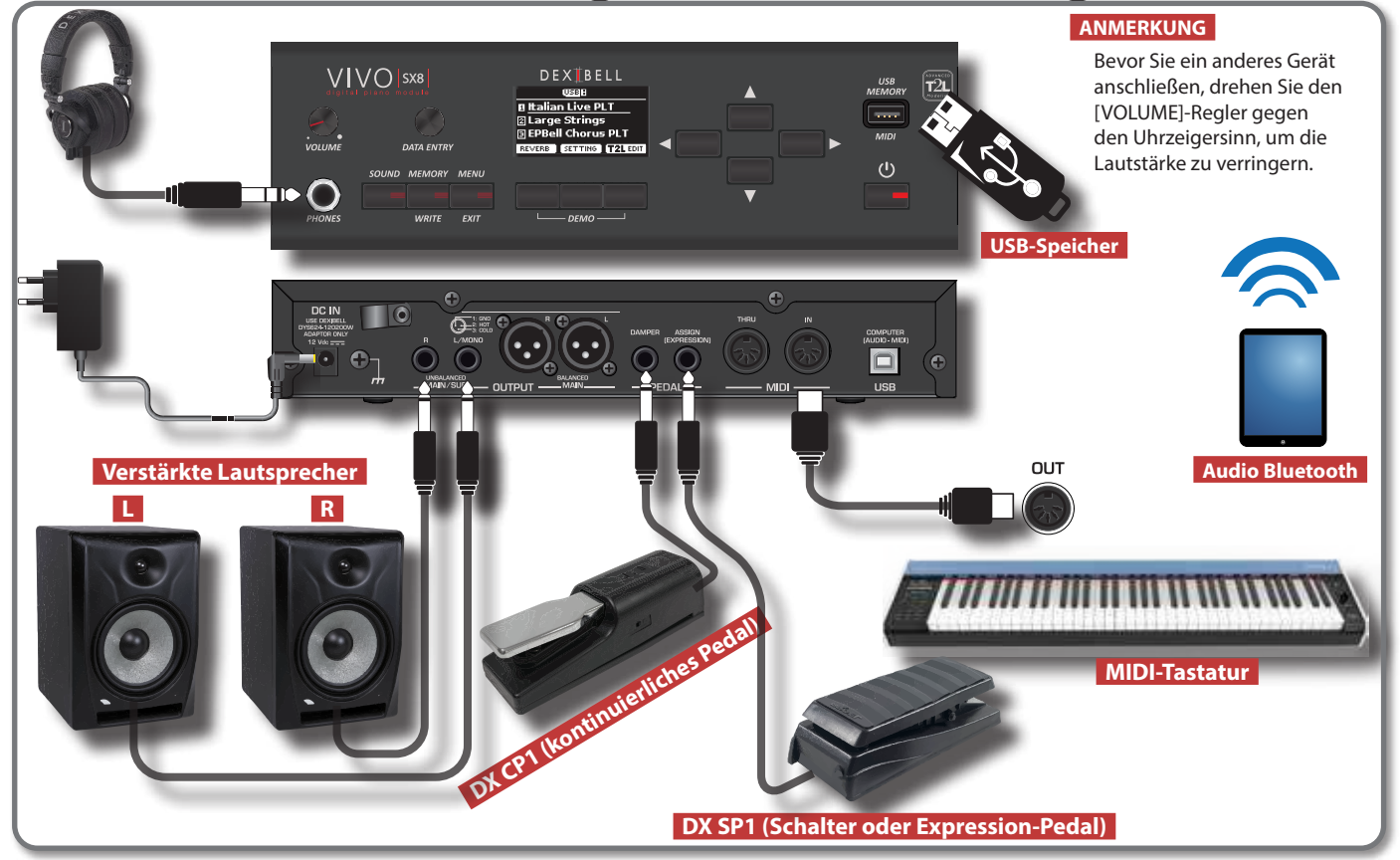

### **Studio-Verbindung**

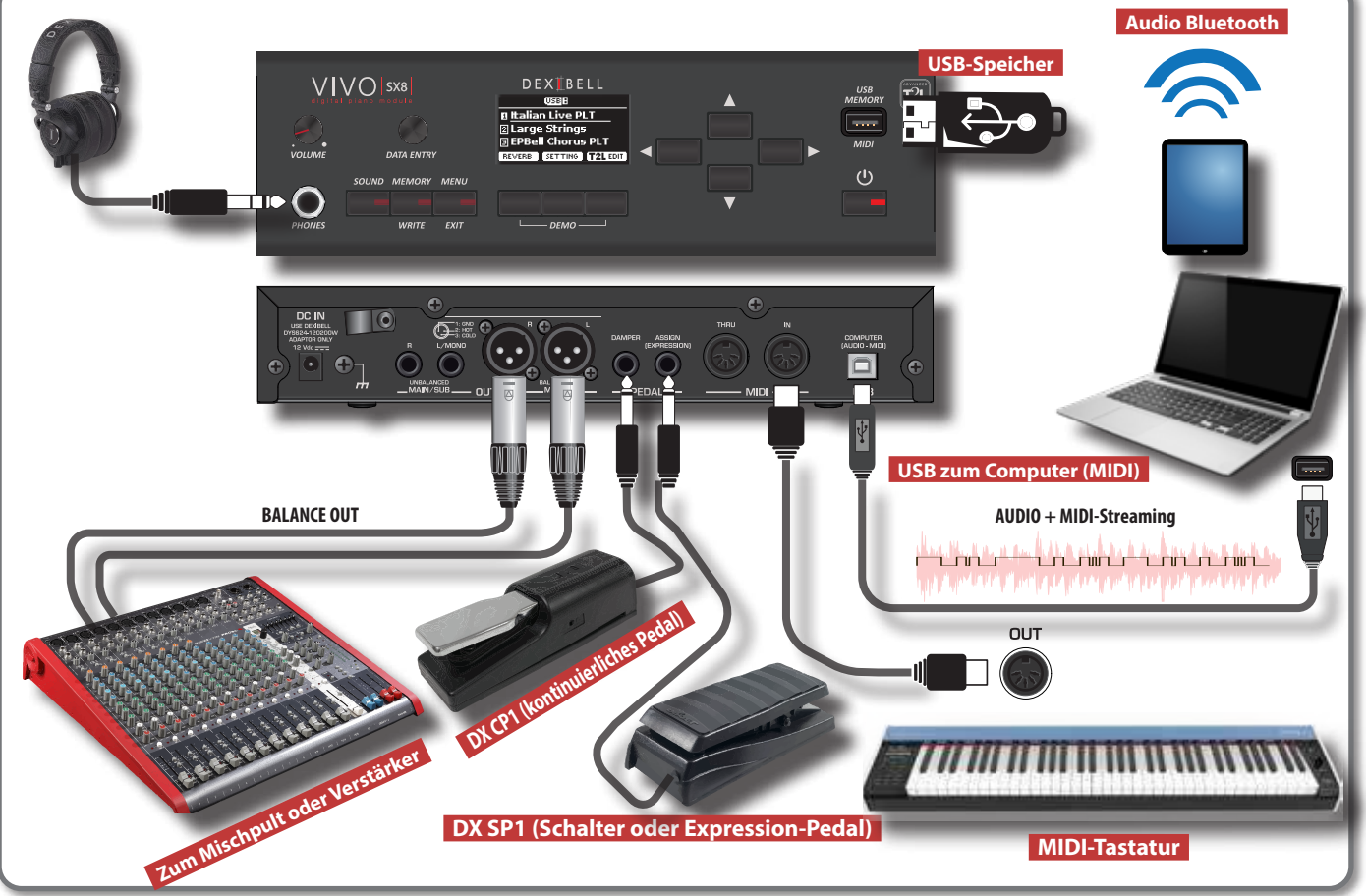

<span id="page-10-0"></span>In diesem Abschnitt werden die grundlegenden Tastenfunktionen für die Bedienung von VIVO SX8 erläutert.

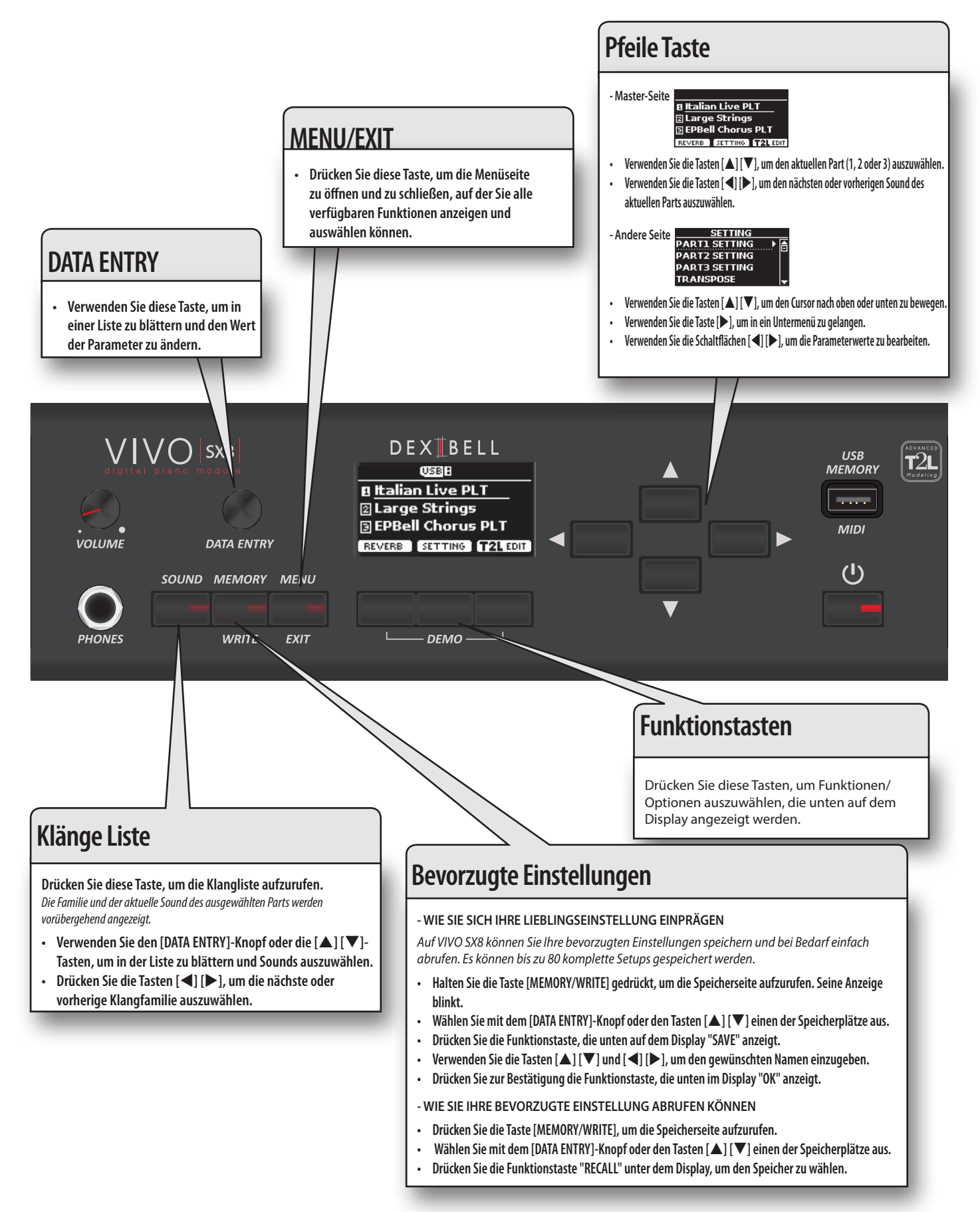

### <span id="page-11-1"></span><span id="page-11-0"></span>**Anschließen des AC-Adapters**

Die VIVO SX8 ist ein elektronisches Instrument, das in irgendeiner Form mit Strom versorgt werden muss. Sie können Ihr VIVO SX8 über den mitgelieferten Adapter mit Strom versorgen.

- **1. Drehen Sie den [VOLUME]-Regler gegen den Uhrzeigersinn, um die Lautstärke zu verringern.**
- **2. Schließen Sie den Netzadapter an dieBuchse DC IN auf der Rückseite des Geräts VIVO SX8an.**

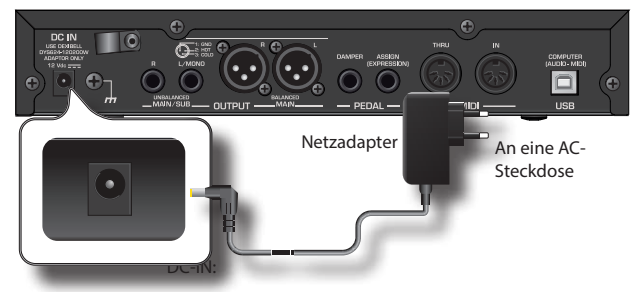

#### **ANMERKUNG**

Verwenden Sie nur das mit dem Gerät gelieferte Netzgerät (DEXIBELL DYS624-120200W). Vergewissern Sie sich außerdem, dass die Netzspannung an der Anlage mit der auf dem Netzgerät angegebenen Eingangsspannung übereinstimmt. Andere Netzteile haben möglicherweise eine andere Polarität oder sind für eine andere Spannung ausgelegt, so dass ihre Verwendung zu Schäden, Fehlfunktionen oder Stromschlägen führen kann.

#### **ANMERKUNG**

Wenn Sie VIVO SX8 über einen längeren Zeitraum nicht benutzen, ziehen Sie das Netzkabel aus der Steckdose.

#### **ANMERKUNG**

Um Fehlfunktionen zu vermeiden, ziehen Sie den AC/DC-Adapter niemals ab, wenn das Gerät eingeschaltet ist.

**3. Stecken Sie den Netzadapter in eine Steckdose.**

### <span id="page-11-2"></span>**Sichern Sie den Netzadapter**

Um ein versehentliches Abziehen des Netzsteckers zu vermeiden, befestigen Sie das Kabel an der Klemme.

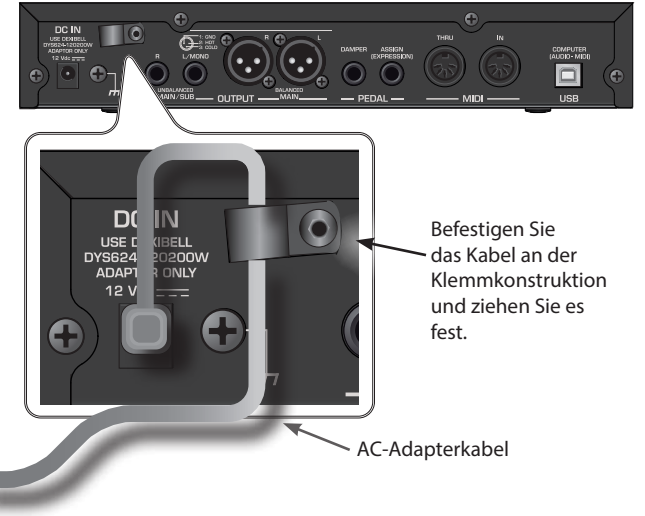

### **Anschließen eines externen Audioverstärkers**

Sie können die unsymmetrischen oder symmetrischen OUTPUT R L/MONO-Buchsen mit einem externen Verstärker, Mischpult usw. verbinden.

Alle Teile des Instruments können nach Belieben auf die verschiedenen Ausgänge (MAIN oder SUB) geroutet werden. Für weitere Informationen siehe ["Festlegen der Audioausgabe für jeden Teil" \(S. 28\).](#page-27-1)

#### **ANMERKUNG**

Wenn Sie nur einen Kanal an Ihrem externen Verstärke verwenden möchten, schließen Sie die Buchse L/MONO TS an. Um eine optimale Klangqualität zu erzielen, empfehlen wir jedoch, in Stereo zu arbeiten.

- **1. Drehen Sie den [VOLUME]-Regler in die linke Position, um die Lautstärke zu verringern.**
- **2. Verbinden Sie die OUTPUT-Buchsen des VIVO SX8mit den Eingängen Ihres externen Audiogeräts.**

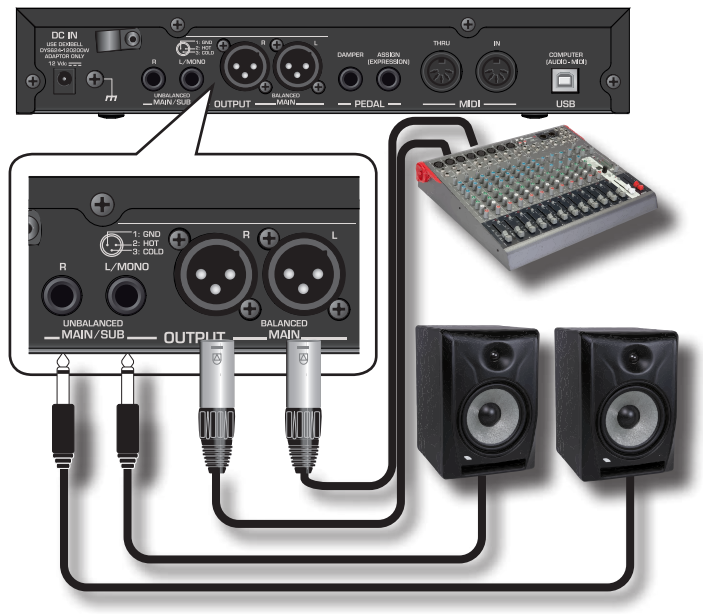

### <span id="page-11-3"></span>**Über die Pedale**

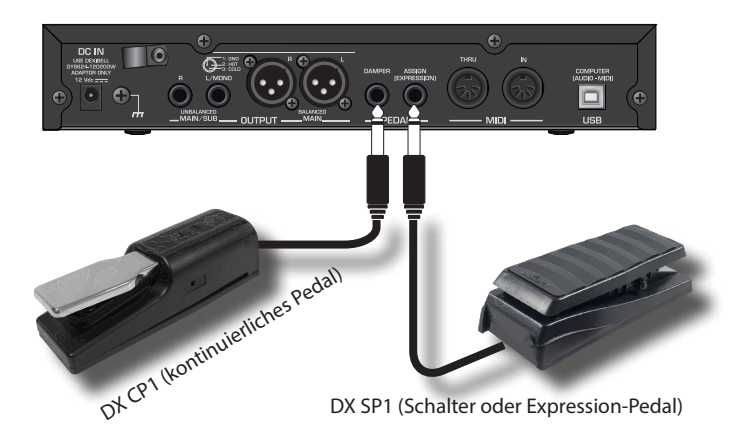

**1. Schließen Sie an die DAMPER-Buchse ein Sustain-Pedal an.**  Dies ist das am häufigsten verwendete Pedal in einem Digitalpiano. Wenn die Taste gedrückt wird, erklingen alle gespielten Noten so lange, bis die Vibration von selbst aufhört.

#### **DAS WICHTIGSTE, WAS MAN WISSEN MUSS**

<span id="page-12-0"></span>Um eine vollständige Simulation der gedämpften Saiten eines akustischen Klaviers mit allen musikalischen Nuancen zu erhalten, empfehlen wir, an der DAMPER-Buchse einen kontinuierlichen Pedalregler anstelle eines On/Off-Pedals anzuschließen.

#### **ANMERKUNG**

Die DAMPER-Buchse ist für beide Arten von Pedalen geeignet, sowohl für Dauer- als auch für Fußschalter (ON/OFF-Typ).

#### **2. Schließen Sie an die Buchse PEDAL ASSIGN ein Expression-Pedal an.**

Mit diesem Pedal lassen sich verschiedene Aspekte des Klangs steuern, vor allem die Lautstärke. Es wird für Orgeln, Streicherklänge usw. verwendet.

#### **Automatische Erkennung eines EXPRESSION-Pedals**

Die PEDAL ASSIGN-Buchse erkennt, ob ein Expression-Pedal angeschlossen ist und stellt automatisch die Expression-Funktion ein, unabhängig von der aktuell zugewiesenen Funktion.

Sie können eine der verfügbaren Funktionen zuweisen. Siehe ["PEDAL ASSIGN" \(S. 52\).](#page-51-2)

#### **ANMERKUNG**

Die PEDAL ASSIGN-Buchse ist für beide Arten von Pedalen geeignet, d.h. für Dauer- und Fußschalterpedale (ON/OFF-Typ). Wenn Sie ein Continuouspedal anschließen, wird es automatisch als Expression-Pedal erkannt.

### **Anhören über Kopfhörer**

Mit Kopfhörern können Sie VIVO SX8 genießen, ohne Ihre Mitmenschen zu stören.

**1. Hier können Sie Stereo-Kopfhörer anschließen.**

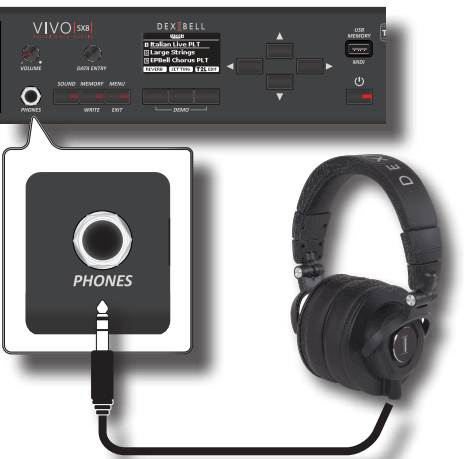

**2. Drehen Sie den [VOLUME]-Regler des VIVO SX8, um die Lautstärke des Kopfhörers einzustellen.** 

#### **Vorsichtsmaßnahmen bei der Verwendung von Kopfhörern**

- Um Schäden an den Innenleitern des Kabels zu vermeiden, sollten Sie eine grobe Handhabung vermeiden. Bei der Verwendung von Kopfhörern sollten Sie vor allem versuchen, entweder den Stecker oder das Headset zu handhaben.
- Ihre Kopfhörer können beschädigt werden, wenn die Lautstärke eines Geräts bereits aufgedreht ist, wenn Sie sie einstecken. Verringern Sie die Lautstärke, bevor Sie den Kopfhörer einstecken.
- Ein zu hoher Input schadet nicht nur Ihrem Gehör, sondern kann auch den Kopfhörer belasten. Bitte genießen Sie Musik in angemessener Lautstärke.

### <span id="page-12-1"></span>**Anschließen eines USB-Speichers (im Handel erhältlich)**

**1. Stecken Sie einen USB-Speicher in den MEMORY-Anschluss auf dem Bedienfeld von VIVO SX8.**

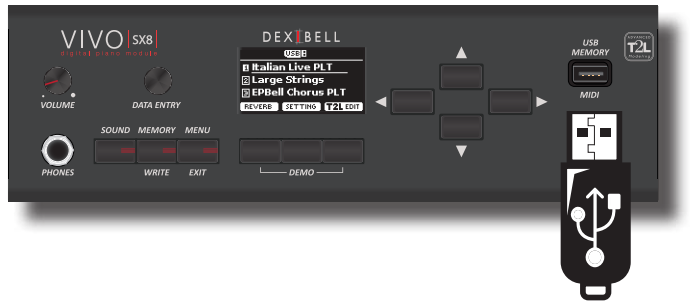

#### **ANMERKUNG**

Stecken Sie den USB-Speicher vorsichtig ein und vergewissern Sie sich, dass der Anschluss am Gerät richtig ist und dass er in der richtigen Richtung angeschlossen ist.

#### **ANMERKUNG**

Das VIVO SX8 unterstützt alle USB-Speicher (FAT 32 formatiert). Da es jedoch so viele USB-Speicher auf dem Markt gibt und es fast unmöglich ist, alle Speichertypen zu überprüfen, kann es vorkommen, dass ein Speicher nicht mit Ihrem Gerät kompatibel ist.

### <span id="page-12-3"></span>**Formatieren des USB-Speichers**

- **1. Drücken Sie die Taste "MENU".**
- **2.** Verwenden Sie die Tasten [▲] [▼], um die **Funktionsgruppe "USB MEMORY" auszuwählen, und drücken Sie die Taste [], um sie aufzurufen.**

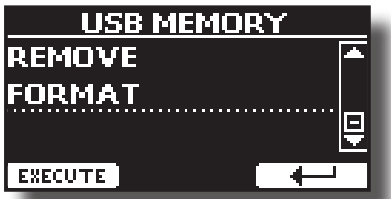

**3. Verwenden Sie die Tasten [] [], um "FORMAT" auszuwählen, und drücken Sie die Funktionstaste [EXECUTE], um die Funktion aufzurufen.**

Das Display zeigt an:

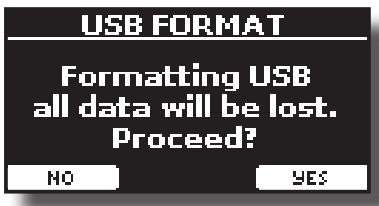

**1. Drücken Sie die Funktionstaste "YES", um den USB-Speicher zu formatieren.**

Eine Bestätigungsmeldung informiert Sie darüber, dass der USB-Speicher formatiert wurde.

### <span id="page-12-2"></span>**Sicheres Entfernen des USB-Speichers**

#### **ANMERKUNG**

Sie sollten den USB-Speicher immer sicher auswerfen, bevor Sie ihn physisch aus der USB-Buchse ziehen. Bevor Sie den USB- <span id="page-13-0"></span>Speicher abtrennen, verwenden Sie die Funktion "USB REMOVE".

- **1. Drücken Sie die Taste [MENU/EXIT].**
- **2.** Verwenden Sie die Tasten [▲] [▼], um die **Funktionsgruppe "USB MEMORY" auszuwählen, und drücken Sie die Taste [], um sie aufzurufen.**

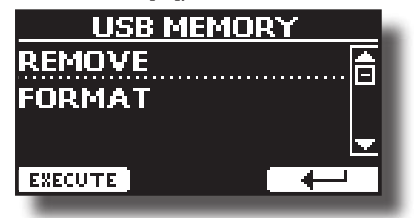

**3. Verwenden Sie die Tasten [] [], um "REMOVE" auszuwählen, und drücken Sie die Funktionstaste [EXECUTE], um die Funktion aufzurufen.**

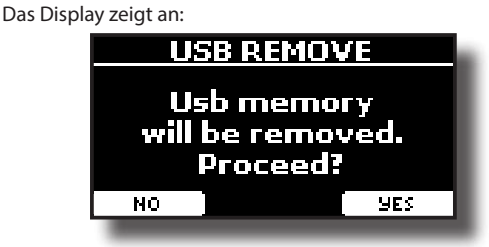

**4. Drücken Sie die Funktionstaste "YES", um den USB-Speicher sicher zu entfernen.**

Jetzt können Sie den USB-Speicher sicher abtrennen.

### <span id="page-13-2"></span>**Erdungsklemme**

Je nach den Umständen einer bestimmten Einrichtung können Sie an der Stelle, an der Sie das Gerät berühren, ein Kribbeln spüren.

Sie können dieses Gefühl beseitigen, indem Sie die Erdungsklemme mit einer externen Masse verbinden.

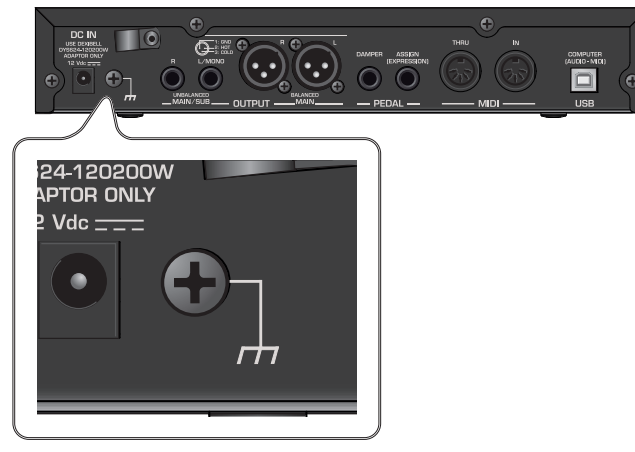

**1. Verwenden Sie die schraubbare Erdungsklemme, um eine Verbindung zur Erde oder zum Gehäuse des Mischers, Vorverstärkers oder eines anderen Geräts in Ihrem System herzustellen.**

### <span id="page-13-1"></span>**Ein- und Ausschalten des Geräts**

Sobald alles richtig angeschlossen ist, schalten Sie die Geräte wie unten beschrieben ein.

**1. Drehen Sie den [VOLUME]-Regler gegen den Uhrzeigersinn, um die Lautstärke zu verringern.**

#### **ANMERKUNG**

Bevor Sie das VIVO SX8 ein- oder ausschalten, sollten Sie immer die Lautstärke reduzieren. Auch wenn die Lautstärke heruntergedreht ist, hören Sie möglicherweise ein Geräusch, wenn Sie die VIVO SX8 ein- oder ausschalten.

Dies ist jedoch normal und deutet nicht auf eine Fehlfunktion hin.

**2. Drücken Sie die Taste [** " **] auf dem rechten Bedienfeld von VIVO SX8, um das Gerät einzuschalten.**

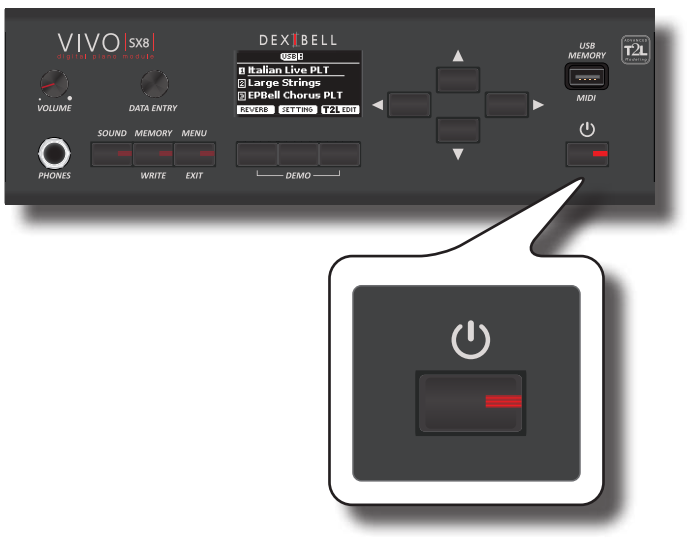

Das Gerät schaltet sich ein und ein Fortschrittsbalken erscheint auf dem Display von VIVO SX8.

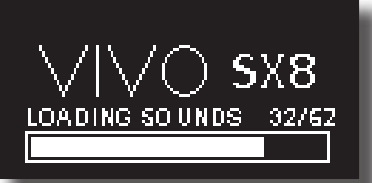

Nach einem kurzen Intervall wird die Hauptseite angezeigt. und VIVO SX8 ist bereit, Ton zu produzieren.

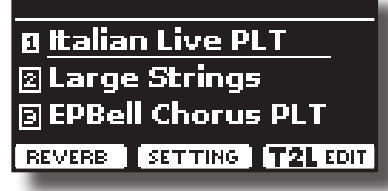

**3. Verwenden Sie den [VOLUME]-Regler, um die Lautstärke einzustellen.**

#### **ANMERKUNG**

Dieses Gerät ist mit einer Schutzschaltung ausgestattet. Nach dem Einschalten ist eine kurze Pause (einige Sekunden) erforderlich, bevor das Gerät normal funktioniert.

### **Ausschalten der Stromversorgung**

**1. Drehen Sie den [VOLUME]-Regler gegen den Uhrzeigersinn, um die Lautstärke zu verringern.**

#### **ANMERKUNG**

Um Fehlfunktionen zu vermeiden, ziehen Sie den AC/DC-Adapter niemals ab, wenn das Gerät eingeschaltet ist.

**2.** Drücken Sie auf VIVO SX8den Schalter [ $\circ$ ]. Es erscheint eine Bestätigungsmeldung zum Ausschalten:

<span id="page-14-0"></span>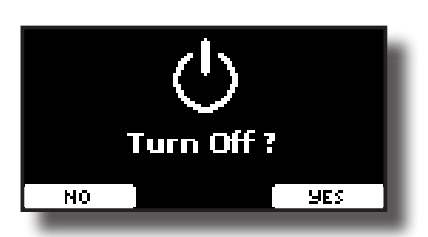

**3. Drücken Sie zur Bestätigung die Funktionstaste "YES".**  Auf dem Display erscheint die folgende Meldung:

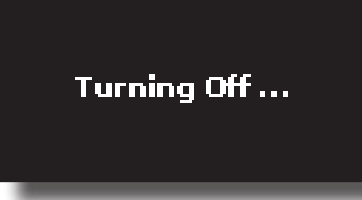

und das Gerät schaltet sich nach einigen Sekunden aus. Wenn Sie das Gerät nicht ausschalten möchten, drücken Sie die Funktionstaste "NO".

#### **ANMERKUNG**

Wenn Sie das Gerät vollständig ausschalten müssen, schalten Sie zuerst die Taste [ $'$ ] aus und ziehen Sie dann das Netzkabel aus der Steckdose. Siehe ["Anschließen des AC-Adapters" \(S. 12\)](#page-11-0).

#### **Wenn Sie das Gerät bei eingeschalteter Stromversorgung eine bestimmte Zeit lang nicht bedienen, schaltet es sich automatisch aus.**

**Wenn Sie nicht möchten, dass sich das Gerät automatisch ausschaltet, schalten Sie die Einstellung "AUTO OFF" aus!**

**In der Werkseinstellung wird das Gerät automatisch ausgeschaltet 120 Minuten, nachdem Sie die Wiedergabe oder den Betrieb des Geräts beendet haben.** Kurz bevor sich VIVO SX8 automatisch abschaltet, beginnt

das Display, die Sekunden herunterzuzählen. Wenn Sie die Website VIVO SX8 in diesem Stadium weiter verwenden möchten, drücken Sie eine beliebige Taste.

Wenn Sie nicht wollen, dass sich das Gerät automatisch ausschaltet, ändern Sie die Einstellung "AUTO OFF" auf "OFF", wie auf S. [56](#page-55-0) beschrieben.

### **Demo des VIVO SX8**

Ihr VIVO SX8 enthält eine Demo, die die besten Sounds vorstellt.

**1. Drücken Sie gleichzeitig die erste und die letzte Funktionstaste.**

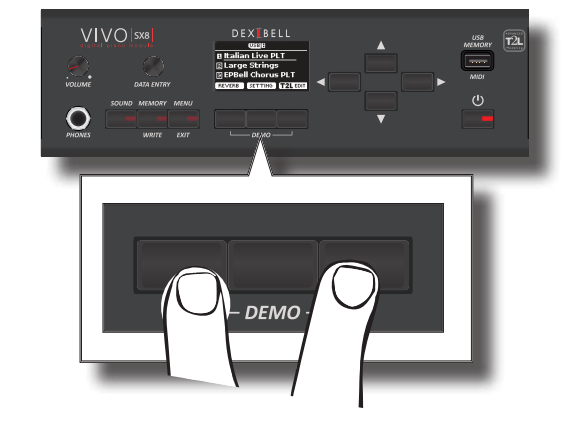

Die Wiedergabe beginnt automatisch mit dem Demosong.

**2. Drücken Sie die Taste [MENU/EXIT], um die Demofunktion** zu verlassen.

#### **ANMERKUNG**

Alle Rechte vorbehalten. Die unbefugte Nutzung dieses Materials für andere Zwecke als den privaten, persönlichen Gebrauch stellt einen Verstoß gegen die geltenden Gesetze dar.

## <span id="page-15-0"></span>**7 Grundlegende Bedienung**

### **Über die Anzeige und Cursorbetrieb**

In diesem Abschnitt werden die Informationen vorgestellt, die auf der Hauptseite erscheinen. Außerdem wird in diesem Abschnitt erläutert, wie Sie durch das Menü navigieren.

### <span id="page-15-1"></span>**Hauptseite**

Die Hauptseite VIVO SX8 enthält viele nützliche Informationen.

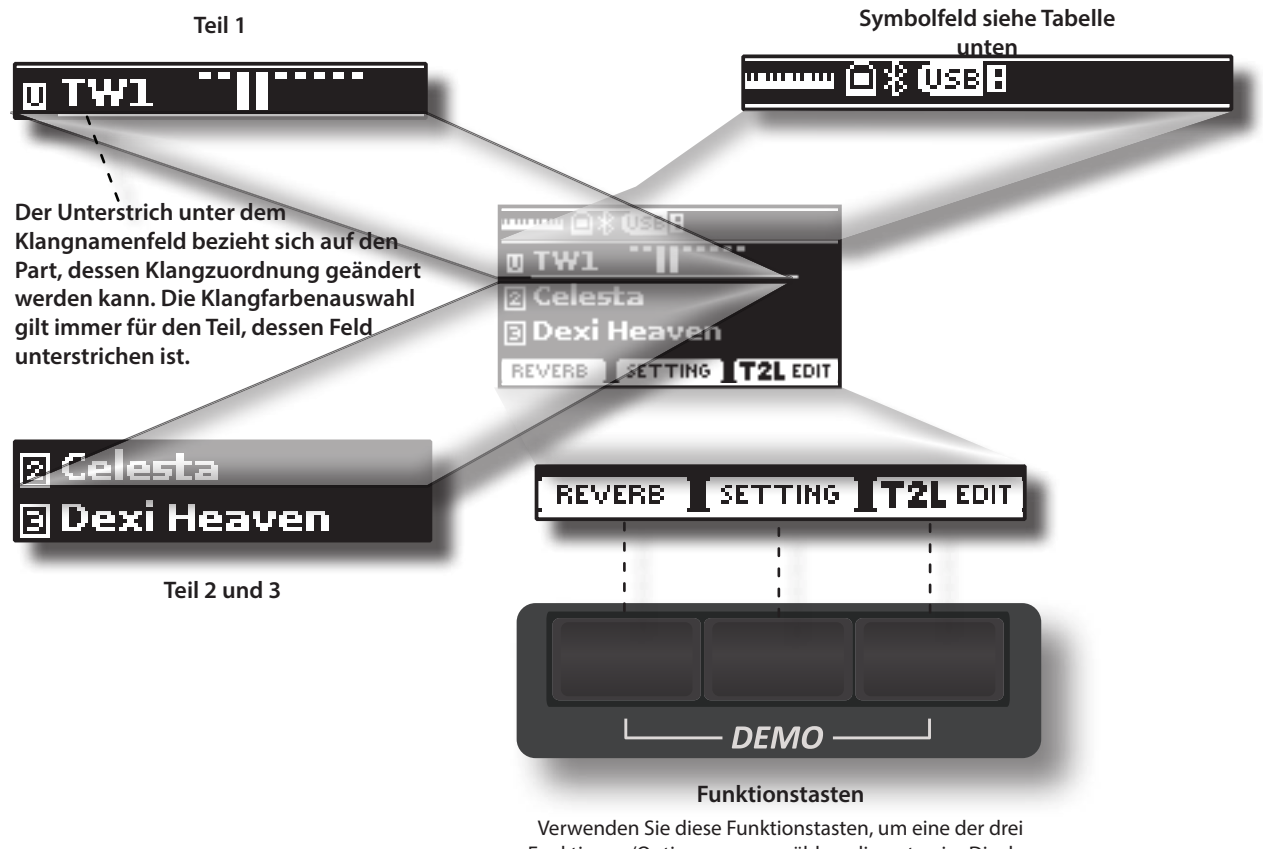

Funktionen/Optionen auszuwählen, die unten im Display angezeigt werden.

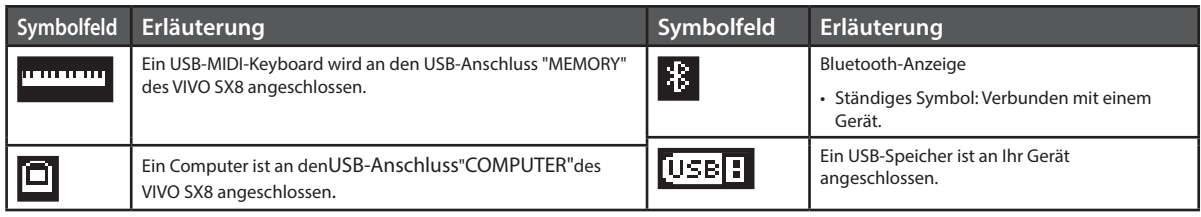

### <span id="page-16-1"></span><span id="page-16-0"></span>**Bewegen des Cursors und Einstellen von Parameterwerten**

**1. Drücken Sie die Taste [MENU/EXIT], um die verfügbaren Funktionsgruppen aufzurufen.** 

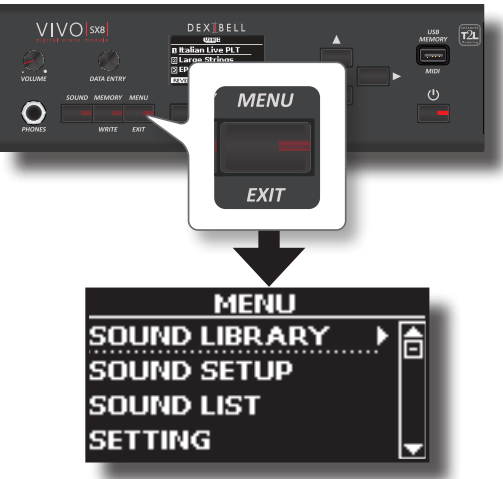

**2. Wählen Sie mit dem [DATA ENTRY]-Knopf oder den [] []-Tasten die gewünschte Funktionsgruppe aus.**

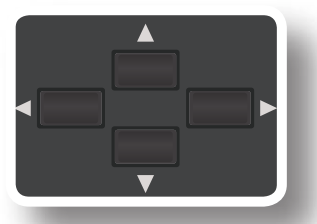

**3. Drücken Sie die Taste [], um die ausgewählte Funktionsgruppe aufzurufen.**

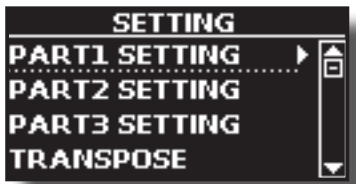

Wenn die Funktionen unter anderen Gruppen gruppiert sind:

- **4. Verwenden Sie den [DATA ENTRY]-Knopf oder die [] []- Tasten, um die Liste der Parametergruppen zu durchlaufen.**
- **5. Drücken Sie die Taste [], um in die ausgewählte Untergruppe zu gelangen.**
- **6. Verwenden Sie die Tasten [] [], um in der Liste der Parameter zu blättern.**

Das ausgewählte Parameterfeld wird hervorgehoben.

**7. Stellen Sie mit dem [DATA ENTRY]-Knopf den gewünschten Wert ein.**

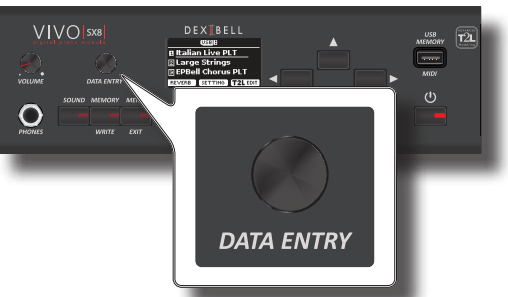

**8. Drücken Sie die Taste [MENU/EXIT], um zur Hauptseite zurückzukehren.**

### <span id="page-16-2"></span>**Zuweisung des von Ihnen angegebenen Namens**

In vielen Fällen müssen Sie einer Datei einen Namen zuweisen. Im folgenden Beispiel lernen wir, wie man einem Speicher einen Namen gibt. Nach der Auswahl der Speicherung eines Speichers sieht die Anzeige wie folgt aus:

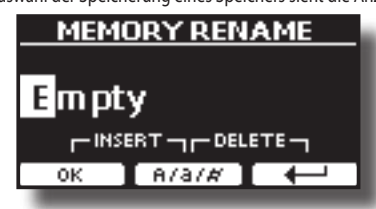

Ein Memory-Name wird von der VIVO SX8 vorgeschlagen.

- **1. Verwenden Sie den [DATA ENTRY]-Knopf oder die [][]- Tasten, um ein anderes Zeichen auszuwählen.**
- **2. Verwenden Sie die Tasten [] [], um die nächste Zeichenposition auszuwählen, die Sie ändern möchten, und verwenden Sie dann erneut die Tasten [][].**
- **3. Sie können die Funktionstaste [A/a/#] drücken, um zwischen Groß- und Kleinbuchstaben sowie Zahlen zu wechseln.**

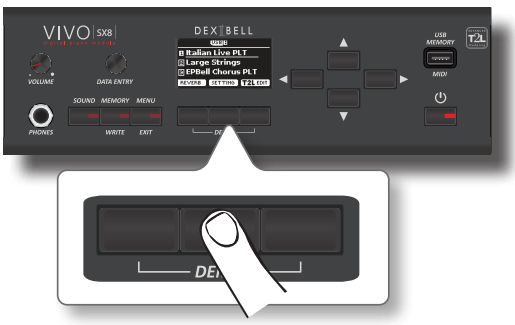

**4. Um das ausgewählte Zeichen zu löschen, drücken Sie gleichzeitig die mittlere und die rechte Funktionstaste.** 

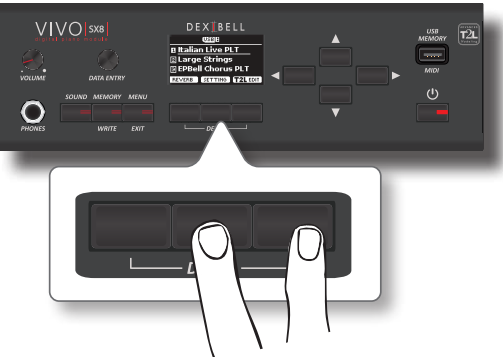

**5. Um ein Zeichen einzufügen, drücken Sie gleichzeitig die linke und die mittlere Funktionstaste.**

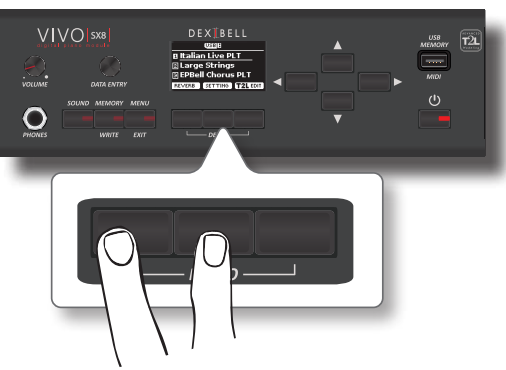

**6. Wiederholen Sie die Schritte (2) und (3), um den Namen zu vervollständigen.**

<span id="page-17-0"></span>An VIVO SX8 können Sie ein externes Keyboard auf zwei Arten anschließen: über MIDI oder über USB.

### **Anschließen eines MIDI-Keyboards**

Sie können ein MIDI-Keyboard verwenden, um Ihr VIVO SX8 zu steuern. Wenn Sie Ihren Computer wie in der Abbildung gezeigt an die VIVO SX8 anschließen, können Sie die VIVO SX8 als MIDI-Interface verwenden.

Die vom MIDI IN des VIVO SX8 empfangenen MIDI-Befehle werden zusammen mit den von VIVO SX8 erzeugten Audiosignalen direkt an den USB-COMPUTER-Anschluss weitergeleitet. Audio-Streaming und MIDI über das gleiche Kabel.

- **1. Drehen Sie den [VOLUME]-Regler gegen den Uhrzeigersinn, um die Lautstärke zu verringern.**
- **2. Verwenden Sie ein MIDI-Kabel (im Handel erhältlich), um die MIDI IN-Buchse des VIVO SX8mit der MIDI OUT-Buchse des externen MIDI-Keyboards zu verbinden.**

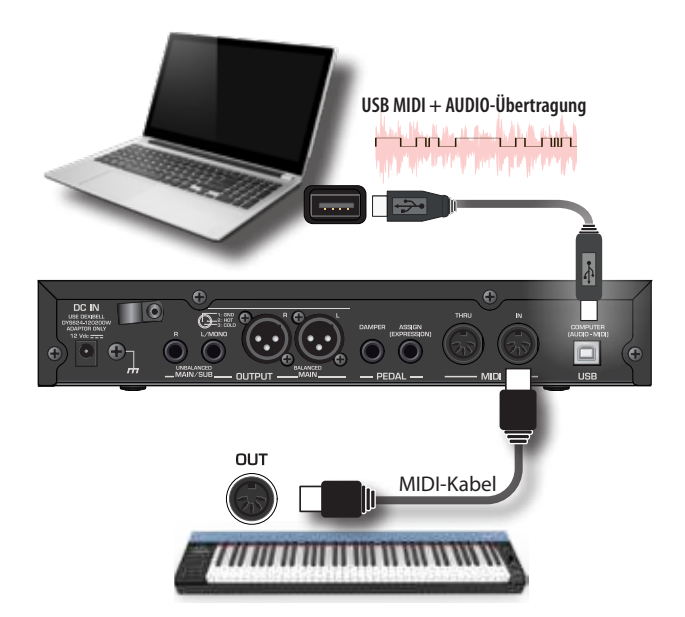

**3. Wenn Sie mit einer DAW-Software arbeiten möchten,**  verwenden Sie ein USB-Kabel⊲<sup>t</sup> Ag **Handel erhältlich), um den USB-COMPUTER-PORT von VIVO SX8 mit dem USB-Port Ihres Computers zu verbinden.**

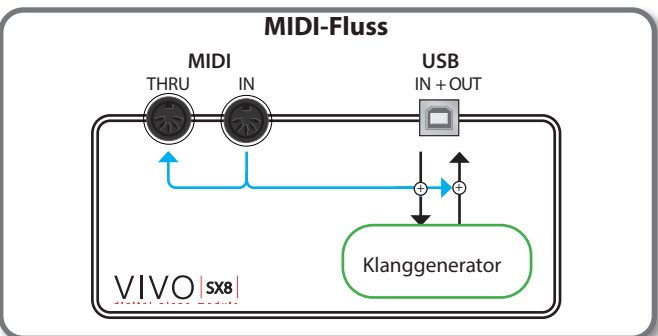

### **Anschließen eines USB-MIDI-Keyboards**

Sie können ein USB-MIDI-Keyboard zur Steuerung Ihres VIVO SX8 verwenden.

<span id="page-17-1"></span>Wenn Sie Ihren Computer wie in der Abbildung gezeigt an die VIVO SX8 anschließen, können Sie die VIVO SX8 als MIDI-Interface verwenden. Die von der USB MEMORY-Buchse des VIVO SX8 empfangenen MIDI-Befehle werden direkt an den USB COMPUTER-Anschluss weitergeleitet.

- **1. Drehen Sie den [VOLUME]-Regler gegen den Uhrzeigersinn, um die Lautstärke zu verringern.**
- **2. Verbinden Sie die USB MEMORY-Buchse des VIVO SX8mit der USB-Buchse des externen MIDI-Keyboards mit einem**AgB-USB**(im Handel erhältlich).**

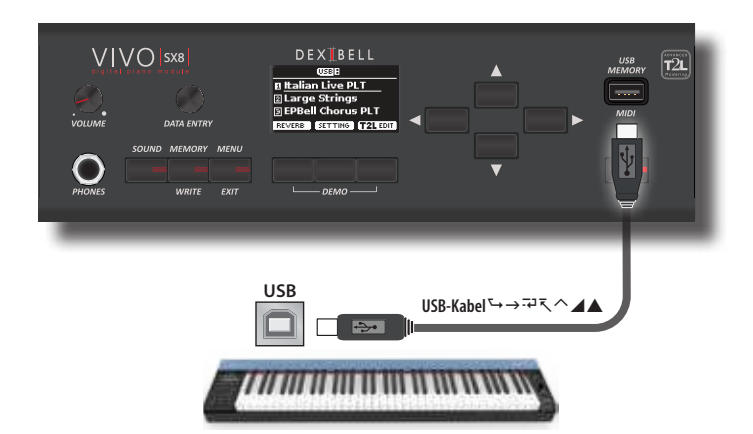

**3. Wenn Sie mit einer DAW-Software arbeiten möchten, verwenden Sie ein USB-Kabel Handel erhältlich), um den USB-COMPUTER-PORT von VIVO SX8 mit dem USB-Port Ihres Computers zu verbinden.**

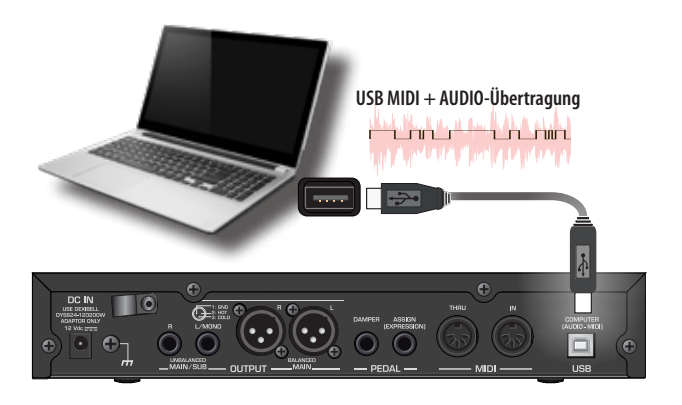

### <span id="page-17-2"></span>**Passende MIDI-Kanäle**

 Die Website VIVO SX8 besteht aus drei Teilen. Für jeden Part können Sie den MIDI-Kanal ändern, um ihn an das angeschlossene Gerät anzupassen. Nachfolgend die Liste der MIDI-Kanäle für jeden Part:

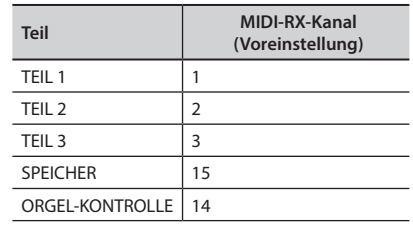

Der MEMORY-Teil wird zum Abrufen von Erinnerungen verwendet. Für weitere Informationen siehe S. [55.](#page-54-1)

Der ORGAN CONTROL-Teil wird verwendet, um die Zugriegel und andere Parameter der Orgel über MIDI zu steuern. Für weitere

<span id="page-18-0"></span>Informationen siehe S. [26.](#page-25-1)

Einzelheiten zu den MIDI-Einstellungen des externen Geräts finden Sie in dessen Benutzerhandbuch.

### **Verwendung des VIVO SX8 mit Ihrem Computer**

Wenn Sie ein (im Handel erhältliches) USB-Kabel verwenden, um die USB COMPUTER-Anschluss auf dem Bedienfeld von VIVO SX8mit dem

USB-Anschluss Ihres Computers verbinden, können Sie **Audio- oder MIDI-Daten** mit Ihrer MIDI-Software (DAW-Software) aufnehmen und wiedergeben.

#### **ANMERKUNG**

Um das USB-Audio-Streaming zu nutzen, benötigen Sie einen Computer mit MAC OSX oder LINUX, ein iPad oder iPhone.

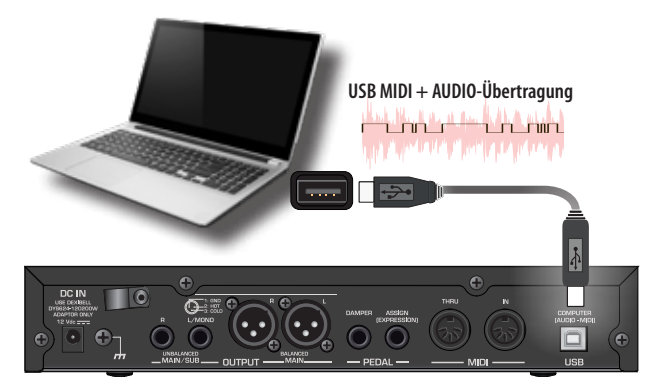

**1.** Verwenden Sie ein USB-Kabel $\triangleleft$  $\triangleright$   $\triangle$ AgB**(separat erhältlich), um VIVO SX8 mit Ihrem Computer zu verbinden.**

#### **ANMERKUNG**

- Schalten Sie die VIVO SX8 ein, bevor Sie die DAW-Software auf Ihrem Computer starten.
- Bevor Sie ein anderes Gerät anschließen, drehen Sie den [VOLUME]-Regler gegen den Uhrzeigersinn, um die Lautstärke zu verringern.

Der Ton von VIVO SX8 kann nun auf Ihrem Computer aufgezeichnet werden, und die Audioausgabe des Computers kann von dem Audiosystem wiedergegeben werden, das an die Audio OUTPUT-Buchsen von VIVO SX8 angeschlossen ist.

### **USB-Audio-Funktion**

Dank USB-Audio können Sie den Ton der VIVO SX8 direkt aufnehmen, ohne einen internen Digital-Analog-Wandler zu verwenden. Dadurch werden die Audioqualität und die Störsicherheit erheblich verbessert.

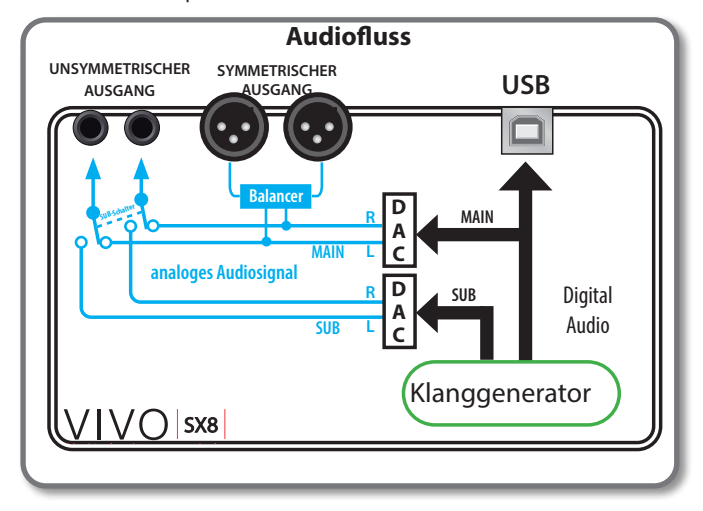

Das Audioformat von VIVO SX8:

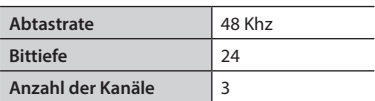

#### **ANMERKUNG**

Um das USB-Audio-Streaming zu nutzen, benötigen Sie einen Computer mit MAC OSX oder LINUX, ein iPad oder iPhone.

### <span id="page-18-1"></span>**Einstellen der USB Audio**

Verwenden Sie diese Funktion, wenn Sie die Audio-Ausgangs- und Eingangspegel über USB anpassen müssen.

**1. Drücken Sie die Taste [MENU/EXIT] und wählen Sie die**Funktion **USB AUDIO .**

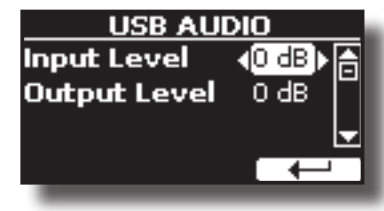

- **2.** Wählen Sie mit den Tasten [▲] [▼] den Parameter, den Sie **bearbeiten möchten.**
- **3. Wählen Sie mit dem [DATA ENTRY]-Regler den gewünschten Audiopegel.**

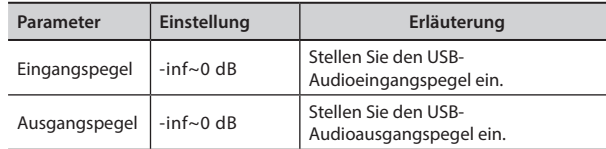

## <span id="page-19-1"></span>**Auswählen der Töne**

VIVO SX8 bietet eine große Auswahl an hochwertigen Tönen, die in acht Kategorien unterteilt sind. Dank der neuen Sound-Engine werden insbesondere die Klaviertöne mit all den subtilen Nuancen eines echten akustischen Klaviers originalgetreu wiedergegeben.

VIVO SX8 einige Orgelklänge sind werkseitig voreingestellt und Sie finden sie in der "ORGAN"-Familie. Weitere Einzelheiten sind unter ["Sektion Orgel" \(S. 22\)](#page-21-1) zu finden.

Auf VIVO SX8 können Sie jede der verfügbaren Klangfarben einem der drei Echtzeit-Parts zuweisen. Die Tonauswahl gilt immer für den Teil (1, 2 oder 3), dessen Feld auf der Hauptseite gerade unterstrichen ist.

### <span id="page-19-2"></span>**Wie man ein Teil auswählt**

<span id="page-19-0"></span>**9**

Bevor Sie einen Tonwechsel vornehmen können, müssen Sie auswählen, an welchem Teil Sie ihn vornehmen wollen.

VIVO SX8 besteht aus zwei Teilen: dem Orchesterteil und dem Orgelteil. Je nach gewählter Klangfarbe ändert der Part seinen Namen wie folgt:

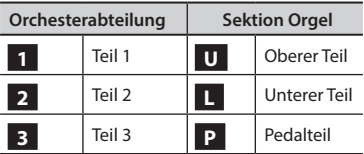

**1. Verwenden Sie auf der Hauptseite die Schaltflächen [] [], um den Teil auszuwählen.**

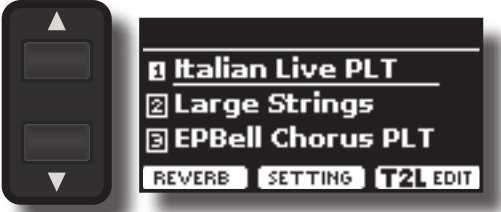

Die Anzeige unterstreicht das Feld des ausgewählten Teils. Die Tonauswahl gilt immer für den Teil, dessen Feld unterstrichen ist.

### **Auswahl der Klangfarben**

### **Auswählen von Klangfarben auf der Hauptseite**

**1. Verwenden Sie den [DATA ENTRY]-Knopf oder die [] []- Tasten, um durch die Liste der Sounds zu blättern und den gewünschten Sound auszuwählen.**

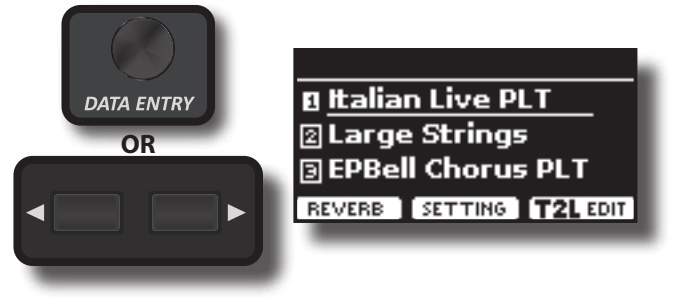

### **Auswählen von Tönen aus einer Tonliste mit der [SOUND]-Taste**

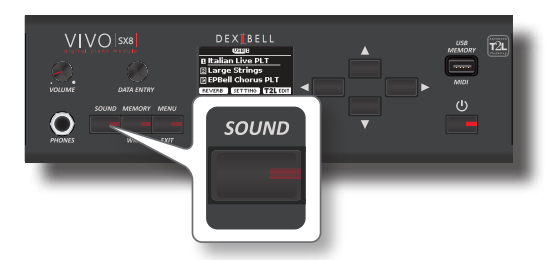

Die [SOUND]-Anzeige leuchtet auf und eine temporäre Seite zeigt die Liste der Sounds des ausgewählten Parts an, der aktuelle Sound ist unterstrichen:

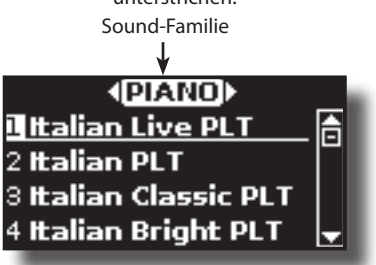

Wenn der ausgewählte Part einen Orgelsound enthält:

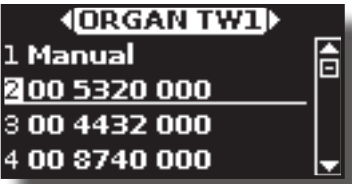

Weitere Informationen über die Auswahl der Orgelklänge finden Sie unter ["Sektion Orgel" \(S. 22\).](#page-21-1)

**2. Während die Seite aktiv ist, können Sie mit dem [DATA ENTRY]-Regler oder den [] []-Tasten eine Klangfarbe aus der gleichen Klangfamilie auswählen.**

Wenn sich das Fenster im Normalbetrieb automatisch schließt, drücken Sie erneut die Taste [SOUND].

Siehe ["VIVO SX8Klangfarbenliste" \(S. 60\)](#page-59-1).

**3. Drücken Sie, während die Seite aktiv ist, die Tasten [] [], um die vorherige oder nächste Klangfamilie auszuwählen.** Nach einigen Sekunden, in denen der Ton nicht gewechselt wurde, wird die Hauptseite angezeigt.

#### **TIPPS**

Eine schnelle Möglichkeit, eine Klangfarbe von der Hauptseite aus zu ändern: Verwenden Sie den [DATA ENTRY]-Knopf oder die **[] []**  -Tasten, um eine nächste oder vorherige Klangfarbe auszuwählen.

### <span id="page-19-3"></span>**Neuordnung der Klangfarbenliste**

Verwenden Sie diese Funktion, wenn Sie die Tonliste neu anordnen möchten. Wenn Sie möchten, können Sie die Position des einzelnen Tons in der Liste verschieben.

**1. Drücken Sie die Taste [MENU/EXIT] und wählen Sie** SOUND LIST**.**

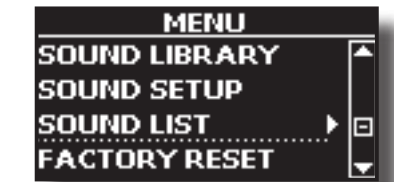

Das Display zeigt die Tonliste an.

**20 1. Drücken Sie die Taste [SOUND].**

<span id="page-20-0"></span>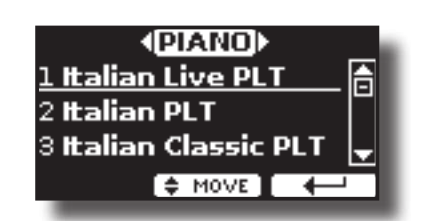

**2. Wählen Sie mit dem [DATA ENTRY]-Knopf oder den [] []-Tasten die Klangfarbe aus, die Sie neu anordnen möchten.**

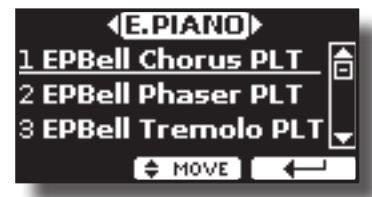

**3. Drücken Sie die Funktionstaste "MOVE".**

Ein Symbol erscheint links neben der gewählten Klangfarbe.

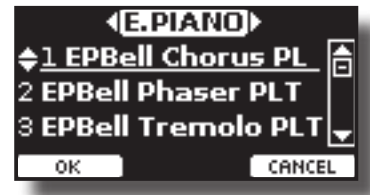

**4. Wählen Sie mit dem [DATA ENTRY]-Regler oder den [] []-Tasten die neue Position, an die Sie die ausgewählte Klangfarbe verschieben möchten. Wenn Sie den Ton in eine andere Kategorie verschieben möchten, verwenden Sie die Schaltflächen [] [] .** 

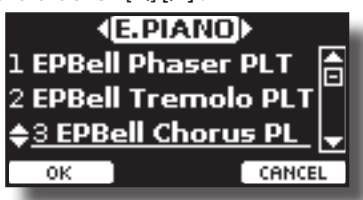

**5. Drücken Sie die Funktionstaste "OK", um den Vorgang zu bestätigen.** 

Drücken Sie die Funktionstaste "CANCEL", um den Vorgang abzubrechen.

### **Klänge MIDI-Informationen**

Die Klangfarben können auch über USB-MIDI ausgewählt werden. Zu diesem Zweck verwenden sie eine "interne" Adresse, die normalerweise nicht angezeigt wird. Für MIDI-Anwendungen mit Sequenzern oder externen Controllern kann es nützlich sein, die "offizielle" Adresse zu kennen. Das VIVO SX8 verfügt über ein praktisches System, das diese Informationen sofort liefert - Sie müssen also nicht die MIDI-Adresse in der Klangfarbenliste am Ende dieses Handbuchs nachschlagen.

**1. Drücken Sie die Taste [SOUND], um die Klanglistenseite vorübergehend zu öffnen.**

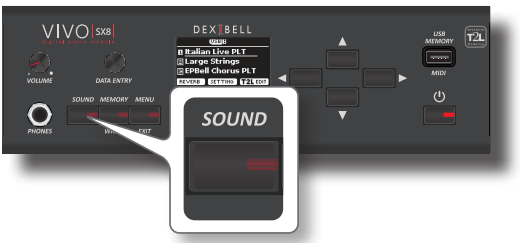

**1.** Die [SOUND]-Anzeige leuchtet auf und eine temporäre Seite zeigt die Liste der Sounds des ausgewählten Parts an, der aktuelle Sound ist unterstrichen:

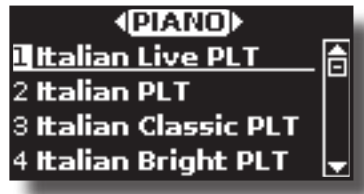

**2. Drücken Sie eine der Funktionstasten unterhalb des Displays.**

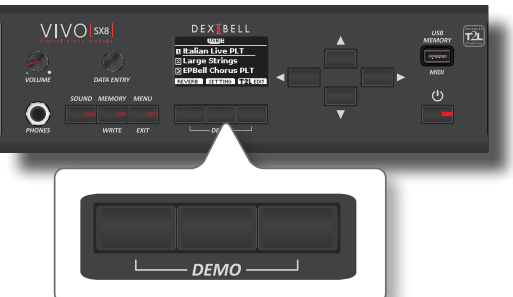

Die Ton-MIDI-Informationen werden vorübergehend angezeigt:

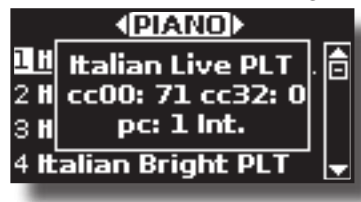

## <span id="page-21-0"></span>**10 Sektion Orgel**

Die Website VIVO SX8 verfügt über einen Bereich, der berühmte elektrische Orgeln simuliert. Sie können viele voreingestellte Orgelklänge auswählen und eine große Vielfalt an Klangfarben erzeugen und im internen Speicher des Instruments speichern. Sie können verschiedene typische Effekte einer elektrischen Orgel als Leslie-Lautsprecher hinzufügen.

### <span id="page-21-3"></span>**Auswahl von Voreingestellte Orgelklänge**

- **1. Wählen Sie das gewünschte Orgelmodell aus. Siehe ["Auswahl verschiedener Orgeltypen" \(S. 22\).](#page-21-2)**
- **2. Bevor Sie einen Tonwechsel vornehmen können, müssen Sie auswählen, an welchem Teil Sie ihn vornehmen wollen. Siehe ["Wie man ein Teil auswählt" \(S. 20\)](#page-19-2).**
- **3. Drücken Sie die Taste [SOUND].**

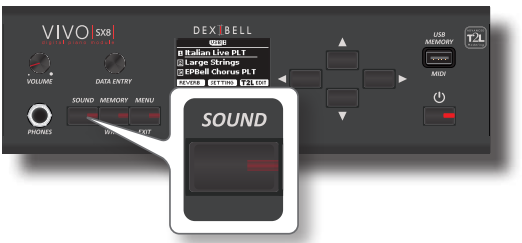

Die [SOUND]-Anzeige leuchtet auf und eine temporäre Seite zeigt die Liste der Sounds des ausgewählten Parts an, der aktuelle Sound ist unterstrichen:

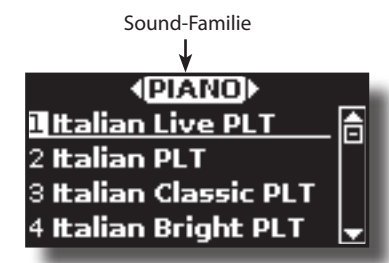

**4. Drücken Sie, während die Seite aktiv ist, die Tasten [] [], um die Orgelklangfamilie auszuwählen.**

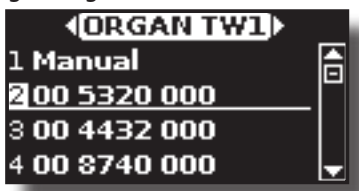

Der zuletzt für die Orgelfamilie gewählte Klang wird abgerufen.

"**Manuell**" ist die aktuelle Konfiguration des Filmmaterials.

Die anderen Punkte der Liste geben die am häufigsten verwendeten Kombinationen an. Jede Zahl gibt die Menge des Volumens für jeden Fuß an. Zum Beispiel entspricht die "00 5320 000" der folgenden Position der "virtuellen" Drawbar:

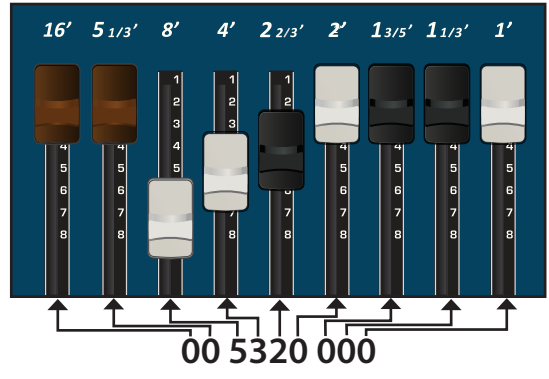

<span id="page-21-1"></span>**5. Während das Klangfarbenfenster aktiv ist, können Sie mit den Tasten [] [] eine andere Voreinstellung wählen. Die voreingestellte Konfiguration wird abgerufen.** 

#### **MEMO**

Wenn sich das Fenster im Normalbetrieb automatisch schließt, drücken Sie erneut die Taste [SOUND].

### <span id="page-21-2"></span>**Auswahl verschiedener Orgeltypen**

Auf VIVO SX8 finden Sie verschiedene Orgelmodelle, die die klanglichen Eigenschaften von Tonrad- und Transistororgeln nachbilden: TW1, TW2, FARF, VX und PIPE. Außerdem gibt es zwei User-Orgel-Speicherplätze (USER 1, USER 2), mit denen Sie die klanglichen Möglichkeiten des Instruments erweitern können. Sie können diese Auswahl von Klängen von der Website<www.dexibell.com> herunterladen. Siehe ["So laden Sie Sound-Bibliotheken von einem USB-Speicher"](#page-32-1)  [\(S. 33\)](#page-32-1).

**1. Wählen Sie einen voreingestellten Orgelklang. Siehe ["Auswahl von Voreingestellte Orgelklänge" \(S. 22\).](#page-21-3)**

Auf dem Display erscheint eine Seite wie diese:

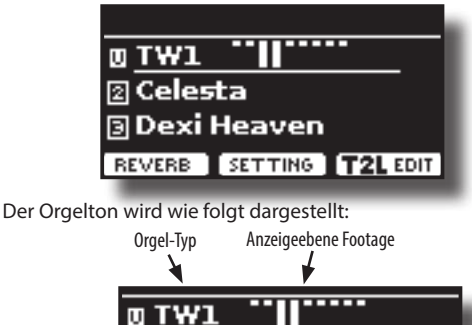

**2. Drücken Sie die Funktionstaste "T2L EDIT" und wählen Sie mit den Tasten [] [] "ORGAN TYPE".**

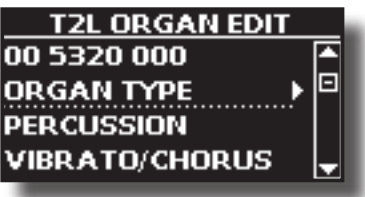

**3. Drücken Sie die Taste [], um die Seite ORGAN TYPE aufzurufen.**

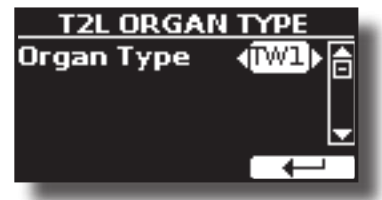

**4. Verwenden Sie die Tasten [] [], um den gewünschten Orgeltyp auszuwählen.**

Der ausgewählte Orgeltyp ist nun für alle Teile verfügbar.

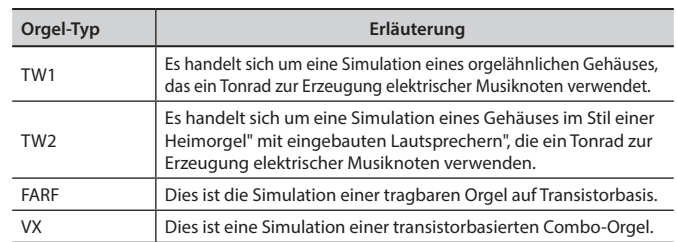

<span id="page-22-0"></span>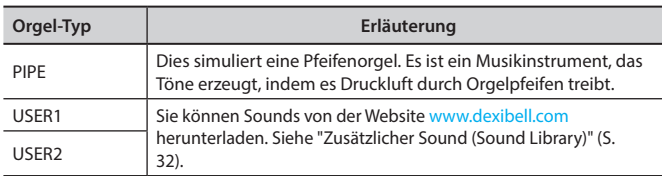

### **Einrichten der Footagekonfiguration ausgehend von einer Orgelvoreinstellung**

**1. Wählen Sie einen voreingestellten Orgelklang. Siehe ["Auswahl von Voreingestellte Orgelklänge" \(S. 22\)](#page-21-3).**

Das Display zeigt eine Hauptseite wie diese an:

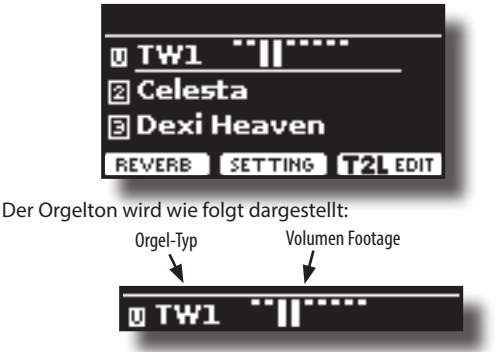

**2. Drücken Sie die Funktionstaste "T2L EDIT" und wählen Sie mit den Tasten [] [] den Orgelklang (erste Reihe). Die Zahlen geben die Lautstärke der einzelnen Aufnahmen an.**

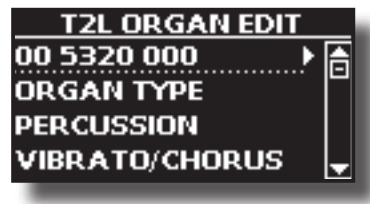

**3. Drücken Sie die Taste [], um die Bearbeitungsseite "DRAWBAR" aufzurufen.**

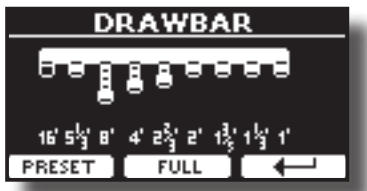

Die Seite zeigt die Lautstärke der einzelnen Aufnahmen an.

- **4. Verwenden Sie die Tasten [] [], um das vorherige oder nächste Footage auszuwählen.**
- **5. Verwenden Sie den [DATA ENTRY]-Knopf oder die [] []- Tasten , um die Lautstärke in Schritten von 0 (kein Ton) bis 8 (maximale Lautstärke) zu erhöhen.**
- **6. Drücken Sie die Funktionstaste [FULL], um den Zugriegel nach unten zu bewegen (maximale Lautstärke).**

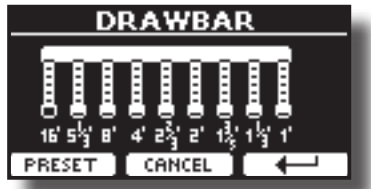

**7. Drücken Sie die Funktionstaste [CANCEL], um die Zugstange nach oben zu bewegen (Mindestlautstärke).**

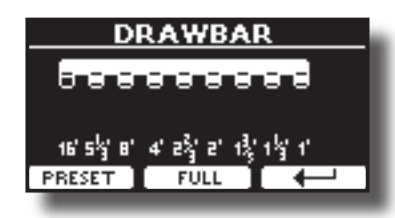

**8. Drücken Sie die Funktionstaste "PRESET", um ein anderes Orgel-Preset auszuwählen. Diese Tastenkombination ist nützlich, um eine andere Voreinstellung aufzurufen, ohne die Zugriegel-Bearbeitungsseite zu verlassen.**

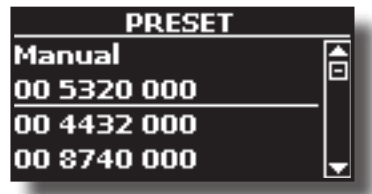

#### **ANMERKUNG**

Achtung, die Änderungen können verloren gehen, wenn Sie eine andere Voreinstellung aufrufen. Wenn Sie möchten, können Sie Ihre Konfiguration in einem Speicher ablegen und zu einem anderen Zeitpunkt wieder aufrufen. Siehe ["Speichern der Einstellungen im internen Speicher" \(S.](#page-40-2)  [41\)](#page-40-2).

### <span id="page-22-1"></span>**Hinzufügen von Harmonische Percussion**

Es ist der klassische, knackige Anschlag, wie er für eine alte Orgel typisch ist. Dieser Effekt wurde entwickelt, um die perkussiven Klänge von Harfe, Xylophon und Marimba zu emulieren. Wenn die Perkussion ausgewählt ist, fügt diese Funktion einen abklingenden Oberton der zweiten oder dritten Harmonischen hinzu, wenn eine Taste gedrückt wird.

#### **ANMERKUNG**

Die harmonische Perkussionsfunktion ist für die Orgeltypen TW1 und TW2 und nur auf für den MAIN oder LOWER Keyboard Part verfügbar.

**1. Wählen Sie auf der Seite "T2L ORGAN EDIT" mit den Tasten [] [] die Option "PERCUSSION".** 

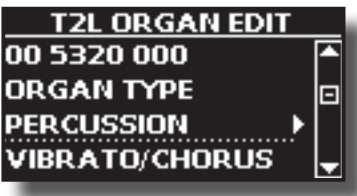

**2. Drücken Sie die Taste [] [], um die Seite "PERCUSSION" aufzurufen.**

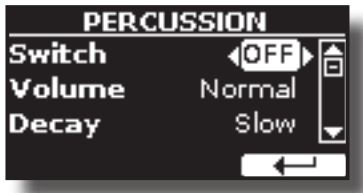

**3. Wählen Sie mit den Tasten [], [] den Parameter aus und stellen Sie mit dem [DATA ENTRY]-Knopf oder den Tasten [] [] den Wert ein. Siehe ["Bewegen des Cursors](#page-16-1)  [und Einstellen von Parameterwerten" \(S. 17\).](#page-16-1)**

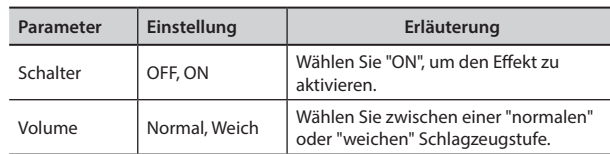

<span id="page-23-0"></span>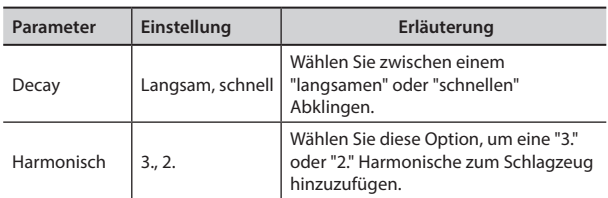

#### **ANMERKUNG**

Achtung, die Änderungen können verloren gehen, wenn Sie eine andere Voreinstellung aufrufen. Wenn Sie möchten, können Sie Ihre Konfiguration in einem Speicher ablegen und zu einem anderen Zeitpunkt wieder aufrufen. Siehe ["Speichern der Einstellungen im internen Speicher" \(S. 41\).](#page-40-2)

### <span id="page-23-1"></span>**Anwenden des Vibrato/Chorus-Effekts**

Das VIVO SX8 verfügt über einen Vibrato-Effekt und einen Chorus-Effekt, um Ihre Darbietungen zu bereichern. Das Vibrato- und Chorus-System besteht aus sechs Einstellungen, V1, V2, V3, C1, C2 und C3 (d.h. 3 Vibrato und 3 Chorus), die auf der Seite "VIBRATO / CHORUS" in der "T2L EDIT"- Umgebung ausgewählt werden können.

**1. Wählen Sie auf der Seite "T2L ORGAN EDIT" mit den Tasten [] [] die Option "VIBRATO/CHORUS".** 

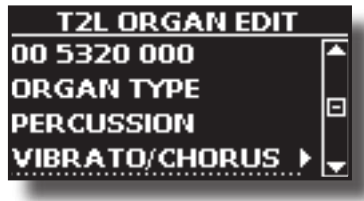

**2. Drücken Sie die Taste [], um die Seite "VIBRATO/ CHORUS" aufzurufen.**

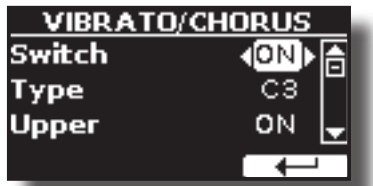

**3. Wählen Sie mit den Tasten [], [] den Parameter aus und stellen Sie mit dem [DATA ENTRY]-Knopf oder den Tasten [] [] den Wert ein. Siehe ["Bewegen des Cursors](#page-16-1)  [und Einstellen von Parameterwerten" \(S. 17\)](#page-16-1).**

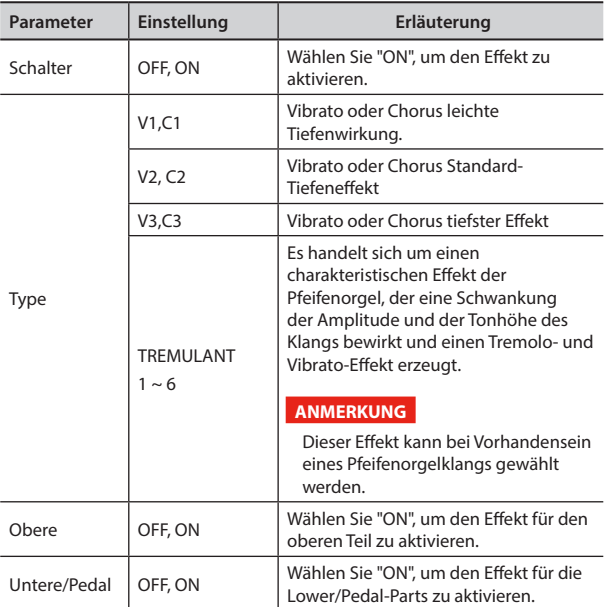

#### **ANMERKUNG**

Achtung, die Änderungen können verloren gehen, wenn Sie eine andere Voreinstellung aufrufen. Wenn Sie möchten, können Sie Ihre Konfiguration in einem Speicher ablegen und zu einem anderen Zeitpunkt wieder aufrufen. Siehe ["Speichern](#page-40-2)  [der Einstellungen im internen Speicher" \(S. 41\)](#page-40-2).

### <span id="page-23-2"></span>**Hinzufügen des Overdrive-Effekts**

Dies ist der typische Effekt von Röhrenverstärkern und wird durch Übersteuerung" der Röhren erreicht.

#### **ANMERKUNG**

Dieser Menüpunkt ist nicht vorhanden, wenn eine Orgel vom Typ Pfeife ausgewählt wurde.

**1. Wählen Sie auf der Seite "T2L ORGAN EDIT" mit den Tasten [] [] die Option "OVERDRIVE".** 

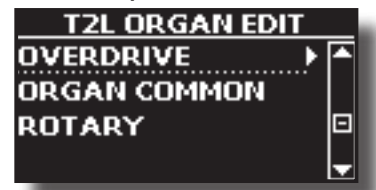

**2. Drücken Sie die Taste [], um die Seite "OVERDRIVE" aufzurufen.**

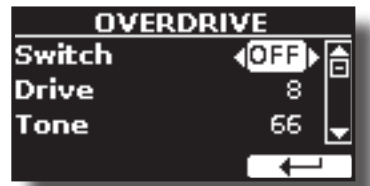

**3. Wählen Sie mit den Tasten [], [] den Parameter aus und stellen Sie mit dem [DATA ENTRY]-Knopf oder den Tasten [] [] den Wert ein. Siehe ["Bewegen des Cursors](#page-16-1)  [und Einstellen von Parameterwerten" \(S. 17\).](#page-16-1)**

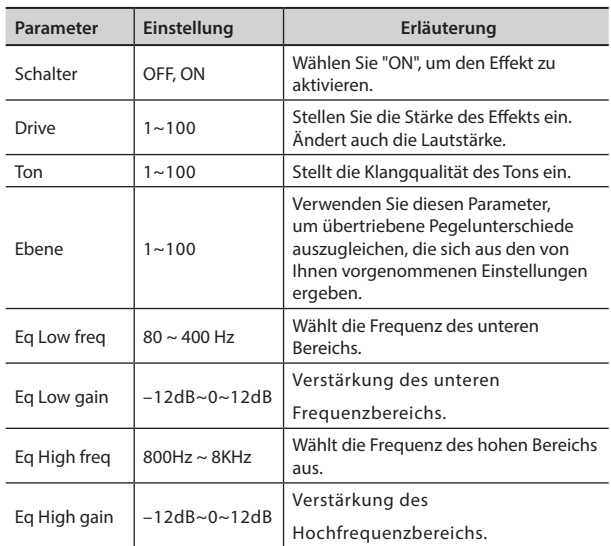

#### **ANMERKUNG**

Achtung, die Änderungen können verloren gehen, wenn Sie eine andere Voreinstellung aufrufen. Wenn Sie möchten, können Sie Ihre Konfiguration in einem Speicher ablegen und zu einem anderen Zeitpunkt wieder aufrufen. Siehe ["Speichern](#page-40-2)  [der Einstellungen im internen Speicher" \(S. 41\)](#page-40-2).

### <span id="page-24-0"></span>**Organ Gemeinsame Parameter**

Diese Sitzung enthält eine Reihe von Parametern, die für alle Orgeln des Typs Toneweel (TW) gelten. Sie enthält auch einige Parameter für andere Organarten.

**1. Wählen Sie auf der Seite "T2L ORGAN EDIT" mit den** 

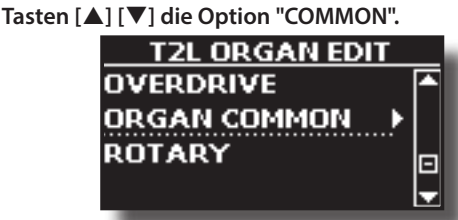

**2. Drücken Sie die Taste [], um die Seite "COMMON" aufzurufen.**

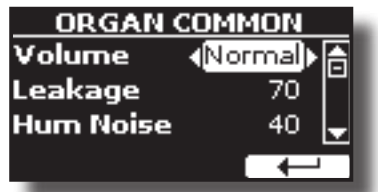

**3. Wählen Sie mit den Tasten [], [] den Parameter aus und stellen Sie mit dem [DATA ENTRY]-Knopf oder den Tasten [] [] den Wert ein. Siehe ["Bewegen des Cursors](#page-16-1)  [und Einstellen von Parameterwerten" \(S. 17\).](#page-16-1)**

Einzelheiten zu den allgemeinen Parametern finden Sie unter ["Organ Common" \(S. 38\).](#page-37-1)

### **Hinzufügen eines Rotationseffekts**

Dieser Effekt simuliert die typische Klangmodulation, die von einem Gehäuse mit rotierenden Lautsprechern erzeugt wird.

#### **ANMERKUNG**

Dieser Menüpunkt ist nicht vorhanden, wenn eine Orgel vom Typ Pfeife ausgewählt wurde.

**1. Wählen Sie auf der Seite "T2L ORGAN EDIT" mit den Tasten [] [] die Option "ROTARY".** 

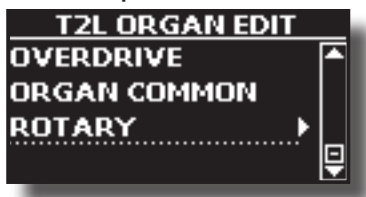

**2. Drücken Sie die Taste [], um die Seite "ROTARY" aufzurufen.**

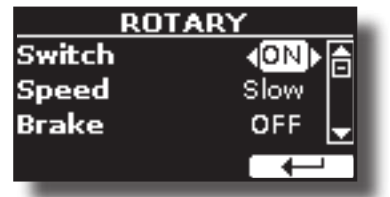

- **3. Wählen Sie mit den Tasten [], [] den Parameter "Switch" und wählen Sie mit dem [DATA ENTRY]-Regler oder den Tasten [] [] die Option "ON" , um den Dreheffekt hinzuzufügen.**
- **4. Wählen Sie mit den Tasten [], [] den Parameter "Speed" aus und wählen Sie mit dem [DATA ENTRY]- Regler oder den Tasten [] [] zwischen schneller und langsamer Geschwindigkeit.**

**5. Wählen Sie mit den Tasten [], [] den Parameter "Brake" aus und verwenden Sie den [DATA ENTRY]-Knopf oder die Tasten [] [], um die Drehung des Drehgebers zu stoppen. Wenn dieser Schalter auf "ON" gestellt ist, wird die Drehung allmählich gestoppt. Wenn sie auf "OFF" geschaltet wird, wird die Rotation allmählich wieder aufgenommen.**

Weitere Einzelheiten sind unter ["Rotary" \(S. 39\)](#page-38-0) zu finden.

### <span id="page-25-5"></span><span id="page-25-0"></span>**Teil Einstellungen**

Für jeden Part können Sie Einstellungen wie Lautstärke (Level), Panpot, Oktave und Tonumfang bearbeiten.

**1. Drücken Sie auf der Hauptseite die Funktionstaste "SETTING", um die Seite "PART1 SETTING" zu öffnen.**

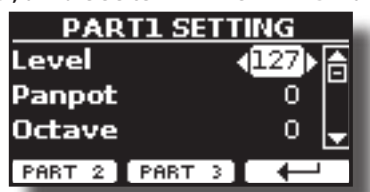

**2.** Wählen Sie mit den Tasten [▲] [▼] den Parameter aus, **den Sie bearbeiten möchten.**

Das ausgewählte Parameterfeld wird hervorgehoben.

- **3. Verwenden Sie den [DATA ENTRY]-Knopf oder die[] []- Tasten, um den Wert zu bearbeiten.**
- **4. Drücken Sie die Funktionstaste "PART 2" oder "PART 3", um die entsprechenden Parameter aufzurufen**

#### **TEIL 1-3**

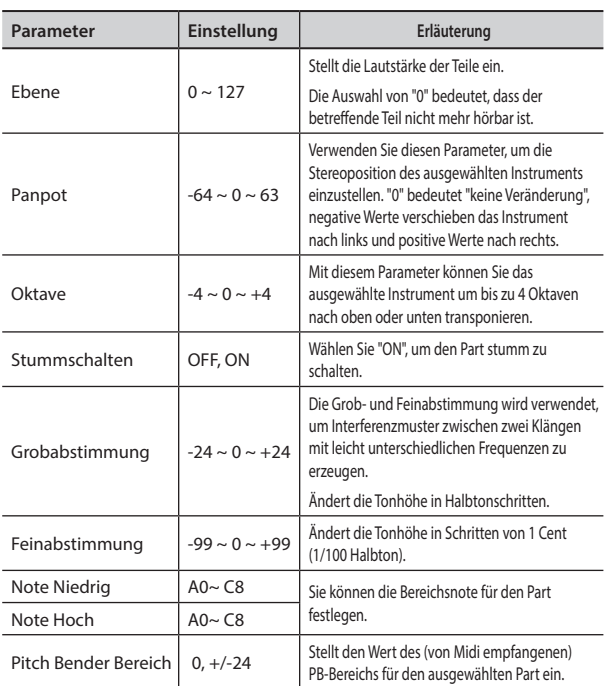

### <span id="page-25-3"></span>**Transponieren der Tonhöhe der Parts**

Mit der Transponiereinstellung können Sie die Tonhöhe der Parts auf VIVO SX8 in Halbtonschritten anheben oder absenken.

Dies ist besonders nützlich, wenn Instrumente begleitet werden, die für verschiedene Tonarten gestimmt sind, oder wenn ein Lied, das in einer Tonart gelernt wurde, in einer anderen Tonart gespielt werden muss, oder wenn ein Sänger in einer anderen Tonart singt als die Originalmusik .

- **1. Wählen Sie: Taste [MENUSETTINGTRANSPOSE.**
- **2. Verwenden Sie den [DATA ENTRY]-Knopf, um den Transpositionswert einzustellen.**

#### <span id="page-25-2"></span>**Einstellung "Transpose"**

 $-12 \sim 0 \sim +12$  (Halbtoneinheiten)

### <span id="page-25-1"></span>**MIDI-Einstellungen**

MIDI*(Musical Instrument Digital Interface*) ist eine Standardspezifikation, die die Übertragung von Musikdaten zwischen elektronischen Musikinstrumenten und Computern ermöglicht.

Dank dieses Standards können Sie musikalische Daten zwischen dem VIVO SX8 und einem MIDI-Keyboard oder einem Personal Computer übertragen. Siehe ["Hauptanschlüsse" \(S. 18\).](#page-17-1)

Mit dem MIDI THRU-Anschluss des VIVO SX8 können Sie mehrere Geräte in einer Kette kaskadieren.

Die MIDI-Standardkanäle für jeden Part sind die folgenden:

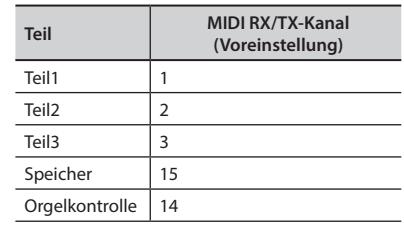

Für Informationen zum Teil "Speicher" siehe S. [55.](#page-54-1)

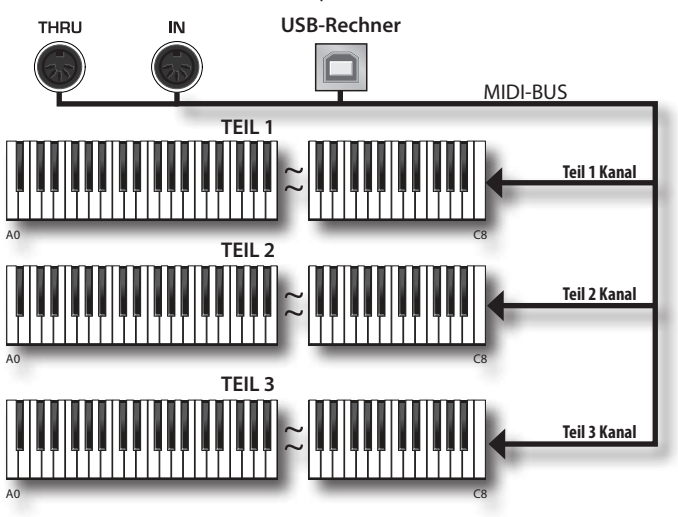

Mit dem Organ Control-Kanal können Sie den Pegel der Zugriegel für jeden Part steuern. Darüber hinaus ist es möglich, die Wirkung des Organs zu aktivieren und zu kontrollieren. Siehe ["Zugriegel MIDI-Steuerungen" \(S.](#page-61-1)  [62\).](#page-61-1)

### <span id="page-25-4"></span>**MIDI-Empfang**

Die Website VIVO SX8 besteht aus drei Teilen. Jeder Part kann MIDI-Befehle von einem bestimmten Kanal über die MIDI IN-Buchse und den USB-Computeranschluss empfangen.

Sie können für jeden Part den MIDI-Kanal wählen, MIDI-Nachrichten filtern, den Empfang von Nachrichten deaktivieren usw.

**1. Wählen Sie: Taste [MENU] MIDI. Siehe ["Bewegen des](#page-16-1)  [Cursors und Einstellen von Parameterwerten" \(S. 17\)](#page-16-1).**

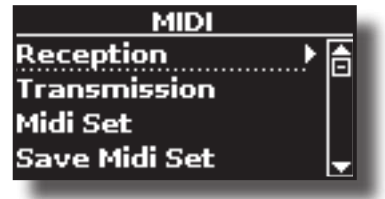

<span id="page-26-0"></span>**2. Verwenden Sie den [DATA ENTRY]-Knopf und die []- Taste, um die Seite "Reception" aufzurufen.**

#### **MEMO**

**Anstelle**des [DATA ENTRY]-Knopfes können Sie auch die Tasten **[] [] verwenden , um durch die Elemente zu blättern.** 

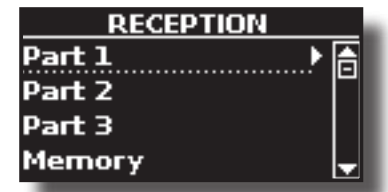

**3. Wählen Sie mit dem [DATA ENTRY]-Regler und [] den Part aus und rufen Sie die entsprechenden Parameter auf.**

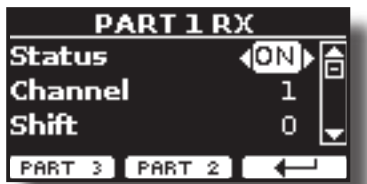

Im obigen Beispiel haben wir den "Teil 1" ausgewählt.

- **4. Verwenden Sie die Tasten [] [], um in der Liste der Parameter zu blättern.** Das ausgewählte Parameterfeld wird hervorgehoben.
- **5. Stellen Sie mit dem [DATA ENTRY]-Knopf den gewünschten Wert ein.**

#### **TEIL 1-3**

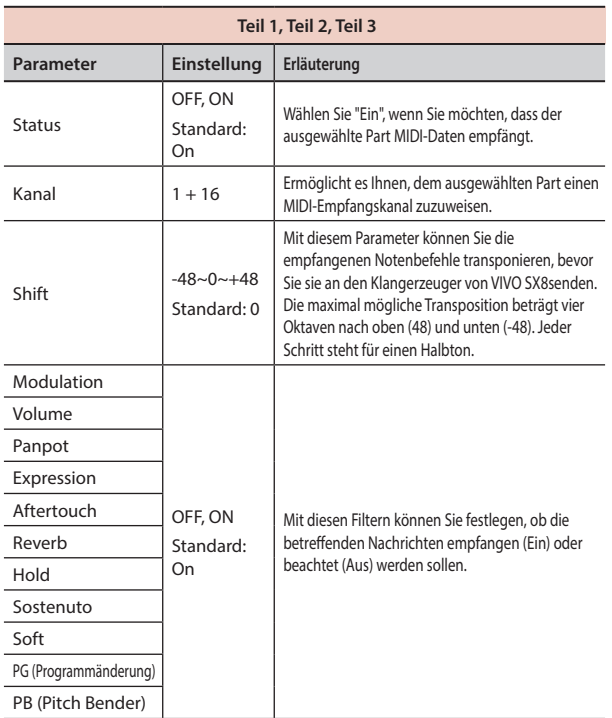

- **6. Verwenden Sie die Funktionstaste "PART 2" oder "PART 3", um auf den entsprechenden Parameter zuzugreifen.**
- **7. Wenn Sie den Teil "Orgelsteuerung" ausgewählt haben, wird die folgende Seite angezeigt:**

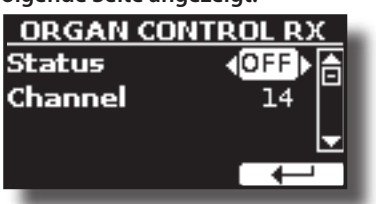

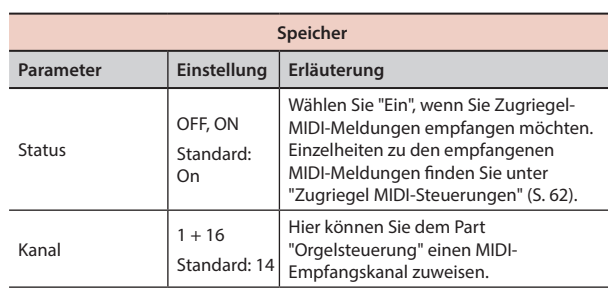

Für Informationen zu den Parametern des Teils "Speicher" siehe S. [55.](#page-54-1)

### <span id="page-26-1"></span>**MIDI Transmission**

Wie Sie sich vorstellen können, überträgt die VIVO SX8 keine Noten, sondern steuert nur MIDI-Befehle wie Lautstärke, Modulation, Expression, Programmwechsel usw. über den USB-Anschluss.

Sie können auswählen, welche Midi-Events gefiltert werden sollen.

**1. Wählen Sie: Taste [MENU] MIDI. Siehe ["Bewegen des](#page-16-1)  [Cursors und Einstellen von Parameterwerten" \(S. 17\).](#page-16-1)**

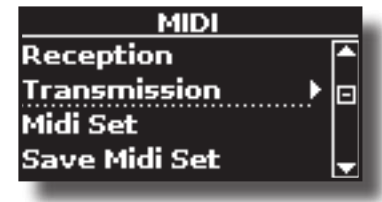

**2. Verwenden Sie den [DATA ENTRY]-Knopf und die []- Taste, um die Seite "Transmission" aufzurufen.**

#### **MEMO**

**Anstelle**des [DATA ENTRY]-Knopfes können Sie auch die Tasten **[] [] verwenden , um durch die Elemente zu blättern.**

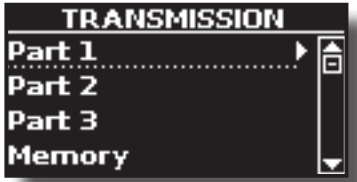

**3. Mit dem [DATA ENTRY]-Regler und der Taste [] wählen Sie den Part aus und rufen die zugehörigen Parameter auf.**

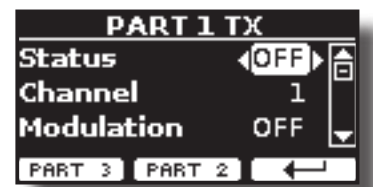

Im obigen Beispiel haben wir den "Teil 1" ausgewählt.

**4. Verwenden Sie die Tasten [] [], um in der Liste der Parameter zu blättern.**

Das ausgewählte Parameterfeld wird hervorgehoben.

**5. Stellen Sie mit dem [DATA ENTRY]-Knopf den gewünschten Wert ein.**

#### **TEIL 1-3**

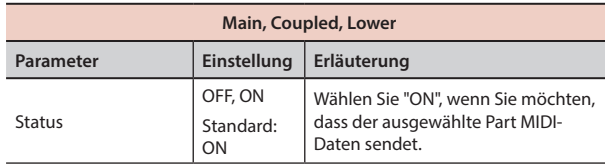

<span id="page-27-0"></span>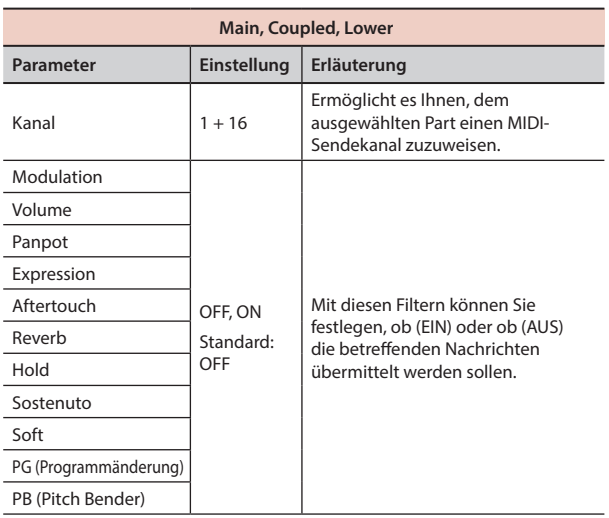

- **6. Verwenden Sie die Funktionstaste "PART 2" oder "PART 3", um auf den entsprechenden Parameter zuzugreifen.**
- **7. Wenn Sie den Teil "Orgelsteuerung" ausgewählt haben, wird die folgende Seite angezeigt:**

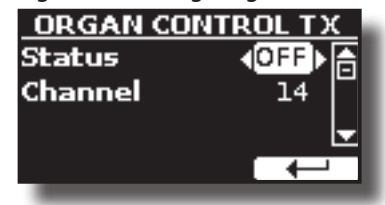

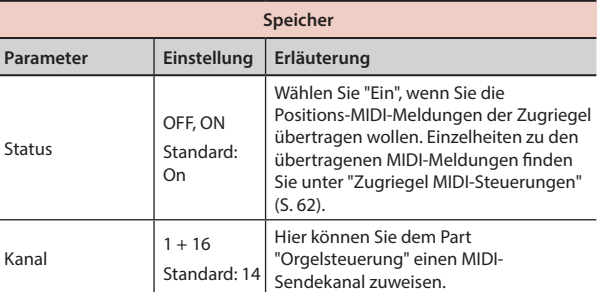

Für Informationen zu den Parametern des Teils "Speicher" siehe S. [55.](#page-54-1)

### <span id="page-27-1"></span>**Festlegen der Audioausgabe für jeden Teil**

VIVO SX8 bietet neben dem unsymmetrischen MAIN/SUB-Ausgang (TS-Buchsen) auch einen symmetrischen MAIN-Ausgang (XLR-Buchsen) als Ausgänge für das Signal der Audioteile.

Je nach Situation können Sie wählen, welcher Audioausgang (MAIN oder SUB) für einen bestimmten Part (Orgel, Part1, Part2, Part3) verwendet werden soll.

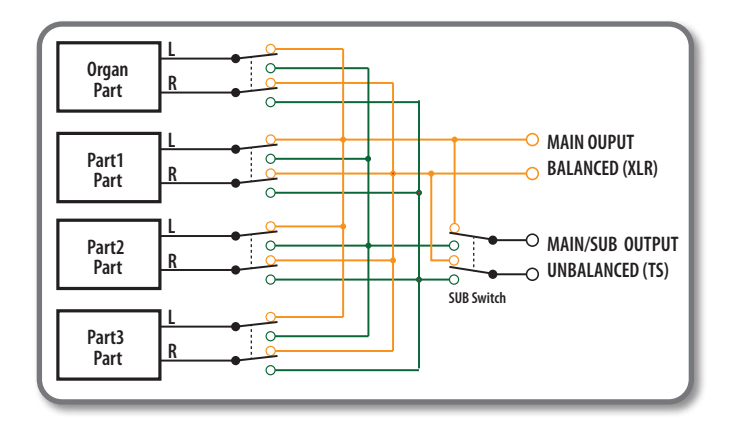

**1. Wählen Sie: Taste [MENU] OUTPUT. Siehe ["Bewegen des](#page-16-1)  [Cursors und Einstellen von Parameterwerten" \(S. 17\).](#page-16-1)**

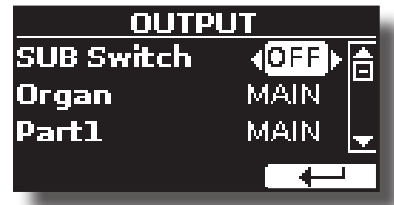

**2. Wählen Sie mit den Tasten [] [] den Parameter "SUB Switch" aus und stellen Sie mit dem [DATA ENTRY]-Knopf den Parameter "SUB Switch" auf "ON".**

 Die unsymmetrischen Buchsen MAIN/SUB sind jetzt als SUB-Audioausgänge aktiviert.

- **3.** Wählen Sie mit den Tasten [▲] [▼] den Teil aus, dessen **Ausgabe Sie ändern möchten.**
- **4. Stellen Sie mit dem [DATA ENTRY]-Knopf den gewünschten Ausgang (MAIN oder SUB) ein.**

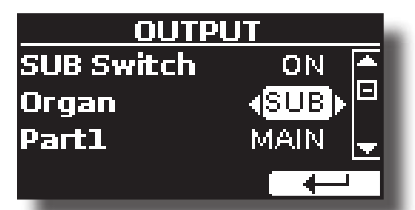

Im obigen Beispiel haben wir die Ausgabe des Orgelteils geändert.

**5. Wenn Sie die Schritte 2 und 3 erneut ausführen, können Sie die Ausgabe der gewünschten Teile ändern.**

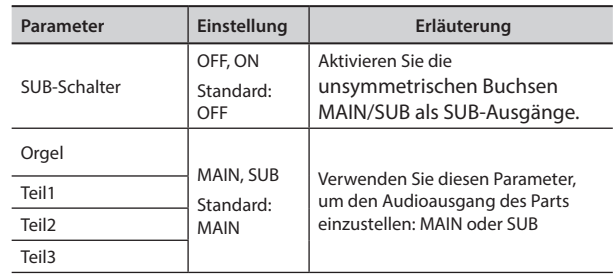

## <span id="page-28-0"></span>**12 Hinzufügen von Effekten zum Orchesterklang**

### **Going Around Soundeffekte**

VIVO SX8 ist ganz einfach ein Instrument der Superlative mit der modernsten und besten Klangerzeugungstechnologie, die Dexibell zu bieten hat. Wenn Sie eine Klangfarbe aufrufen, fügt das Instrument automatisch die entsprechenden Effekte für diesen Sound hinzu.

Auf jeden Fall bietet VIVO SX8 die Möglichkeit, die Art des Effekts zu ändern oder einige Parameter des Effekts zu modifizieren.

VIVO SX8 drei Einheiten von Effektoren (FX-A, FX-B und FX-C) für jeden Teil (Teil 1, Teil 2, Teil 3) verwalten.

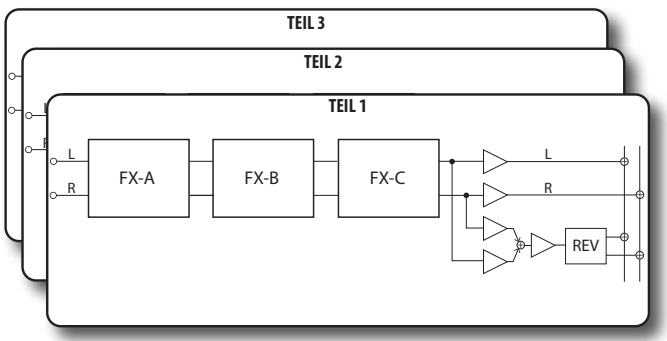

**1. Wählen Sie: Taste [MENU] EFFECTS. Siehe ["Bewegen des](#page-16-1)  [Cursors und Einstellen von Parameterwerten" \(S. 17\)](#page-16-1).**

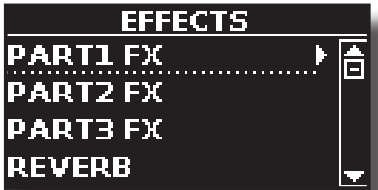

**2. Mit dem [DATA ENRY]-Regler und der Taste [] wählen Sie den Part aus und rufen die zugehörigen Parameter auf.**

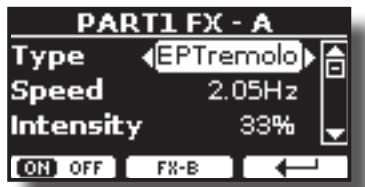

Im obigen Beispiel haben wir den "Teil 1" ausgewählt.

#### **MEMO**

**Anstelle**des [DATA ENTRY]-Knopfes können Sie auch die Tasten **[] [] verwenden, um durch die Elemente zu blättern**

**3. Wählen Sie mit dem [DATA ENTRY]-Regler den Effekttyp aus.** Drücken Sie die Funktionstaste "ON/OFF", wenn Sie den Effektprozessor ausschalten möchten.

Für die Liste der Effekte siehe ["Liste der Effekttypen und Parameter" \(S. 57\)](#page-56-1).

- **4. Verwenden Sie die Tasten [] [], um den Parameter für den gewählten Effekt auszuwählen.**
- **5. Verwenden Sie den [DATA ENTRY]-Knopf, um den Parameterwert einzustellen.**

Einzelheiten zu den Parametern für die einzelnen Effekte finden Sie auf S. ["Liste der Effekttypen und Parameter" \(S. 57\)](#page-56-1).

**6. Um die anderen Effektoren auszuwählen, drücken Sie wiederholt die mittlere Funktionstaste.**

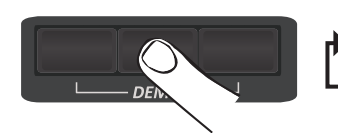

**FX-B FX-C FX-A**

### <span id="page-28-2"></span><span id="page-28-1"></span>**Hinzufügen von Nachhall zum Sound**

Mit dem Hall können Sie verschiedene digitale Halleffekte auswählen, die dem Klang zusätzliche Tiefe und Ausdruck verleihen, um eine realistische akustische Atmosphäre zu schaffen. Sie können den Nachhallwert für jeden Part einstellen.

**1. Während die Hauptseite angezeigt wird, drücken Sie die linke Funktionstaste, um auf die Reverb-Parameter zuzugreifen.**

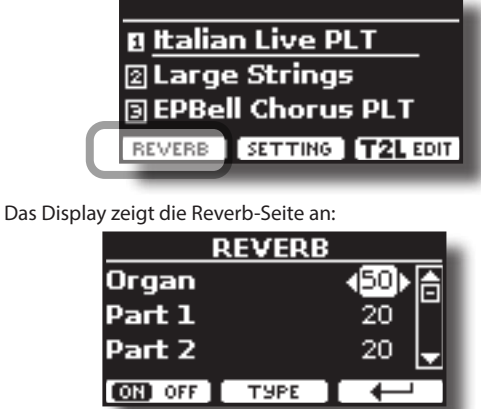

Wie Sie sehen können, haben Sie einen zusätzlichen Teil, den ORGAN-Teil. Der ORGEL-Teil ist der Teil des Tonrads. Wenn Sie z.B. einen Orgelklang im Hauptteil ausgewählt haben (siehe ["Auswahl von Voreingestellte](#page-21-3)  [Orgelklänge" \(S. 22\)\)](#page-21-3), müssen Sie zum Einstellen des Halls den Wert des ORGAN-Teils ändern und nicht den des Hauptteils.

#### **MEMO**

Sie können diese Funktion auch durch Drücken der Taste [MENU] → EFFECTS → REVERB auswählen.

- **2.** Geben Sie mit den Tasten [▲] [▼] den Part an, für den Sie **den Hallpegel ändern möchten.**
- **3. Verwenden Sie den [DATA ENTRY]-Regler, um den Reverb-Pegel einzustellen.**

### **Ändern des Reverb-Typs**

Mit diesem Parameter können Sie festlegen, welche Art von Halleffekt Sie benötigen.

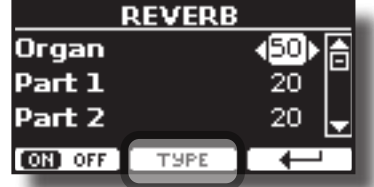

**1. Drücken Sie bei angezeigter Hallseite die Funktionstaste "TYPE", um die Seite "Reverb Type" aufzurufen.**

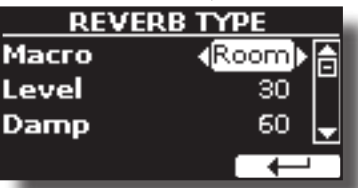

**2. Wählen Sie mit dem [DATA ENTRY]-Knopf den gewünschten Makro-Typ.**  Die verfügbaren Makro-Halltypen sind:

#### **Einstellung**

Halle, Dunkler Saal, Mittlerer Saal, Konzertsaal, Großer Saal, Kathedrale, Arena, Höhle, Kammer, Raum, Veranstaltungsort, Ambiente, Holzzimmer, Backsteinzimmer, Studiokabine, Kleines Zimmer, Wohnzimmer, Büro, Lager, Musikclub, Platte, Kleine Feder, Helle Feder, AmpSpring.

### <span id="page-29-3"></span><span id="page-29-0"></span> **Master Equalizer**

Der Equalizer gibt Ihnen die Möglichkeit, die tiefen und hohen Frequenzen des Tons zu verstärken oder zu reduzieren. Stellen Sie die Master EQ-Parameter ein, um den bestmöglichen Klang zu erzielen, wenn Sie über verschiedene Wiedergabesysteme, Kopfhörer oder ein externes Lautsprechersystem hören.

**1. Drücken Sie die Taste [MENU/EXIT] und wählen Sie EFFECTSMASTER EQ**

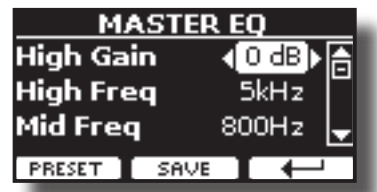

**2. Wählen Sie mit dem [DATA ENTRY]-Knopf oder den Tasten [], [] den Parameter aus und stellen Sie mit den Tasten [] [] den Wert ein.**

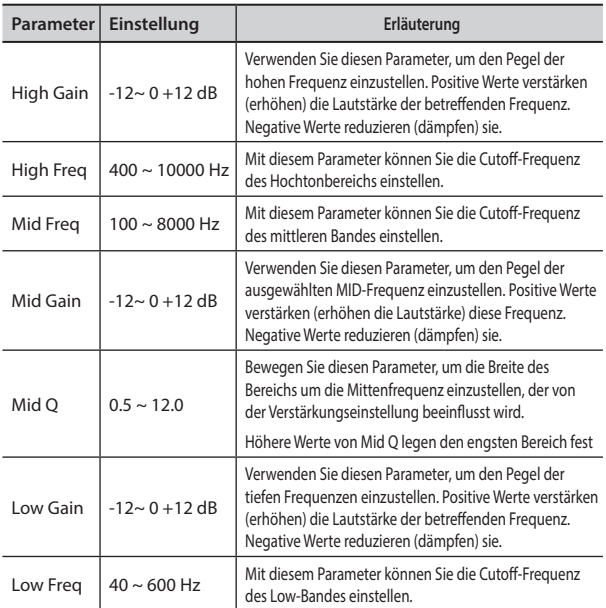

### **Master Equalizer Preset**

VIVO SX8 wird mit einigen Voreinstellungen geliefert, die in bestimmten Situationen nützlich sein können oder eine gute Möglichkeit für den Einstieg darstellen. Vielleicht möchten Sie mit einer Voreinstellung beginnen, diese dann anpassen, bis sie genau richtig ist, und sie im Benutzerbereich speichern.

**1. Drücken Sie auf der Seite "MASTER EQ" die Funktionstaste "PRESET".**

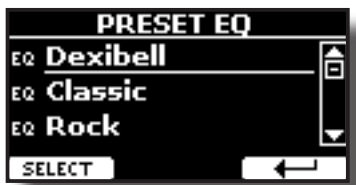

- **2. Wählen Sie mit dem [DATA ENTRY]-Knopf oder den Tasten [], [] die gewünschte Voreinstellung aus.**
- **3. Drücken Sie die Funktionstaste "SELECT", um Ihre Wahl zu bestätigen.**

Das "EQ"-Symbol wird hervorgehoben, um anzuzeigen, dass die

Voreinstellung geladen wurde.

### **Speichern Ihrer Benutzervoreinstellung**

Nehmen Sie die erforderlichen Einstellungen vor, um den für Sie besten Klang zu erzielen.

**1. Drücken Sie auf der Seite "MASTER EQ" die Funktionstaste "SAVE".**

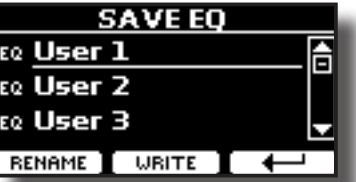

- **2. Wenn Sie möchten, können Sie der Voreinstellung einen Namen geben, indem Sie die Funktionstaste "RENAME" drücken. Einzelheiten zum Umbenennen finden Sie unter ["Zuweisung des von Ihnen angegebenen Namens" \(S.](#page-16-2)  [17\).](#page-16-2)**
- **3. Drücken Sie die Funktionstaste "WRITE", um Ihre Voreinstellung zu speichern.**

Auf dem Display erscheint eine Bestätigungsmeldung.

### <span id="page-29-2"></span>**Wiederherstellen der Werkseinstellungen (Factory Reset)**

Mit der folgenden Funktion können Sie die ursprünglichen Werkseinstellungen des VIVO SX8wiederherstellen.

#### **WARNUNG**

Alle Daten werden gelöscht. Sichern Sie Ihre eigenen Einstellungen auf einem USB-Speicher. Siehe ["So schützen Sie](#page-30-1)  [Ihre Einstellungen, Inhalte und Tonlisten \(Backup\)" \(S. 31\)](#page-30-1).

**1. Drücken Sie die Taste [MENU/EXIT] und wählen Sie mit den Tasten [▲], [▼] and [▶] die Funktion FACTORY RESET. Siehe ["Bewegen des Cursors und Einstellen von](#page-16-1)  [Parameterwerten" \(S. 17\)](#page-16-1).**

Auf dem Display erscheint das folgende Fenster.

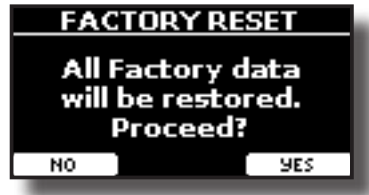

**2. Drücken Sie die Funktionstaste "YES" und fahren Sie fort.** Die Meldung "Complete" informiert Sie darüber, dass die VIVO SX8 initialisiert wurde.

### <span id="page-29-1"></span>**Wiederherstellung der Werksklänge**

Mit dieser Funktion können Sie alle Klangbibliotheken so wiederherstellen, wie sie werkseitig ausgeliefert wurden.

**1. Drücken Sie die Taste [MENU/EXIT] und wählen Sie die Funktion FACTORY SOUND mit den Tasten [], [] and [].** Es erscheint die folgende Seite:

<span id="page-30-0"></span>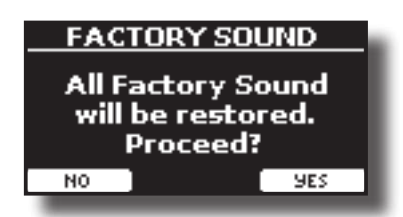

**2. Drücken Sie die Funktionstaste "YES" und fahren Sie fort.** Die Meldung "Complete" informiert Sie darüber, dass die VIVO SX8 Sound Libraries wiederhergestellt wurden.

Wenn Sie die Soundbibliotheken nicht mehr wiederherstellen möchten, drücken Sie die Funktionstaste "NEIN".

### <span id="page-30-1"></span>**So schützen Sie Ihre Einstellungen, Inhalte und Tonlisten (Backup)**

Sie können den Inhalt, die Einstellungen und die Tonliste von Ihrem VIVO SX8 auf einem USB-Speicher sichern.

Diese Funktion ist auch nützlich, bevor Sie Ihr Gerät zur Reparatur einschicken.

**1. Drücken Sie die Taste [MENU/EXIT] und wählen Sie die Funktion BACKUP . Siehe ["Bewegen des Cursors und](#page-16-1)  [Einstellen von Parameterwerten" \(S. 17\).](#page-16-1)**

Es erscheint die folgende Seite:

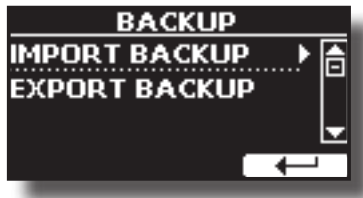

### **Sichern Sie Ihre Einstellungen, Inhalte und Tonliste**

- **1. Schließen Sie den USB-Speicher an, auf dem Sie Ihre Daten speichern möchten. Siehe ["Anschließen eines USB-](#page-12-1)[Speichers \(im Handel erhältlich\)" \(S. 13\).](#page-12-1)**
- **2. Wählen Sie die Funktion "EXPORT BACKUP". Siehe ["Bewegen](#page-16-1) [des Cursors und Einstellen von Parameterwerten" \(S. 17\).](#page-16-1)** Es erscheint die folgende Seite:

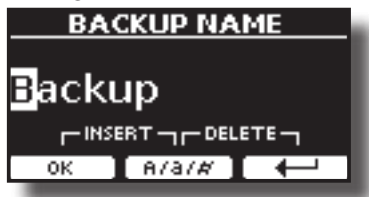

- **3. Wenn Sie Ihre Sicherung benennen möchten, finden Sie weitere Informationen unter ["Zuweisung des von Ihnen](#page-16-2)  [angegebenen Namens" \(S. 17\).](#page-16-2)**
- **4. Drücken Sie die Funktionstaste "OK", um die Funktion auszuführen.**

Die folgenden Daten werden gespeichert:

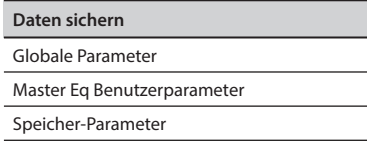

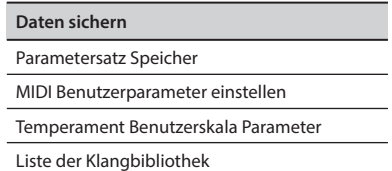

### **Wiederherstellen Ihrer Einstellungen, Inhalte und Tonliste**

- **1. Schließen Sie den USB-Speicher an, der die Daten enthält. Siehe ["Anschließen eines USB-Speichers \(im Handel](#page-12-1)  [erhältlich\)" \(S. 13\).](#page-12-1)**
- **2. Wählen Sie die Funktion "IMPORT BACKUP". Siehe ["Bewegen des Cursors und Einstellen von](#page-16-1)  [Parameterwerten" \(S. 17\)](#page-16-1).** Der Inhalt des USB-Speichers wird angezeigt:

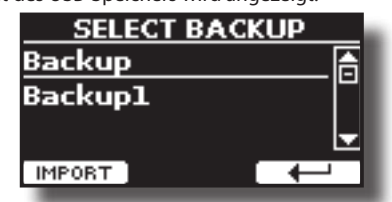

- **3. Wählen Sie mit den Tasten [][] die gewünschten Sicherungsdaten aus.**
- **4. Drücken Sie die Funktionstaste "IMPORT", um die Funktion auszuführen.** Es erscheint die folgende Seite:

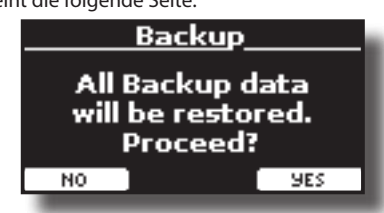

**5. Drücken Sie die Funktionstaste "YES", um fortzufahren.**  Alle Daten werden wiederhergestellt.

### <span id="page-30-2"></span>**Panik-Funktion**

Verwenden Sie diese Funktion, wenn ein Vorgang an Ihrem Instrument oder einem externen Klangerzeuger (über ein MIDI- oder USB-Kabel angeschlossen) seltsame Klänge verursacht hat oder einige Noten hängen geblieben sind.

**1. Drücken Sie die Taste [MENU/EXIT] und wählen Sie mit den Tasten [][] die Funktion PANIC .**

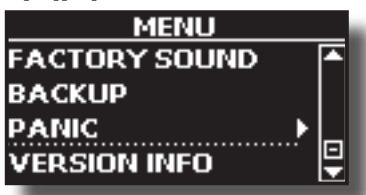

**2. Drücken Sie die Taste [], um die Funktion auszuführen.** Die Befehle "All notes off" und "Reset All Controllers" werden an Ihren VIVO SX8 Klangerzeuger und auf allen MIDI-Kanälen eines eventuell angeschlossenen Klangerzeugers gesendet.

## <span id="page-31-0"></span>**14 Zusätzlicher Sound (Sound Library)**

### <span id="page-31-1"></span>**Was ist eine Sound Library?**

Der Sound (Patch) in den DEXIBELL-Geräten besteht aus mehreren Oszillatoren, die Wellenformen reproduzieren. Der Patch enthält auch Informationen über Pitch,/TVA,/TVF-Hüllkurve, Filter und so weiter. All dies und mehr trägt zur Klangformung bei.

**Eine Soundbibliothek enthält Sounds, die dieselben Wellenformen verwenden**. Die Bibliothek "Electric Piano" enthält zum Beispiel die folgenden Klänge: Dyno Stage, Suitcase, Phaser EP, etc.

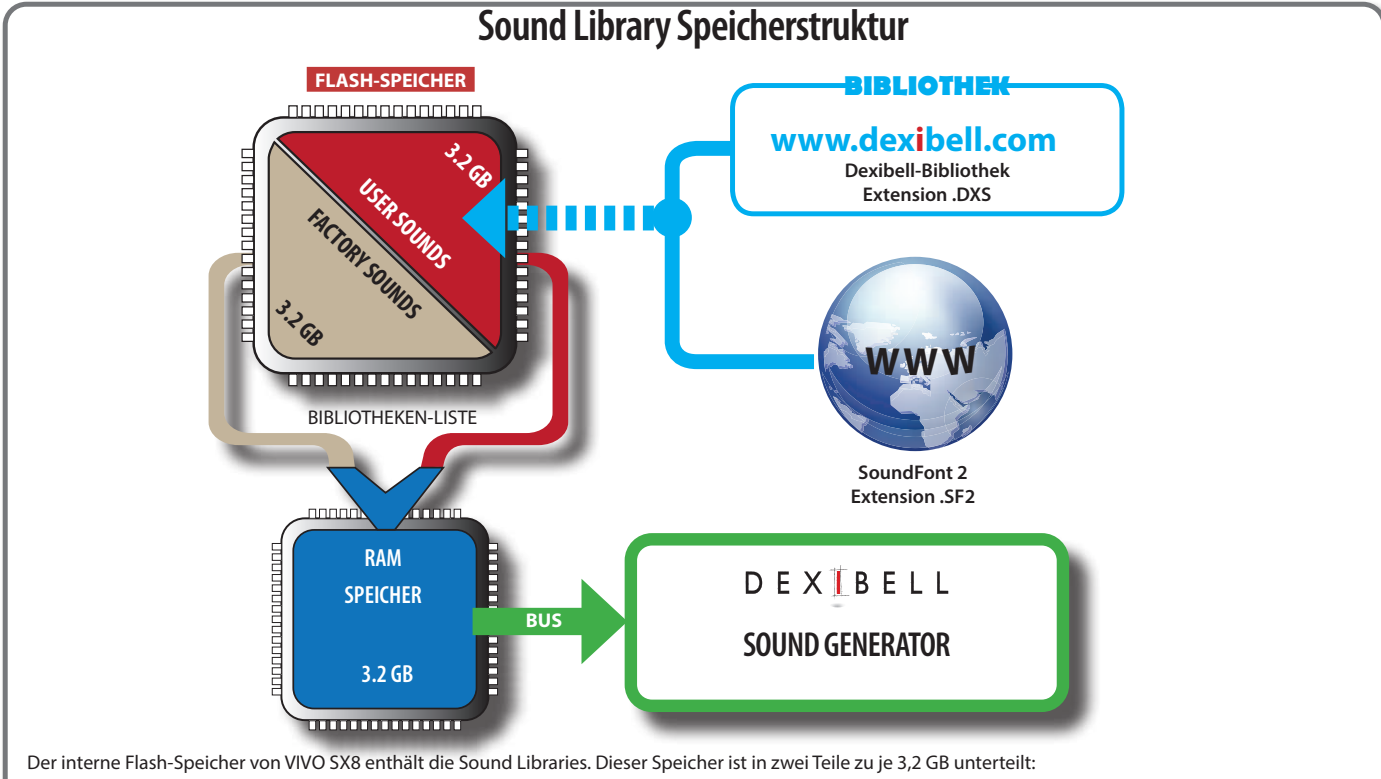

- der erste, nicht löschbare Teil enthält die Werksbibliotheken.
- der zweite Teil, programmierbar, kann die User Sound Libraries enthalten.

Anhand der Liste der zu ladenden Bibliotheken lädt VIVO SX8 beim Einschalten die Soundbibliotheken aus dem internen Flash-Speicher in das interne RAM von 3,2 GB. In der Standardeinstellung enthält die Liste nur die Werksbibliotheken.

Sie können die neuen Libraries in den User Sound Bereich laden, indem Sie sie aus der DEXIBELL Library(www.dexibell.com) oder aus Sounds von Drittanbietern (.SF2 Erweiterung) übernehmen.

Über eine programmierbare Liste können Sie auswählen, welche Sound-Libraries (User oder Factory oder Teile davon) in den internen RAM-Speicher geladen werden sollen. Sie können entscheiden, ob Sie die werksseitigen Sounds vollständig ersetzen und alle Sounds aus dem Bereich der Benutzersounds laden oder ob Sie einen Teil der Sounds aus dem werksseitigen Bereich und einen anderen aus dem Bereich der Benutzersounds laden möchten.

### **Klangbibliothek**

VIVO SX8 gibt Ihnen die Möglichkeit, neue Sounds zu installieren:

DEXIBELL Official Sounds (.DXS-Erweiterung)

Diese Klänge werden auf der folgenden Website verfügbar sein und heruntergeladen werden können:

<http://www.dexibell.com/>

*Besuchen Sie unsere Website regelmäßig, um neue Sounds und Updates zu erhalten!*

□ Sounds von Drittanbietern (.SF2-Erweiterung )

Im Internet finden Sie viele Soundbibliotheken mit der Erweiterung .SF2. VIVO SX8 ist mit diesen Sounds kompatibel.

### <span id="page-31-2"></span>**Sound Libraries entfernen und hinzufügen**

Auf der Seite " SOUND LIBRARY" können Sie entscheiden, welche Bibliotheken in den RAM-Bereich geladen werden sollen.

#### **ANMERKUNG**

Die entfernten Bibliotheken werden nicht gelöscht. Sie verbleiben im Werksbereich ("INTERNAL ARCHIVE") und

können erneut geladen werden. Siehe ["Wiederherstellung](#page-33-0)  [einer Bibliothek aus dem "INTERNEN ARCHIV"" \(S. 34\)](#page-33-0) und ["Wiederherstellung der Werksklänge" \(S. 30\).](#page-29-1)

**1. Drücken Sie die Taste [MENU/EXIT], wählen Sie die Funktion SOUND LIBRARY und drücken Sie die Taste []. Siehe ["Bewegen](#page-16-1)  [des Cursors und Einstellen von Parameterwerten" \(S. 17\)](#page-16-1).**

Es erscheint eine Seite wie diese:

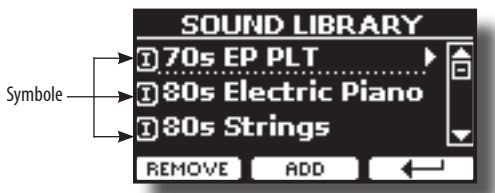

Die Liste der Sound Libraries im internen Speicher wird angezeigt. Links neben jedem Bibliotheksnamen finden Sie ein Symbol:

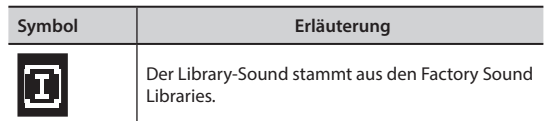

<span id="page-32-0"></span>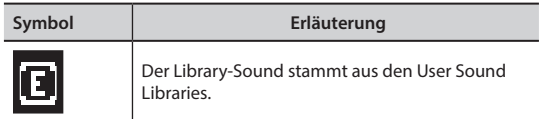

Am unteren Rand des Bildschirms können Sie zwei Funktionen abrufen: "ENTFERNEN" und "HINZUFÜGEN". Im Folgenden wird erklärt, wie Sie Soundbibliotheken entfernen oder hinzufügen können.

### **Entfernen einer Sound Library**

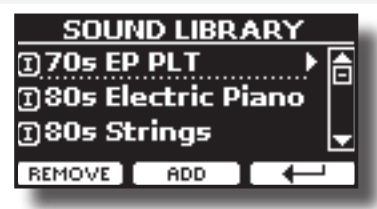

- **1. Wählen Siemit dem [DATA ENTRY]-Regler oder den [] []-Tasten die Sound-Library aus, die Sie vorübergehend entfernen möchten.**
- **2. Wenn Sie wissen wollen, welche Sounds in der Bibliothek enthalten sind, drücken Sie die Taste [], um sie zu öffnen.**

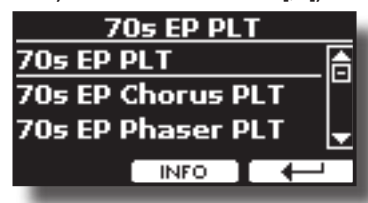

**3. Wenn Sie die Sounds der Bibliothek abhören wollen, wählen Sie mit dem [DATA ENTRY]-Regler oder den [] [] -Tasten den Sound aus und aktivieren Sie die Noten über eine externe Tastatur oder einen Computer, der an VIVO SX8 angeschlossen ist.**

Wenn Sie diese Geräusche nicht benötigen, können Sie mit der Entfernung fortfahren.

**4. Drücken Sie auf der Seite "TONBIBLIOTHEK" die Funktionstaste "LÖSCHEN", um die Löschung durchzuführen.**

Das Display zeigt an:

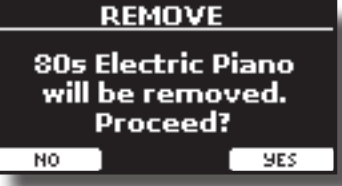

**5. Drücken Sie die Funktionstaste "YES", um die Entfernung durchzuführen.** Drücken Sie "NEIN", wenn Sie die Funktion nicht mehr ausführen wollen.

#### **HINWEIS AUF DIE ENTFERNUNG VON SOUNDBIBLIOTHEKEN**

- **• Werksbibliotheken** Die Werksbibliotheken werden nicht gelöscht, sondern aus der Liste der beim Start zu ladenden Bibliotheken entfernt.
- **• Benutzer-Soundbibliotheken**. Die User Sound Libraries werden dauerhaft gelöscht. Stellen Sie sicher, dass Sie eine Sicherungskopie haben, falls Sie sie wieder benötigen.

### <span id="page-32-1"></span>**So laden Sie Sound-Bibliotheken von einem USB-Speicher**

Sie können Sounds aus dem User Sound Memory von VIVO SX8 importieren und in Ihren Performances verwenden. Um sie zu importieren, benötigen Sie einen USB-Speicher und einen Personal Computer.

#### <span id="page-32-3"></span>**Laden einer Klangbibliothek von einem USB-Speicher**

- **1. Laden Sie mit Ihrem Computer die neue Sound-Library von der DEXIBELL-Website (.DXS) oder von einer anderen Website (.SF2) herunter.**
- **2. Erstellen Sie einen Ordner "SOUND" im Stammverzeichnis des USB-Speichers.**
- **3. Kopieren Sie die Klangbibliothek (.DXS/.SF2) in den Ordner "SOUND" des USB-Speichers.**
- **4. Stecken Sie den USB-Speicher in den USB-Anschluss VIVO SX8. Siehe "Connecting an USB Memory (commercially available)" (p. <OV>).**
- **5. Siehe ["Hinzufügen einer Bibliothek von einem USB-](#page-32-2)[Speicher" \(S. 33\)](#page-32-2), um die Klangbibliothek zu importieren.**

### <span id="page-32-4"></span>**Hinzufügen einer Bibliothek**

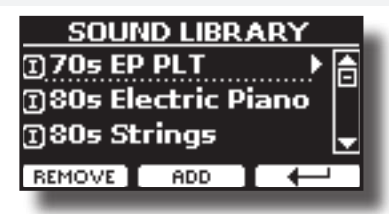

**1. Drücken Sie die Funktionstaste "ADD", um eine Bibliothek hinzuzufügen.**

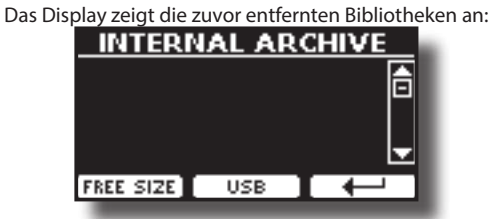

Im obigen Beispiel ist die Liste der entfernten Bibliotheken leer (keine Bibliothek wurde zuvor gelöscht). In diesem Fall können Sie nur Bibliotheken aus einem zuvor geladenen USB-Speicher hinzufügen.

Das folgende Beispiel zeigt, dass einige Bibliotheken entfernt wurden, und die Liste von "INTERNAL ARCHIVE" zeigt, welche das sind:

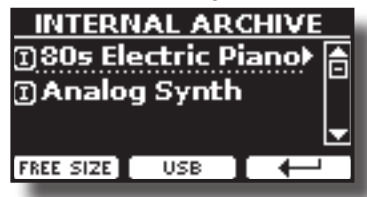

**2. Wenn Sie Informationen über den freien internen RAM-Speicher erhalten möchten, drücken Sie die Funktionstaste "FREE SIZE".**

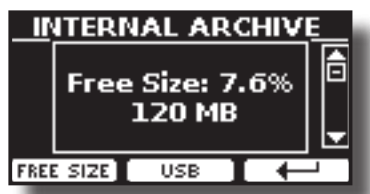

Die Seite zeigt den verfügbaren internen RAM-Speicher in MB und Prozent an. Diese Funktion ist nützlich, um zu erfahren, wie viel freier Speicher zum Laden neuer Bibliotheken zur Verfügung steht.

### <span id="page-32-2"></span>**Hinzufügen einer Bibliothek von einem USB-Speicher**

**1. Wie Sie die Bibliothek auf Ihren USB-Speicher laden, erfahren Sie unter ["Laden einer Klangbibliothek von einem USB-Speicher" \(S. 33\)](#page-32-3).**

- **2. Stecken Sie den USB-Speicher in den USB-Anschluss des VIVO SX8.**
- **3. Drücken Sie auf der Seite "INTERNAL ARCHIVE" die Funktionstaste "USB", um die Klangbibliotheken auf dem USB-Speicher aufzulisten.**

Die folgende Seite wird angezeigt:

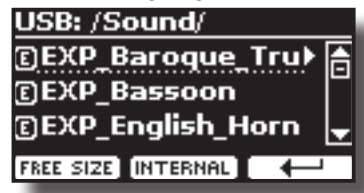

Das Instrument zeigt die im Ordner "/SOUND" des USB-Speichers enthaltenen Klangbibliotheken an.

#### **MEMO**

Um in den Ordnern zu navigieren, verwenden Sie die Taste [ $\blacktriangleright$ ], um einen Ordner zu öffnen, und die Taste [ $\blacktriangleleft$ ], um zu einer höheren Ebene zurückzukehren.

Drücken Sie die Funktionstaste "INTERNAL", um zur Anzeige des internen Archivs zurückzukehren.

- **4. Wählen Sie mit dem [DATA ENTRY]-Regler oder den Tasten[] [] die gewünschte Klangbibliothek aus.**
- **5. Um die Soundbibliothek zu öffnen, drücken Sie die Taste [].**
	- Der/die in der Bibliothek enthaltene(n) Sound(s) wird/werden angezeigt.

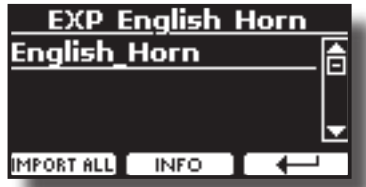

**6. Verwenden Sie den [DATA ENTRY]-Knopf oder die [] []- Tasten, um die Sounds auszuwählen und sie über die Tastatur anzuhören.**

Wenn die Sounds Ihren Vorstellungen entsprechen, können Sie die Bibliothek in den internen Speicher importieren.

**7. wenn Sie wissen wollen, wie groß die Bibliothek ist, drücken Sie die Funktionstaste "INFO".**

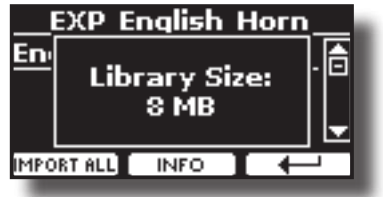

**8. Drücken Sie die Funktionstaste "IMPORT ALL", um die Klangbibliothek zu importieren.**

Das Instrument fragt Sie, in welche Klangfamilie Sie die Bibliothek importieren möchten:

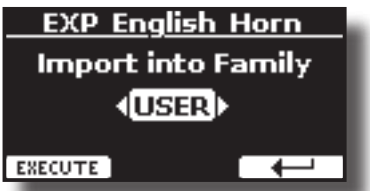

- **9.** Wählen Sie mit den Tasten [▶] [◀] aus, in welche **Klangfamilie Sie die Bibliothek importieren möchten.**
- **10. Drücken Sie die Funktionstaste "EXECUTE", um die Funktion auszuführen.**

Eine Bestätigungsmeldung informiert Sie darüber, dass die

Klangbibliothek importiert wurde.

#### <span id="page-33-0"></span>**Wiederherstellung einer Bibliothek aus dem "INTERNEN ARCHIV"**

Dank dieser Funktion können Sie zuvor entfernte interne Bibliotheken wieder laden.

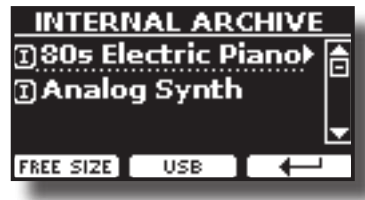

- **1. Wählen Sie mit dem [DATA ENTRY]-Regler oder den Tasten [] [] die Bibliothek aus, die Sie in den internen Speicher laden möchten.**
- **2. Um die Soundbibliothek zu öffnen, drücken Sie die Taste [].**

Der/die in der Bibliothek enthaltene(n) Sound(s) wird/werden angezeigt.

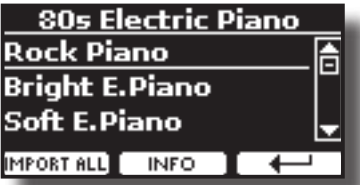

**3. Verwenden Sie den [DATA ENTRY]-Knopf oder die [] []- Tasten, um die Sounds auszuwählen und sie über die Tastatur anzuhören.**

Wenn der Sound Ihren Vorstellungen entspricht, können Sie die Bibliothek in den internen Speicher importieren.

**4. wenn Sie wissen wollen, wie groß die Bibliothek ist, drücken Sie die Funktionstaste "INFO".**

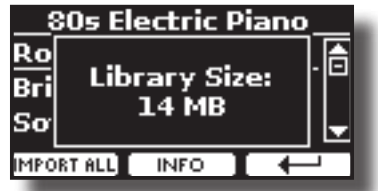

**5. Drücken Sie die Funktionstaste "IMPORT ALL", um die Klangbibliothek zu importieren.**

Das Instrument fragt Sie, in welche Klangfamilie Sie die Bibliothek importieren möchten:

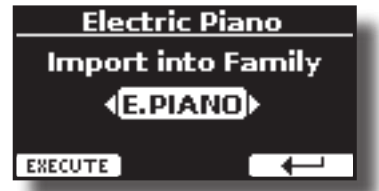

- **6. Wählen Sie mit den Tasten [] [] aus, in welche Klangfamilie Sie die Bibliothek importieren möchten.**
- **7. Drücken Sie die Funktionstaste "EXECUTE", um die Funktion auszuführen.**

Eine Bestätigungsmeldung informiert Sie darüber, dass die Klangbibliothek importiert wurde.

#### **Wiederherstellung des Werksklangs**

Siehe ["Sound Libraries entfernen und hinzufügen" \(S. 32\)](#page-31-2).

### <span id="page-34-1"></span><span id="page-34-0"></span>**15 Toneinstellungen (Export/Import)**

Dies ist eine nützliche Funktion, mit der Sie ein Sound-Set für einen Auftritt vorbereiten können. Wenn Sie bei einer Aufführung nur Klavierklänge verwenden wollen, können Sie ein Sound Set erstellen, das nur Klavierklänge enthält. Auf diese Weise können Sie die maximale Größe des internen Speichers des Instruments für Klavierklänge nutzen.

Sie können auch Tonsätze von der Website http://www.dexibell.com/ herunterladen.

### **Exportieren eines Soundsets ("EXPORT SETUP")**

Mit dieser Funktion können Sie die von Ihnen vorbereiteten Sounds auf einen USB-Speicher exportieren.

- **1. Bereiten Sie Ihr Sound Set mit den zuvor erläuterten Funktionen vor: "ADD" und "REMOVE". Siehe ["Sound](#page-31-2)  [Libraries entfernen und hinzufügen" \(S. 32\).](#page-31-2)**
- **2. Stecken Sie einen USB-Speicher in den USB-Anschluss Ihres Geräts.**
- **3. Drücken Sie die Taste [MENU/EXIT] und wählen Sie mit dem Regler [DATA ENTRY] oder den Tasten [] [] die Funktionsgruppe "SOUND SETUP" aus.**

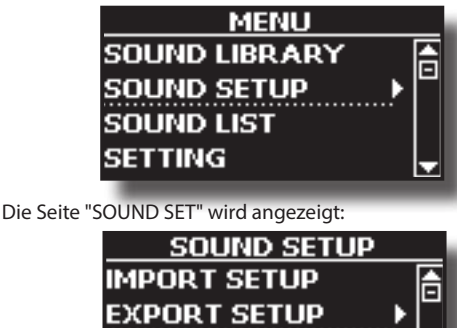

**4. Wählen Sie mit dem [DATA ENTRY]-Knopf oder den Tasten [] [] die Option "EXPORT SETUP" und drücken Sie die Taste [], um die Funktion aufzurufen.**

↴

Die Anzeige wechselt zu:

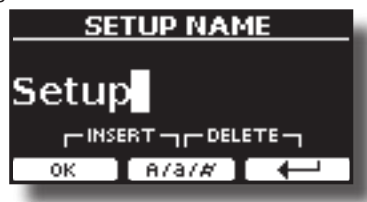

- **5. Wenn Sie Ihr Sound Set benennen möchten, sehen Sie bitte unter ["Zuweisung des von Ihnen angegebenen](#page-16-2)  [Namens" \(S. 17\)](#page-16-2) nach.**
- **6. Drücken Sie die Funktionstaste "OK", um Ihre Einstellung zu speichern.**

Es wird vorübergehend eine Bestätigungsmeldung angezeigt.

### **Importieren eines Soundsets ("IMPORT SETUP")**

Diese Funktion importiert den zuvor auf einem USB-Speicher gespeicherten Sound-Satz.

#### **ANMERKUNG**

Bevor Sie ein Sound Set importieren, bedenken Sie, dass Ihr aktuelles Sound Set im internen Speicher ersetzt wird.

Sie können externe Soundbibliotheken verlieren, die zuvor von einem USB-Speicher geladen wurden. Was die internen Soundbibliotheken betrifft, so ist das kein Problem, Sie können sie im "INTERNEN ARCHIV" wiederherstellen. Siehe ["Hinzufügen](#page-32-4)  [einer Bibliothek" \(S. 33\)](#page-32-4).

- **1. Stecken Sie einen USB-Speicher, der ein zuvor gespeichertes Sound Set enthält, in den USB-Anschluss IhresInstruments.**
- **2. Drücken Sie die Taste [MENU/EXIT] und wählen Sie mit dem [DATA ENTRY]-Knopf oder den Tasten [] [] die Funktionsgruppe "SOUND SETUP".**

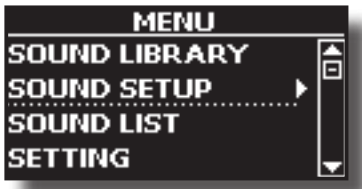

Die Seite "SOUND SET" wird angezeigt:

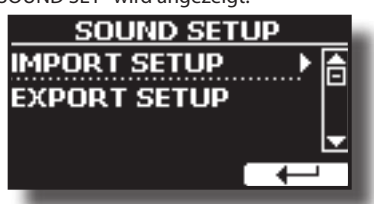

**3. Wählen Sie mit dem [DATA ENTRY]-Knopf oder den Tasten [] [] die Option "IMPORT SETUP" und drücken Sie die Taste [], um die Funktion aufzurufen.**

Das Display zeigt die Liste der Tonsätze auf dem USB-Speicher an:

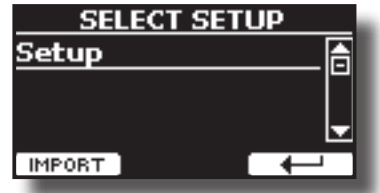

- **4.** Wählen Sie mit dem [DATA ENTRY]-Knopf oder den [▲] [▼]-**Tasten das Sound Set aus.**
- **5. Drücken Sie die Funktionstaste "IMPORT", um das Sound Set zu laden.**

Es wird vorübergehend eine Bestätigungsmeldung angezeigt.

## <span id="page-35-0"></span>**16 Personalisierung Ihrer Sounds**

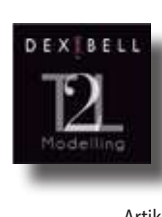

### <span id="page-35-2"></span>**T2L-Modellierung**

Die revolutionäre Technologie, die in allen Modellen der DEXIBELL Digitalpianos zu finden ist. T2L-Modelling ist die Kombination innovativer Technologien, die entwickelt wurden, um eine maximale Klangfarbengenauigkeit und eine präzise Klangreaktion auf die vielfältigen Artikulationen eines Pianisten zu erreichen.

Die T2L-Modellierung verfügt über zahlreiche Algorithmen, die alle Eigenschaften eines akustischen Klaviers simulieren. Es kümmert sich um viele Aspekte wie:

#### **No Damper ("No Damper" bei hohen Noten)**

Die letzten 18 höheren Töne haben wie bei einem akustischen Instrument keine Dämpfer und können daher auch beim Loslassen der Tasten frei schwingen.

Die Dauer dieser Noten, die im Staccato-Modus gespielt werden, ist viel länger als die der vorangegangenen Noten, die stattdessen die Präsenz des Dämpfers haben.

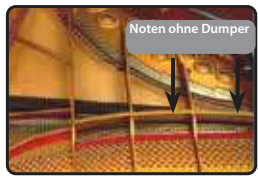

#### **FP-Simulation ("DAMPER Pedal" Simulation mehrerer Aktionen)**

Das "DAMPER"-Pedal (Sustain) führt mehrere Aktionen aus, die durch diese Funktion simuliert werden.

**A**) Wenn das "DAMPER"-Pedal gedrückt wird, wird ein Geräusch erzeugt, das die Reibungsgeräusche der Filze beim Lösen von den Saiten simuliert (Dämpfer-Reibungsgeräusch).

**B**) Durch Drücken des "DAMPER"-Pedals werden die aktiven Noten mit Resonanzen angereichert, die von allen Saiten erzeugt werden, die dank der angehobenen Dämpfer frei schwingen können (Strings Resonance). Das Ergebnis der Saitenresonanz ist, dass sich der Klang einer gehaltenen Note durch den Einsatz des "DAMPER"-Pedals wesentlich vom Klang einer gerade gehaltenen Note unterscheidet.

**C**) Wenn das "DAMPER"-Pedal losgelassen wird, wird ein Geräusch simuliert, das dem mechanischen Geräusch eines akustischen Instruments entspricht (Sustain Pedal Mechanical Noise).

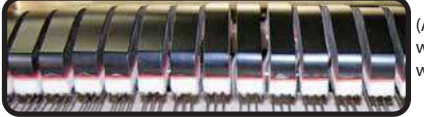

(A) & (B) "DAMPER"-Pedal wird gedrückt, Filzdämpfer werden angehoben.

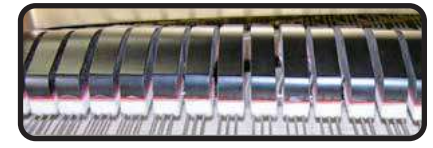

(C) "DAMPER"-Pedal ist losgelassen, Filzdämpfer liegen auf den Saiten auf.

Siehe ["DAMPER PEDAL" \(S. 52\).](#page-51-1)

#### **SP-Simulation ("Soft Pedal" Simulation)**

Das "Soft"-Pedal verändert die Lautstärke und die Klangfarbe des Sounds und simuliert die "Soft"-Funktion eines akustischen Klaviers.

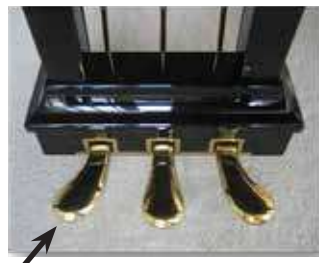

Weiches Peda

Sie können viele Klangparameter nach Belieben ändern.

### <span id="page-35-1"></span>**Geringfügige Ergänzungen oder Klangveränderungen vornehmen**

Obwohl Dexibell-Sounds entwickelt wurden, um die maximale Klanggenauigkeit zu erreichen, können Sie sie nach Ihrem Geschmack verändern oder neue Klänge erzeugen.

Beachten Sie, dass die Parameter des Klangs, den Sie ändern möchten, dem Part (1, 2, 3) entsprechen. Das bedeutet, dass derselbe Sound, der für Teil 1 geändert wurde, anders klingt, wenn er für Teil 2 ausgewählt wird.

- **1. Wählen Sie den Ton, den Sie hören möchten. Siehe ["Auswählen der Töne" \(S. 20\)](#page-19-1) und ["Sektion Orgel" \(S. 22\)](#page-21-1).**
- **2. Drücken Sie auf der Hauptseite die Funktionstaste [T2L], um die Funktionen des T2L-Editors aufzurufen.**

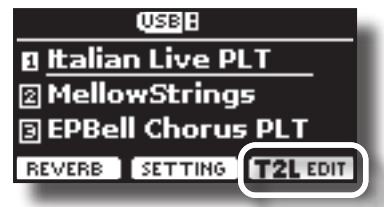

Je nach ausgewählter Klangart (Orchester oder Orgel) wird die folgende Seite angezeigt:

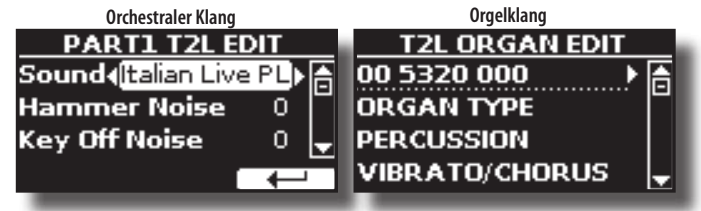

- **3. Wählen Sie mit den Tasten [] [] den Parameter, den Sie ändern möchten.**
- **4. Verwenden Sie den [DATA ENTRY]-Knopf oder die [] []- Tasten, um den Wert einzustellen.**

### **Speichern Ihrer Änderungen**

Alles, was Sie tun müssen, ist, Ihre Einstellungen in einem Speicher zu speichern. Siehe ["Arbeit mit den Speichern" \(S. 41\).](#page-40-1)

### **Zu bearbeitende Parameter**

Die Parameterliste hängt von den Eigenschaften des gewählten Klangs ab.

### **Parameter Orchestrale Klänge**

VIVO SX8 ermöglicht es Ihnen, die Töne zu personalisieren, indem Sie verschiedene Faktoren einstellen, die den Klang beeinflussen.

Jede Klangfarbe verfügt über eine Reihe von Parametern, mit denen Sie den Sound individuell anpassen können. Nachfolgend finden Sie ein Beispiel für einige Parameter, die den Klavierklang charakterisieren.

**36**

#### **Hammergeräusche (Taste On impulsive Geräusche)**

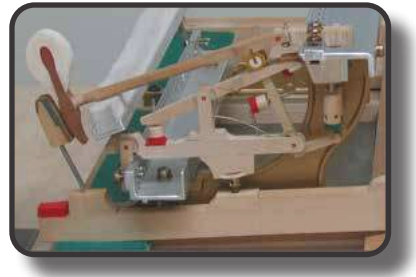

Das Anschlagen von Noten enthält einen impulsiven Teil des Klangs, der durch den Schlag des Hammers auf die Saiten erzeugt wird und durch die Resonanz des Klavierkörpers verstärkt und gehalten wird. Es gibt eine Funktion zum Verringern/Erhöhen dieses Elements der Klänge.

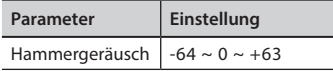

#### **Geräusch beim Ausschalten der Taste (mechanische Geräusche beim Ausschalten der Taste)**

Das Loslassen von Tasten verursacht mechanische Geräusche, die proportional zur Geschwindigkeit des Loslassens selbst sind. Dieses Verhalten des akustischen Instruments wird durch diese Funktion reproduziert.

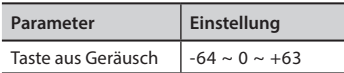

#### **Dämpfergeräusch**

Dies ist das typische Geräusch eines akustischen Klaviers, wenn das Pedal gedrückt (alle Dämpfer anheben) oder losgelassen (alle Dämpfer senken) wird.

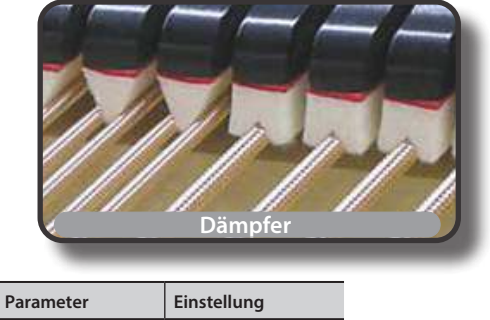

Dämpfergeräusch  $-64 \sim 0 \sim +63$ 

#### **String Reso (Sympathische harmonische Resonanzen)**

Wie beim akustischen Klavier kann man, wenn man einige Tasten gedrückt hält und andere Noten im Staccato-Modus spielt, eine Vielzahl zusätzlicher Obertöne hören, dank der "sympathetischen Resonanz", die durch die frei schwingenden Saiten (aufgrund der angehobenen Kippschalter) der gehaltenen Noten erzeugt wird.

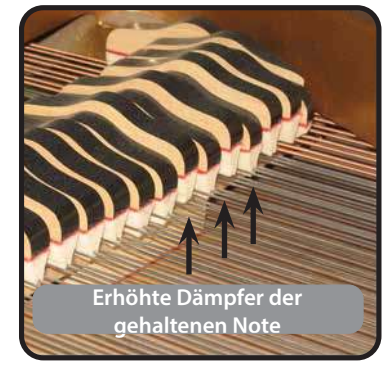

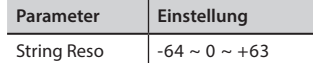

#### **Dämpfer Reso**

Es ist das typische Geräusch, das von den frei schwingenden Saiten (alle Dämpfer angehoben) erzeugt wird, wenn das Kipppedal gedrückt wird.

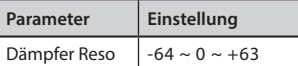

#### **Cabinet Reso (Wurly, Ac. Gitarre, Harfe)**

Mit diesem Parameter können Sie die Resonanz des Gehäuses erhöhen oder verringern.

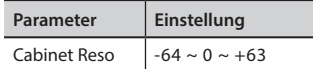

#### **Glocke (für E-Piano)**

Der "Glockenklang" ist charakteristisch für einige elektrische Klaviere, die in den 1970er Jahren besonders populär wurden. Sie können die Lautstärke dieses typischen Geräusches einstellen.

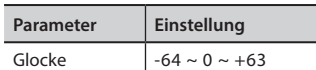

#### **Growl (für Eletrisches Klavier)**

Dies ist eine typische Verzerrung des Klangs während des Phasenanschlags, die einen "knurrenden" Effekt erzeugt. Mit diesem Parameter können Sie den Effekt verstärken oder abschwächen.

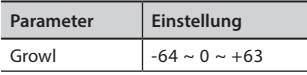

#### **Off Noise (für Clavinet, Harpsi, E. Piano, Bass)**

Sie können die Stärke des Geräuscheffekts einstellen, den einige Instrumente beim Loslassen der Taste erzeugen.

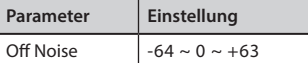

#### **On Noise (für Trompete, Flügelhorn)**

Mit diesem Parameter wird die Lautstärke des Trompetengeräusches beim Drücken des Kolbens eingestellt.

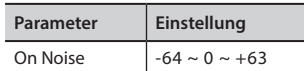

#### **Attack, Hold, Decay, Sustain und Release (für Blechbläser, Streicher, Pad, Chor, Synth, Jazzgitarre)**

Diese Parameter charakterisieren die Hüllkurve des Klangs. Wird zum Beispiel eine Orgeltaste gedrückt, erklingt ein Ton mit konstanter Lautstärke; wird die Taste losgelassen, klingt der Ton schnell ab. Im Gegensatz dazu ist der Klang einer Gitarre unmittelbar nach dem Anzupfen einer Saite am lautesten und klingt schnell wieder ab. Versuchen Sie, die Hüllkurve eines Klangs mit diesen Parametern zu verändern.

<span id="page-37-0"></span>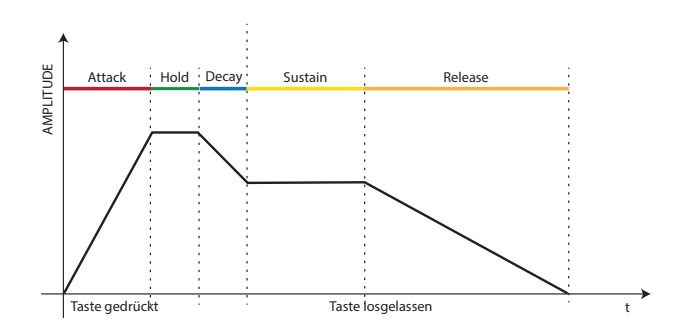

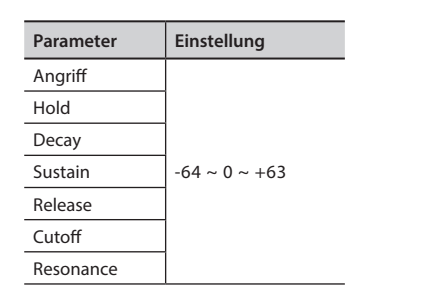

Die Hüllkurven (Attak, Hold, Decay, Sustain und Release) sind nicht nur auf die Steuerung der Lautstärke (Amplitude) beschränkt, sondern steuern bei einigen Instrumenten wie Strings, Pad, Choir und Synth auch einige Filterparameter wie Cutoff und Resonace. Sie können die Frequenz bestimmen, bei der das Filter zu arbeiten beginnt (Cutoff) und wie stark es die Frequenzen um die Cutoff-Frequenz herum "anhebt".

#### **Ride**

Dieser Parameter erhöht oder verringert die Lautstärke des Ride-Cymbals-Sounds, der in der "Ac. Bass&Ride"-Ton.

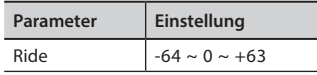

#### **Amp noise**

Dieser Parameter simuliert das Rauschen des Bassverstärkers.

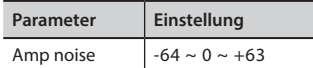

#### **String noise**

Dieser Parameter simuliert die Resonanz der Basssaiten.

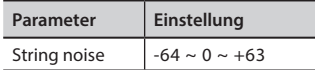

#### **Key Noise**

Dieser Parameter simuliert das Rauschen der Saxophontaste.

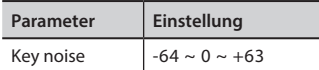

#### **Polyphonic**

Dieser Parameter ist nützlich, wenn Sie einige Soloinstrumente wie Flöte, Geige, Saxophon, Trompete und Akkordeon verwenden.

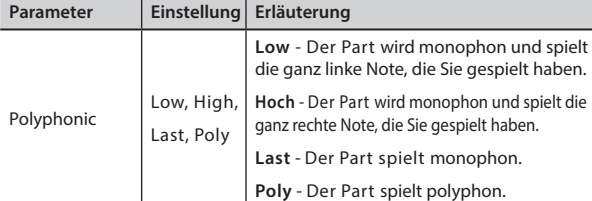

#### **Blow**

Das Blasen ist wahrscheinlich der wichtigste Teil eines Holzblasinstruments. Mit diesem Parameter wird die Stärke des Anblasens in einem Flötenklang eingestellt.

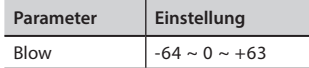

#### **Pluck**

Dieser Parameter wird verwendet, um die Sounds von "Pedal Bass" und "Pedal DoubleBs" zu betonen. Er dient dazu, die Attack-Phase des Klangs zu betonen.

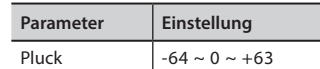

### **Parameter für Orgelklänge**

Mit diesen Parametern ist es möglich, die Art des Organs und viele damit verbundene Parameter zu ändern.

### **Orgel-Typ**

Verwenden Sie diesen Parameter, um den Orgeltyp zu ändern: TW1, TW2, FARF, VX und PIPE.

Für weitere Informationen siehe ["Auswahl verschiedener Orgeltypen" \(S.](#page-21-2)  [22\)](#page-21-2).

### **Schlagzeug**

Dieser Effekt wurde entwickelt, um die perkussiven Klänge von Harfe, Xylophon und Marimba zu emulieren. Es ist der klassische, knackige Anschlag, wie er für eine alte Orgel typisch ist.

Für weitere Informationen siehe ["Hinzufügen von Harmonische](#page-22-1)  [Percussion" \(S. 23\).](#page-22-1)

### **Vibrato/Chorus**

Das Vibrato- und Chorussystem besteht aus sechs Einstellungen, V1, V2, V3, C1, C2 und C3 (d.h. 3 Vibrato und 3 Chorus).

Für weitere Informationen siehe ["Anwenden des Vibrato/Chorus-Effekts"](#page-23-1)  [\(S. 24\).](#page-23-1)

### **Overdrive**

Dies ist der typische Effekt von Röhrenverstärkern und wird durch Übersteuerung" der Röhren erreicht.

Für weitere Informationen siehe ["Hinzufügen des Overdrive-Effekts" \(S.](#page-23-2)  [24\)](#page-23-2).

### <span id="page-37-1"></span>**Organ Common**

#### **Volume**

Dieser Parameter reduziert die Lautstärke des Tonrads. Wenn Sie den "Soft"-Wert einstellen, wird die Lautstärke des Tonrades etwas weicher in der Lautstärke und Entzerrung.

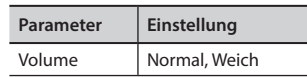

#### **Leakage**

Bei alten elektromechanischen Orgeln kann es vorkommen, dass das Signal von benachbarten Tonrädern dazu führt, dass Tonabnehmer andere Tonräder als das eigene überhören. Dieses Geräusch, das ursprünglich als Defekt angesehen wurde, entwickelte sich zu einem festen Bestandteil des elektromechanischen Orgelklangs. Verwenden Sie diesen Parameter, um die Höhe der Leckage zu ändern.

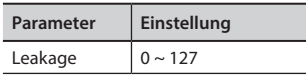

#### **Hum noise**

Der Klang der Orgel wird durch einen elektromagnetischen Tonabnehmer erzeugt. Ein gewisses Brummen ist also normal und in einem elektromechanischen Organ unvermeidlich. Wenn Sie glauben, dass Sie unter übermäßigem Brummen leiden, können Sie den Pegel ändern.

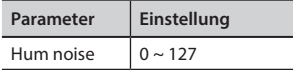

#### **Klicken Sie auf Lärm ein und klicken Sie auf Lärm aus**

Bei einigen elektromechanischen Orgeln ist ein Knacken oder Klicken zu hören, wenn eine Taste gedrückt oder losgelassen wird. Ursprünglich wurde das Tastenklickgeräusch als Konstruktionsfehler angesehen, und die Entwickler arbeiteten daran, es durch Entzerrungsfilter zu beseitigen oder zumindest zu reduzieren. Im Laufe der Zeit wurde es zu einem charakteristischen Teil des Sounds und wurde als Teil des klassischen Sounds akzeptiert. Verwenden Sie diesen Parameter, um die Stärke des Klickgeräuschs einzustellen.

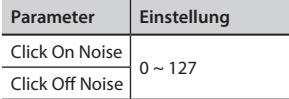

#### **Perc. Manual**

Es ist der klassische, knackige Anschlag, wie er für eine alte Orgel typisch ist. Siehe ["Hinzufügen von Harmonische Percussion" \(S.](#page-22-1)  [23\)](#page-22-1). Das Schlagzeug ist ein typisches Register im Haupthandbuch. Mit diesem Parameter können Sie wählen, welcher Teil der Tastatur (MAIN oder LOWER) den Percussion-Effekt hinzufügen soll.

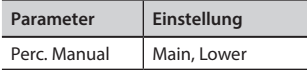

#### **Expression Min**

Das Expression-Pedal ist ein wichtiges Bedienelement für viele Musikinstrumente, einschließlich Orgeln. Verwenden Sie diesen Parameter, um den Mindestwert der Expression einzustellen, wenn das Pedal angehoben wird.

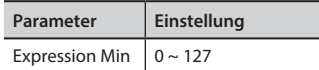

#### **Express. Ton**

Wenn die Lautstärke sinkt, ist der Klang der hohen oder tiefen Frequenzen nur noch schwer zu hören. Wenn dieser Parameter auf "On" eingestellt ist, werden bei abnehmender Lautstärke die tiefen Frequenzen weniger stark gedämpft als die mittleren und hohen Frequenzen.

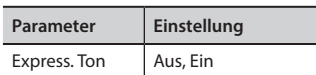

#### **Brilliance**

Dieser Parameter wird aktiviert, wenn Sie einen Pfeifenorgeltyp auswählen. Sie können die Helligkeit des Tons einstellen.

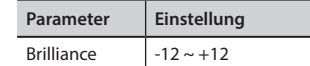

#### <span id="page-38-0"></span>**Rotary**

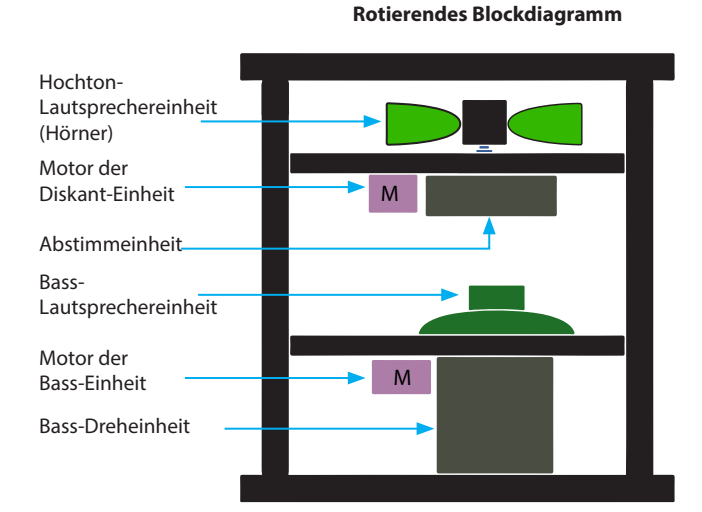

#### **Rotierender Typ**

Dieser Parameter bestimmt den Modus der Drehung.

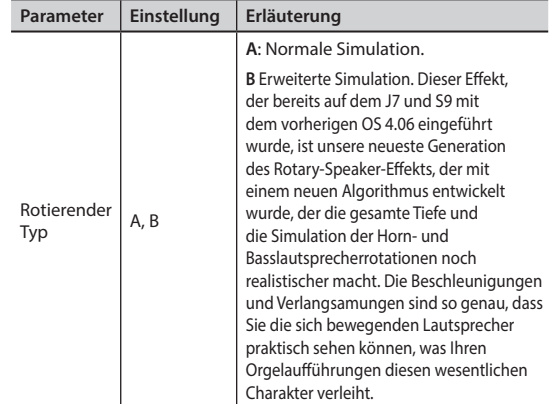

#### **Drehendes Geräusch**

Das ist das Geräusch, das entsteht, wenn der Motor läuft. Mit diesem Parameter können Sie die Stärke des Rauschens einstellen.

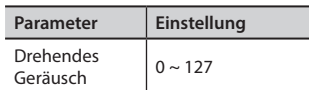

#### **Horn Slow RPM und Horn Fast RPM**

Mit diesen Parametern wird die Geschwindigkeit des Hornrotors im langsamen und schnellen Modus eingestellt.

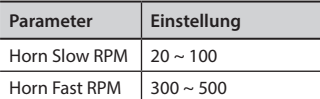

#### **Horn RampUp und Horn RampDw**

Mit diesen Parametern wird die Zeit eingestellt, in der die Hupenrotoren beim Umschalten von langsam auf schnell (Horn RampUp) bzw. beim Umschalten von schnell auf langsam (Horn RampDw) hoch- und runterfahren.

<span id="page-39-0"></span>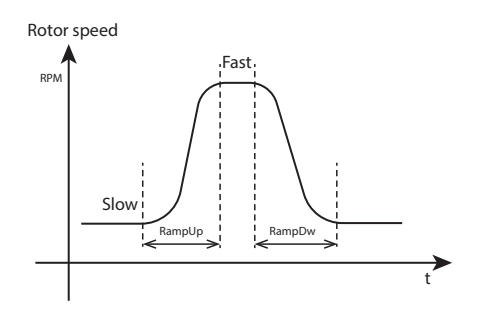

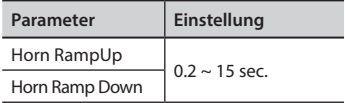

#### **Langsame Bass-Drehzahl und schnelle Bass-Drehzahl**

Mit diesen Parametern wird die Geschwindigkeit des Bassrotors im langsamen und schnellen Modus eingestellt.

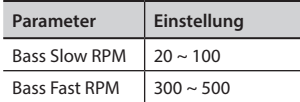

#### **Bass RampUp und Bass RampDw**

Mit diesen Parametern wird die Zeit eingestellt, die die Bassrotoren beim Umschalten von langsam auf schnell (Bass RampUp) bzw. beim Umschalten von schnell auf langsam (Bass RampDw) benötigen, um "hochzufahren" bzw. "runterzufahren".

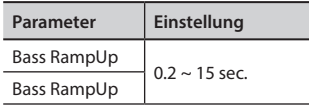

### **Anpassen der Anschlagdynamik der Tastatur an den Klang**

Mit der Funktion "Velocity Compand" im T2L MENU können Sie die Keyboard-Anschlagstärke für jeden Sound einstellen. Sie können die Anschlagsstärke eines Piano-Sounds erweitern und die Anschlagsstärke eines Streicher- oder Pad-Sounds komprimieren.

- **1. Für den Zugriff auf die Funktionen des "T2L EDITOR" verweisen wir auf die Website ["Geringfügige Ergänzungen](#page-35-1) [oder Klangveränderungen vornehmen" \(S. 36\)](#page-35-1) .**
- **2. Im folgenden Beispiel haben wir den Klang von Teil 3 ausgewählt. Verwenden Sie den [DATA ENTRY]-Knopf oder die [] []-Tasten, um den Cursor unter die Funktion "Velocity Compand" zu bewegen.**

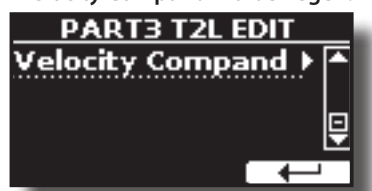

**3. Drücken Sie die Taste[], um die Funktion aufzurufen.**  Es erscheint die folgende Seite:

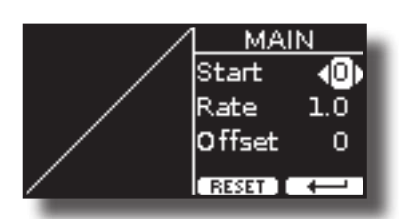

- **4. Verwenden Sie die Tasten [] [], um einen der drei verfügbaren Parameter auszuwählen.**
- **5. Verwenden Sie die Tasten [] [], um den ausgewählten Parameter einzustellen.**

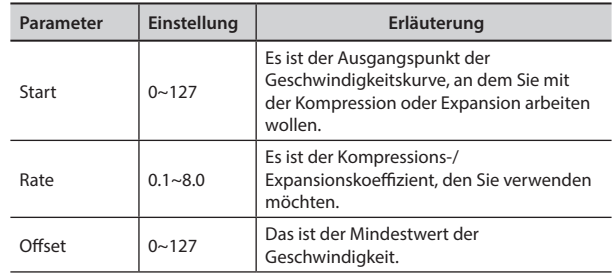

Im folgenden Beispiel wurde der Startpunkt auf 52, der "Offset" auf den Wert 35 und die Rate auf 2,7 gesetzt.

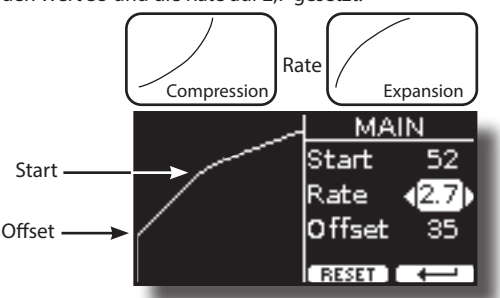

**6. Drücken Sie die Funktionstaste "RESET", um die Parameter auf den Standardwert zurückzusetzen.**

## <span id="page-40-0"></span>**17 Arbeit mit den Speichern**

Die Verwendung von Memories ist viel schneller, als eine der Funktionen von VIVO SX8aufzurufen, die Einstellungen zu ändern usw., während Sie spielen. Mit nur einer Berührung rufen Sie Ihre Panel-Einstellung für diese Leistung auf. VIVO SX8 bietet 80 bereits werkseitig voreingestellte Speicher mit vielen nützlichen Einstellungen. Sie können sie je nach Bedarf überschreiben.

### **Über die Struktur von Memories und Memory Set.**

Die von Ihnen erstellten Memories werden im internen Memory Set oder in einem zuvor im USB-Speicher gespeicherten externen Memory Set gespeichert. So können Sie eine Reihe von Erinnerungen für Hochzeiten, eine andere für Firmenveranstaltungen, eine dritte für Jubiläen usw. vorbereiten.

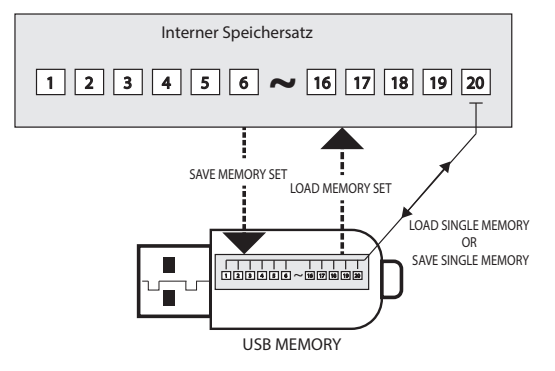

### <span id="page-40-2"></span>**Speichern der Einstellungen im internen Speicher**

**1. Ändern Sie alle Einstellungen so, wie Sie sie speichern möchten.** 

Einzelheiten zu den gespeicherten Einstellungen finden Sie auf S. [50.](#page-49-1)

**2. Halten Sie die Taste [MEMORY/WRITE] gedrückt, bis auf dem Display erscheint:**

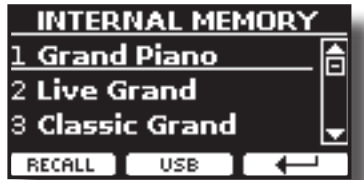

Die Anzeige der Taste [MEMORY/WRITE] blinkt und die Liste des internen Speichers wird angezeigt.

#### **MEMO**

Sie können diese Funktion auch durch Drücken der Taste [MENU]→MEMORY→WRITE auswählen.

- **3. Verwenden Sie den [DATA ENTRY]-Knopf oder die [][]- Tasten, um den Cursor innerhalb der Liste an die Stelle zu bewegen, an der Sie den Speicher ersetzen möchten.**
- **4. Drücken Sie zur Bestätigung die Funktionstaste "SAVE".** Die Anzeige wechselt zu:

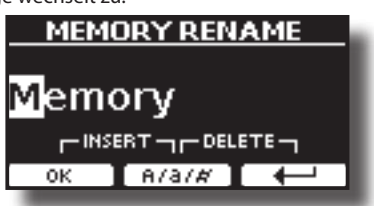

- <span id="page-40-1"></span>**5. Wenn Sie Ihren neuen Speicher benennen möchten, finden Sie weitere Informationen unter ["Zuweisung des](#page-16-2)  [von Ihnen angegebenen Namens" \(S. 17\).](#page-16-2)**
- **6. Drücken Sie die Funktionstaste "OK", um den Speicher zu speichern.**

Der Speicher wird gespeichert und die Liste des internen Speichers wird angezeigt.

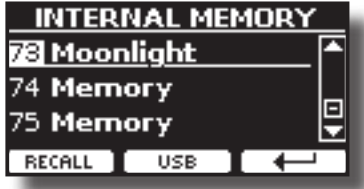

### **Abrufen der Einstellungen aus dem internen Speicher**

#### **1. Drücken Sie die Taste [MEMORY/WRITE].**

Die Anzeige der Taste [MEMORY/WRITE] leuchtet konstant und die Liste des internen Speichers wird angezeigt.

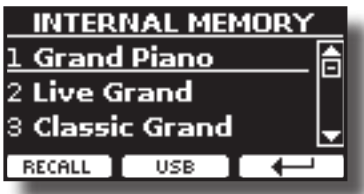

#### **MEMO**

Sie können diese Funktion auch durch Drücken der Taste [MENU]→MEMORY→RECALL auswählen.

- **2. Verwenden Sie den [DATA ENTRY]-Knopf oder die [][]- Tasten, um den Cursor innerhalb der Liste zu bewegen und den Speicher auszuwählen, den Sie abrufen möchten.**
- **3. Drücken Sie die Funktionstaste "RECALL", um den Speicher abzurufen.**

Der Speicher wird abgerufen und auf dem Display wird der Speicher hervorgehoben.

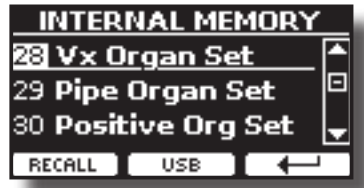

### **Wie man die Reihenfolge der Speicher neu ordnet**

Verwenden Sie diese Funktion, wenn Sie Ihre Erinnerungen in einer anderen Reihenfolge anordnen möchten.

**4. Drücken Sie die Taste [MENU/EXIT] und wählen Sie**  MEMORY→REORDER.

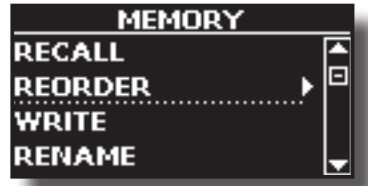

<span id="page-41-0"></span>Auf dem Display wird eine Liste der Memories angezeigt.

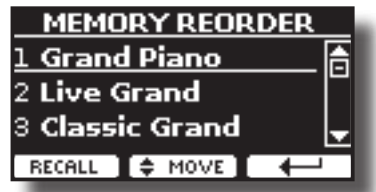

**5. Verwenden Sie die Tasten [][], um den Cursor innerhalb der Liste zu bewegen und den Speicher auszuwählen, den Sie neu anordnen möchten, und drücken Sie die Funktionstaste "MOVE".**

Ein Symbol erscheint links neben dem ausgewählten Speicher.

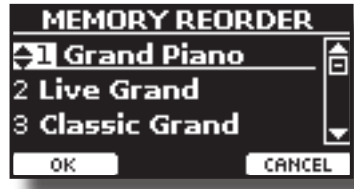

**6.** Wählen Sie mit den Tasten [▲][▼] die neue Position, an **die Sie den ausgewählten Speicher verschieben möchten.** 

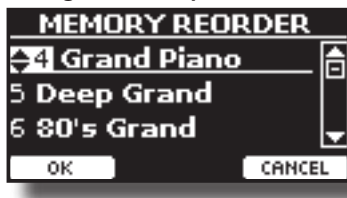

**7. Drücken Sie die Funktionstaste "OK", um den Vorgang zu bestätigen.** 

Drücken Sie die Funktionstaste "CANCEL", um den Vorgang abzubrechen

### **Speichern Ihrer Einstellungen auf dem USB-Speicher (im Handel erhältlich)**

- **1. Schließen Sie den USB-Speicher an, auf dem Sie den Speicher speichern möchten. Siehe ["Anschließen eines](#page-12-1)  [USB-Speichers \(im Handel erhältlich\)" \(S. 13\).](#page-12-1)**
- **2. Ändern Sie alle Einstellungen so, wie Sie sie speichern möchten.**
- **3. Halten Sie die Taste [MEMORY/WRITE] gedrückt, bis auf dem Display erscheint:**

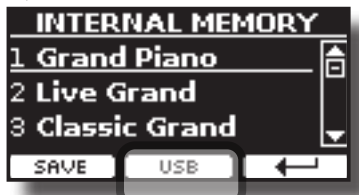

Die Liste des internen Speichers wird angezeigt.

#### **MEMO**

Sie können diese Funktion auch durch Drücken der Taste [MENU]→MEMORY→WRITE auswählen.

**4. Drücken Sie die Funktionstaste [USB], um den Zielspeicher auszuwählen.**

Auf dem Display wird eine Liste aller Dateien und Ordner auf dem

USB-Speichergerät angezeigt, das Sie gerade angeschlossen haben.

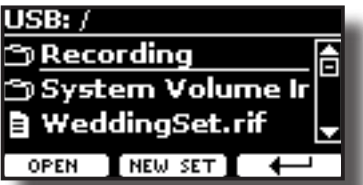

Jetzt können Sie speichern:

- **In einem zuvor gespeicherten Memory Set. Weiter ab Schritt (5)**
- **In einem neuen Memory Set. Siehe ["Speichern im neuen](#page-42-1)  [Speichersatz"](#page-42-1) unten.**

### **Speichern im Zuvor gespeicherter Speichersatz**

**5. Verwenden Sie die Tasten [][], um durch die Dateien und Ordner zu blättern und das Memory Set auszuwählen.**

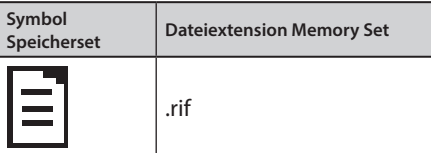

Verwenden Sie die Funktionstaste "OPEN", wenn Sie einen Ordner eingeben müssen.

Wenn Sie einen Ordner versehentlich geöffnet haben, drücken Sie die Taste [←], um zu einer höheren Ebene zurückzukehren.

**6. Drücken Sie die Funktionstaste "OPEN", um das Memory Set aufzurufen.**

Das Display zeigt die Liste der Speicher im Memory Set an.

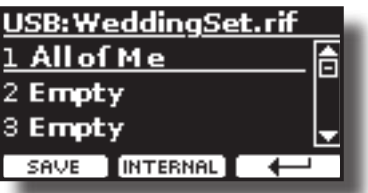

- **7. Verwenden Sie die Tasten [][], um den Cursor innerhalb der Liste an die Stelle zu bewegen, an der Sie den Speicher ersetzen möchten.**
- **8. Drücken Sie zur Bestätigung die Funktionstaste "SAVE".** Die Anzeige wechselt zu:

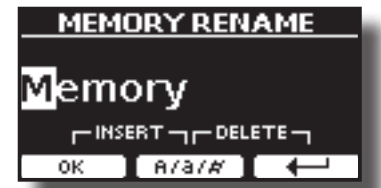

- **9. Wenn Sie Ihren neuen Speicher benennen möchten, finden Sie weitere Informationen unter ["Zuweisung des](#page-16-2)  [von Ihnen angegebenen Namens" \(S. 17\)](#page-16-2).**
- **10. Drücken Sie die Funktionstaste "OK", um den Speicher zu speichern.**

Der Speicher wird gespeichert und die Liste der Speicher wird angezeigt.

<span id="page-42-0"></span>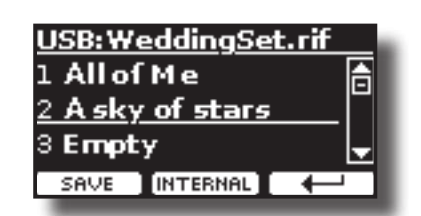

### <span id="page-42-1"></span>**Speichern im neuen Speichersatz**

**1. Drücken Sie die Funktionstaste "NEW SET", um ein leeres Memory Set zu erstellen.**

Auf dieser Seite können Sie eine neue Memory Set List erstellen, deren Name automatisch von VIVO SX8 ausgewählt wird.

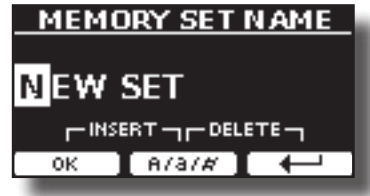

- **2. Wenn Sie Ihr neues Memory Set benennen möchten, finden Sie weitere Informationen unter ["Zuweisung des](#page-16-2)  [von Ihnen angegebenen Namens" \(S. 17\).](#page-16-2)**
- **3. Drücken Sie die Funktionstaste "OK", um den Namen zu bestätigen.**

Das Display zeigt den Inhalt des soeben erstellten Sets an.

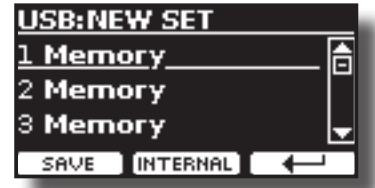

- **4. Verwenden Sie die Tasten [][], um den Cursor innerhalb der Liste an die Stelle zu bewegen, an der Sie den Speicher schreiben möchten.**
- **5. Drücken Sie zur Bestätigung die Funktion "SAVE".** Die Anzeige wechselt zu:

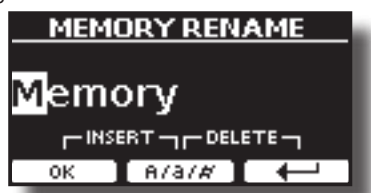

Ein Memory-Name wird von der VIVO SX8 vorgeschlagen.

- **6. Wenn Sie Ihren neuen Speicher benennen möchten, finden Sie weitere Informationen unter ["Zuweisung des](#page-16-2)  [von Ihnen angegebenen Namens" \(S. 17\).](#page-16-2)**
- **7. Drücken Sie die Funktionstaste "OK", um den Speicher zu speichern.**

Der Speicher wird gespeichert und die Liste der Speicher wird angezeigt.

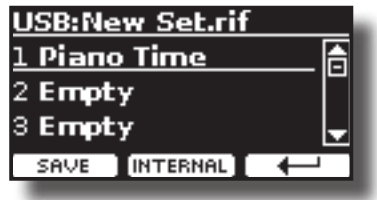

### **Abrufen Ihrer Einstellungen von einem USB-Speicher**

**1. Schließen Sie einen USB-Speicher an das VIVO SX8 an. Für weitere Informationen siehe S. [13.](#page-12-1)**

Ein USB-Symbol erscheint im Feld Symbole der Hauptseite. Siehe ["Hauptseite" \(S. 16\)](#page-15-1).

**2. Drücken Sie die Taste [MEMORY/WRITE].** 

Die Anzeige der Taste [MEMORY/WRITE] leuchtet konstant und die Liste des internen Speichers wird angezeigt.

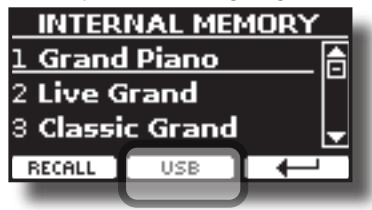

#### **MEMO**

Sie können diese Funktion auch durch Drücken der Taste [MENU]→MEMORY→RECALL auswählen.

**3. Drücken Sie die Funktionstaste "USB".**

Auf dem Display wird eine Liste aller Dateien und Ordner auf dem USB-Speichergerät angezeigt, das Sie gerade angeschlossen haben.

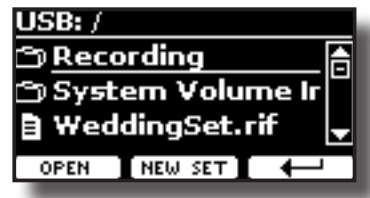

**4. Verwenden Sie die Tasten [][], um durch die Dateien und Ordner zu blättern und das Memory Set auszuwählen.**

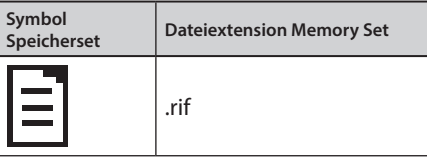

Verwenden Sie die Funktionstaste "OPEN", um einen Ordner zu öffnen.

Wenn Sie einen Ordner versehentlich geöffnet haben, drücken Sie die Taste [← ], um zu einer höheren Ebene zurückzukehren.

**5. Drücken Sie die Funktionstaste "OPEN", um das ausgewählte Memory Set zu öffnen.**

Auf dem Display wird die Liste der Speicher angezeigt:

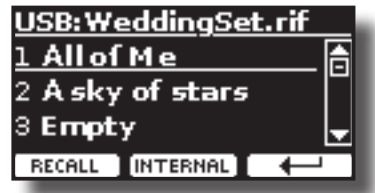

- **6. Verwenden Sie die Tasten [][], um den Cursor innerhalb der Liste zu bewegen und den Speicher auszuwählen, den Sie abrufen möchten.**
- **7. Drücken Sie die Funktionstaste "RECALL", um den Speicher abzurufen.**

<span id="page-43-0"></span>Der Speicher wird abgerufen und auf dem Display wird der Speicher hervorgehoben.

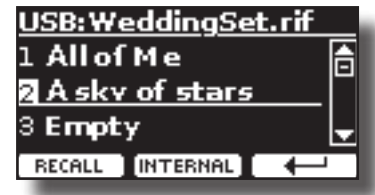

**MEMO**

Um die internen Speicher wieder anzuzeigen, drücken Sie die Funktionstaste "INTERN".

### **Umbenennen eines Speichers**

Mit dieser Funktion können Sie den Namen eines ausgewählten Speichers ändern.

**1. Drücken Sie die Taste [MENU] und wählen Sie**  MEMORYRENAME**.**

Die Liste des internen Speichers wird angezeigt:

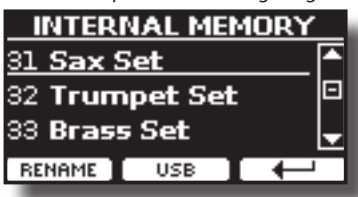

- **2.** Verwenden Sie die Tasten [▲][▼], um den Cursor **innerhalb der Liste an die Stelle zu bewegen, an der Sie den Speicher umbenennen möchten.**
- **3. Drücken Sie zur Bestätigung die Funktionstaste "RENAME".** Die Anzeige wechselt zu:

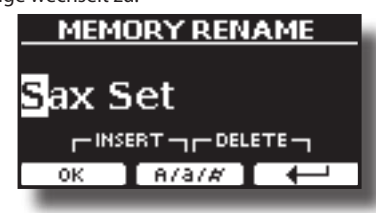

- **4. Verwenden Sie die Tasten [▲][▼] und [◀][▶], um den Speicher umzubenennen. Siehe ["Zuweisung des von](#page-16-2)  [Ihnen angegebenen Namens" \(S. 17\)](#page-16-2) für weitere Informationen.**
- **5. Drücken Sie die Funktionstaste "OK", um den Namen zu bestätigen.**

Der Speicher wird umbenannt und die Liste der internen Speicher wird angezeigt.

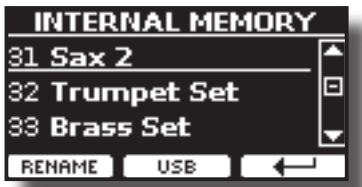

### **Exportieren eines Speichersatzes aus dem USB-Speicher**

Verwenden Sie diese Funktion zum Exportieren des internen Speichersatzes in den USB-Speicher (im Handel erhältlich).

Diese Funktion ist nützlich, um spezielle Sets für jedes Ereignis zu erstellen

und sie nach Belieben zu importieren.

Sie können diese Funktion auch zur Sicherung der internen Speicher verwenden.

**1. Schließen Sie einen USB-Speicher an das VIVO SX8 an. Für weitere Informationen siehe S. [13](#page-12-1).**

Ein USB-Symbol erscheint im Feld Symbole der Hauptseite. Siehe ["Hauptseite" \(S. 16\).](#page-15-1)

**2. Drücken Sie die Taste [MENU] und wählen Sie**  MEMORYEXPORTSET**.**

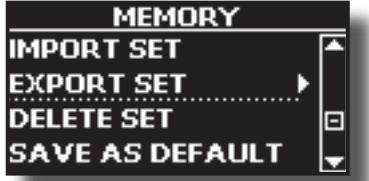

Auf dem Display wird eine Liste aller Dateien und Ordner auf dem USB-Speichergerät angezeigt, das Sie gerade angeschlossen haben.

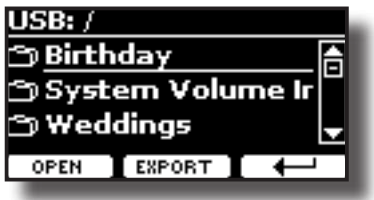

**3. Verwenden Sie die Tasten [][], um durch die Ordner zu blättern und den Zielordner auszuwählen.** Verwenden Sie die Funktionstaste "OPEN", um einen Ordner zu öffnen.

Wenn Sie einen Ordner versehentlich geöffnet haben, drücken Sie die Taste [←], um zu einer höheren Ebene zurückzukehren.

**4. Drücken Sie die Funktionstaste "EXPORT", um Ihre Auswahl zu bestätigen.**

Die Anzeige wechselt zu:

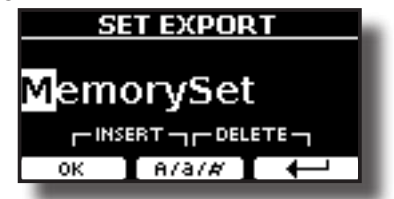

Ein Speichersatzname wird von VIVO SX8 vorgeschlagen.

- **5. Wenn Sie das Speicherset benennen möchten, finden Sie weitere Informationen unter ["Zuweisung des von Ihnen](#page-16-2)  [angegebenen Namens" \(S. 17\)](#page-16-2).**
- **6. Drücken Sie die Funktionstaste "OK", um das Memory Set zu exportieren.**

Eine Meldung bestätigt den Vorgang.

#### **ANMERKUNG**

Sie sollten den USB-Speicher immer sicher auswerfen, bevor Sie ihn physisch aus der USB-Buchse ziehen. Bevor Sie den USB-Speicher abtrennen, verwenden Sie die Funktion "USB REMOVE". Siehe ["Sicheres Entfernen des USB-Speichers" \(S. 13\)](#page-12-2).

### **Importieren eines Speichersatzes vom USB-Speicher**

Verwenden Sie diese Funktion, um Sets vom USB-Speicher (im Handel erhältlich) in den internen Speicher zu importieren.

**1. Schließen Sie einen USB-Speicher, der Memory Sets enthält, an VIVO SX8 an. Für weitere Informationen siehe** 

#### <span id="page-44-0"></span>**S. [13.](#page-12-1)**

Ein USB-Symbol erscheint im Feld Symbole der Hauptseite. Siehe ["Hauptseite" \(S. 16\).](#page-15-1)

**2. Drücken Sie die Taste [MENU] und wählen Sie**  MEMORYIMPORTSET**.**

Auf dem Display wird eine Liste aller Dateien und Ordner auf dem USB-Speichergerät angezeigt, das Sie gerade angeschlossen haben.

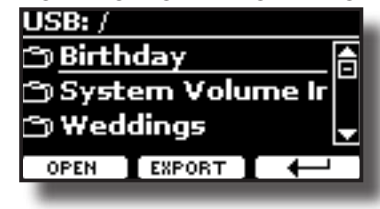

**3. Verwenden Sie die Tasten [][], um durch die Ordner zu blättern und das zu importierende Memory Set auszuwählen.**

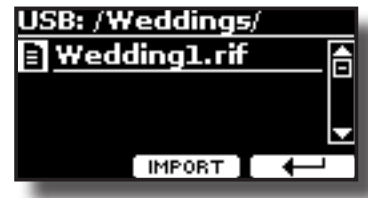

Verwenden Sie die Funktionstaste "OPEN", um einen Ordner zu öffnen.

Wenn Sie einen Ordner versehentlich geöffnet haben, drücken Sie die Taste [←], um zu einer höheren Ebene zurückzukehren.

**4. Drücken Sie die Funktionstaste "IMPORT", um Ihre Auswahl zu bestätigen.**

Eine Meldung bestätigt, dass das Memory Set importiert wurde.

#### **ANMERKUNG**

Sie sollten den USB-Speicher immer sicher auswerfen, bevor Sie ihn physisch aus der USB-Buchse ziehen. Bevor Sie den USB-Speicher abtrennen, verwenden Sie die Funktion "USB REMOVE". Siehe ["Sicheres Entfernen des USB-Speichers" \(S. 13\).](#page-12-2)

### **Löschen eines Speichersatzes**

Verwenden Sie diese Funktion, um ein Memory Set aus einem USB-Speicher zu löschen.

**5. Drücken Sie die Taste [MENU] und wählen Sie**  MEMORYDELETESET**.**

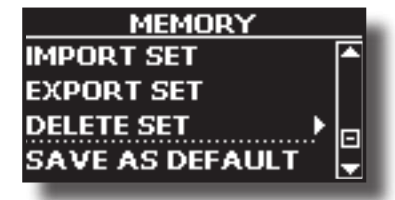

Auf dem Display wird eine Liste aller Dateien und Ordner auf dem USB-Speichergerät angezeigt, das Sie gerade angeschlossen haben.

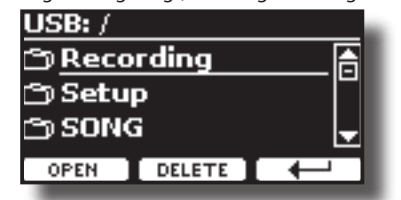

**6. Bewegen Sie den Cursor mit der Taste [DATA ENTRY] oder der Taste [][] innerhalb der Liste an die Stelle, an der Sie das Memory Set löschen möchten.**

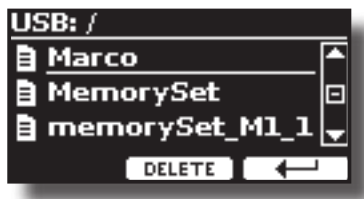

**7. Drücken Sie die Funktionstaste "LÖSCHEN", um das ausgewählte Memory Set zu löschen.** Eine Meldung bestätigt den Vorgang.

### **So rufen Sie Ihre bevorzugte Einstellung beim Einschalten automatisch auf.**

Die VIVO SX8 gibt Ihnen die Möglichkeit, Ihre bevorzugte Einstellung direkt beim Einschalten des Geräts vorzunehmen. Gehen Sie dazu wie folgt vor:

- **1. Stellen Sie alle gewünschten Parameter ein, wenn Sie das Gerät einschalten.**
- **2. Drücken Sie die Taste [MENU] und wählen Sie** MEMORYSAVEAS DEFAULT**.**

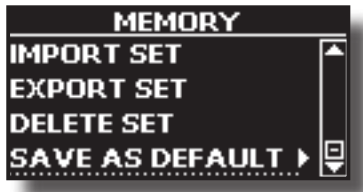

Das Gerät fragt Sie, ob Sie Ihre Einstellungen als Standard verwenden möchten.

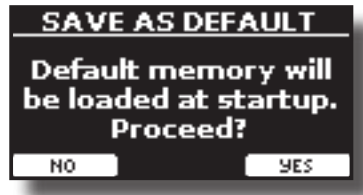

**3. Drücken Sie die Funktionstaste "Ja", um den Vorgang zu bestätigen. Drücken Sie "Nein", um die Funktion zu beenden.**

## <span id="page-45-0"></span>**18 Spielen mit Audio-Backing-Tracks**

Dank der Anwendung X MURE® und VIVO SX8 können Sie Ihre Lieblingsmelodien spielen und gleichzeitig ein Audiomuster steuern.

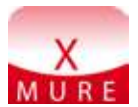

X MURE® ist ein Softwareprodukt von DEXIBELL®

#### **WAS IST X MURE**

- X-MURE ist eine Anwendung, die auf dem iPhone oder IPad läuft.
- Mit "Harmony Poly Fragmentor", dem weltweit ersten Algorithmus, der in der Lage ist, "Audiospuren" in Echtzeit zu modifizieren, ermöglicht "X MURE" das Abspielen von Musik direkt auf dem Bildschirm Ihres iPad/iPhone oder mit einem über USB angeschlossenen Musikinstrument.
- "X MURE" verwendet keine Klangerzeuger, virtuellen Instrumente oder "Standard-MIDI-Dateien", sondern basiert ausschließlich auf Tonspuren, die von echten Musikinstrumenten aufgenommen wurden, simuliert also nicht die Realität... es ist die Realität.

#### **WAS MAN MIT X MURE MACHEN KANN**

- Steuern Sie X MURE-Audiopatterns mit einer Akkordfolge, die von einem angeschlossenen MIDI-Keyboard live gespielt wird.
- Arrangieren Sie Ihre Lieblingsmusikstücke aus unzähligen Musikgenres neu oder kreieren Sie einen völlig neuen Song-Hit.

#### **WAS SIE FÜR DIE VERWENDUNG VON X MURE BENÖTIGEN**

- Ein angeschlossenes MIDI-Keyboard
- Apple iPad Camera Connection Kit (Kameraanschlüsse von Apple Inc.).
- USB-Kabel (Typ A-Stecker Typ B-Stecker: im Handel erhältlich).
- Audiokabel (3,5 mm Klinkenstecker).
- Laden Sie die Anwendung X MURE aus dem App Store herunter.

### **Verbinden Sie Ihr mobiles Gerät**

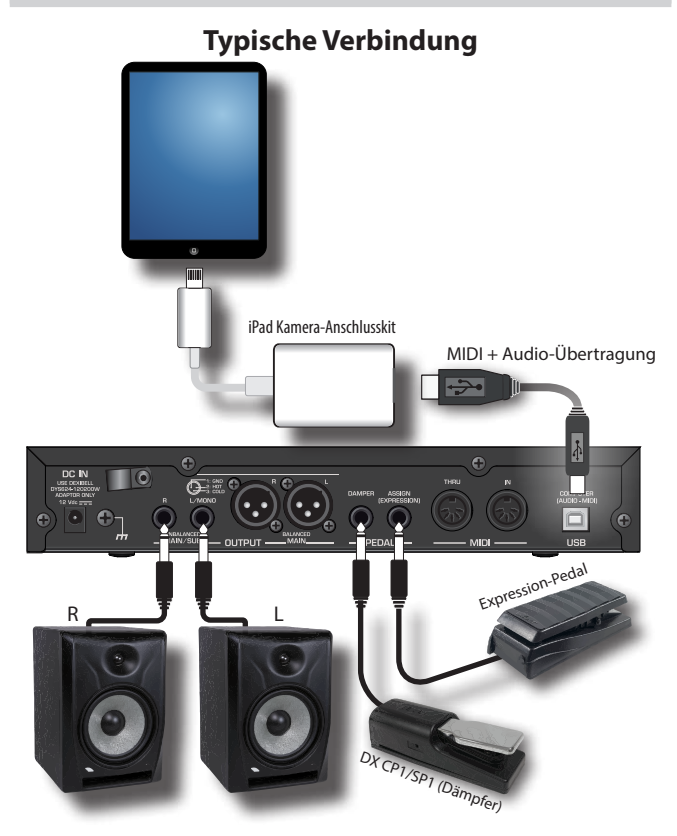

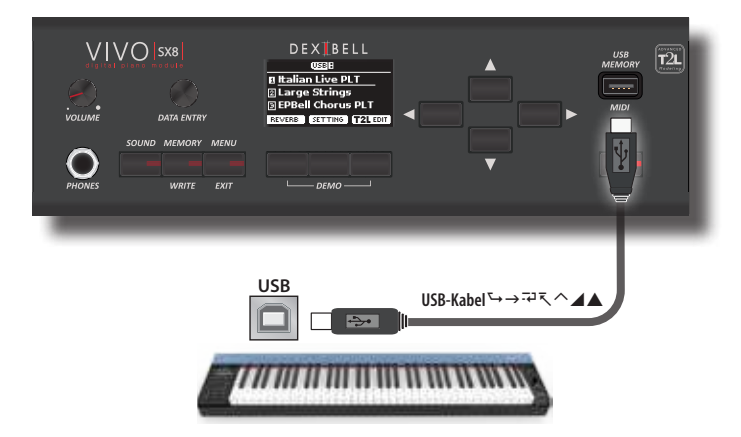

### **Spielen mit der X MURE-Anwendung**

- **1. Schalten Sie Ihr VIVO SX8 und Ihr iPad ein.**
- **2. Berühren Sie das X MURE-Symbol auf Ihrem iPad, um die App zu öffnen.** Jetzt haben Sie drei Möglichkeiten:

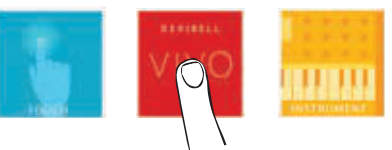

**3. Tippen Sie auf das Dexibell VIVO Symbol, um die maximale Leistung mit VIVO SX8 zu erhalten.**  Es erscheint die folgende Seite:

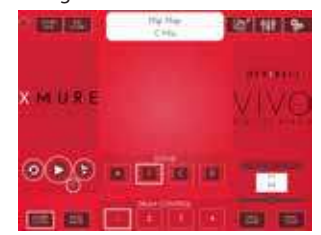

- **4. Spielen Sie eine Note auf der Tastatur, um X MURE mitzuteilen, welchen Part Sie zur Steuerung verwenden möchten.**
- **5. Wählen Sie auf X MURE das Audiomuster aus, das Sie wiedergeben möchten.**
- **6. Berühren Sie das Wiedergabesymbol der Anwendung X MURE.** Das Muster wird abgespielt.

#### **MEMO**

 Sie können ein Pedal verwenden, um die Wiedergabe des Musters abzuspielen oder zu stoppen. Siehe ["CONTROL" \(S. 52\).](#page-51-3)

- **7. Spielen Sie Akkorde auf dem Keyboard. Das Audiomuster folgt Ihrer Akkordfolge.**
- **8. Berühren Sie auf X MURE die Symboltaste "A", "B", "C", "D", um eine andere Szene auszuwählen.**

#### **MEMO**

 Sie können ein Pedal verwenden, um verschiedene Szenen auszuwählen. Siehe ["CONTROL" \(S. 52\).](#page-51-3)

**9. Tippen Sie auf X MURE auf die Icon-Tasten "1", "2", "3", "4", um ein anderes Drum-Pattern auszuwählen.** 

#### **MEMO**

 Sie können mit einem Pedal verschiedene Drum-Patterns auswählen. Siehe ["CONTROL" \(S. 52\).](#page-51-3)

## <span id="page-46-0"></span>**19 Drahtlose Funktion**

### **Bluetooth® Audio- und MIDI-Verbindung**

VIVO SX8 Die Pianos sind mit einer Audio- und MIDI-Bluetooth®-Funktion (4.2 Low Energy) ausgestattet.

Dank dieser Technologie werden Sie in der Lage sein, :

- **über die Lautsprecher des VIVO SX8 die von Smartphone, Tablet wiedergegebene Musik zu hören.**
- **mIDI-Daten zwischen dem mobilen Gerät und dem VIVO SX8austauschen.**

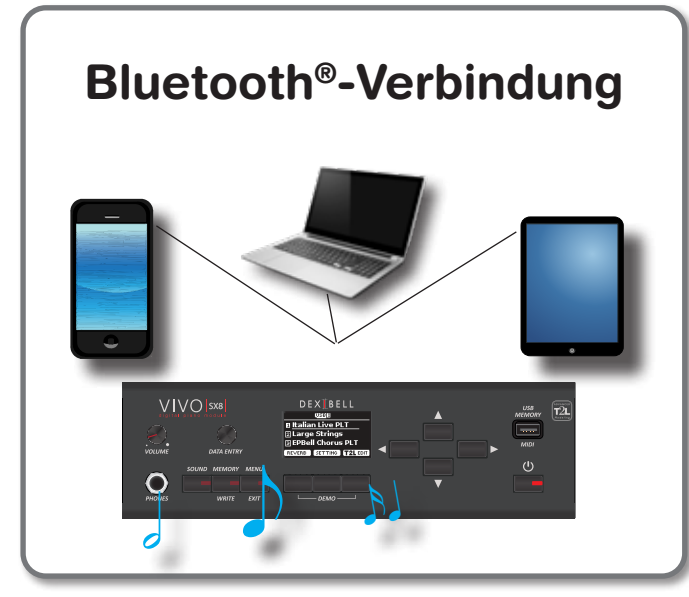

### <span id="page-46-1"></span>**Einschalten der Bluetooth-Funktion desVIVO SX8**

**1. drücken Sie die Taste [MENU] und wählen Sie die Seite Bluetooth®.**

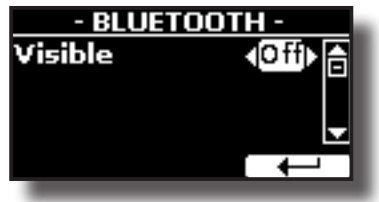

- **2. Verwenden Sie die Tasten [][], um den Parameter "Sichtbar" auszuwählen.**
- **3. Verwenden Sie die Tasten [] [], um die Einstellung auf "Ein" zu setzen.**

Die VIVO SX8 ist nun für andere Geräte sichtbar:

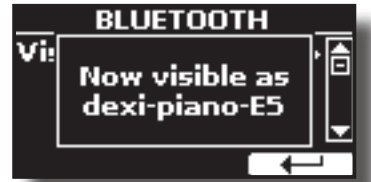

Wenn Sie ein neues mobiles Gerät zum ersten Mal benutzen, müssen Sie es mit Ihrem Gerät "koppeln", damit beide Geräte wissen, wie sie eine sichere Verbindung zueinander herstellen können.

### <span id="page-46-3"></span><span id="page-46-2"></span>**Verbinden mit dem mobilen Gerät**

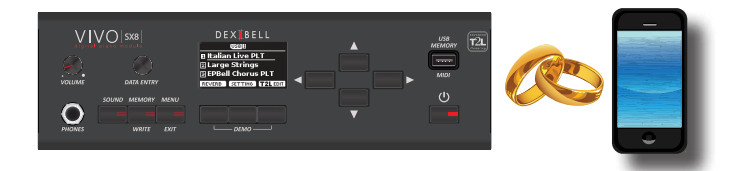

#### **ANMERKUNG**

Bitte beachten Sie, dass die Erklärung zur Kopplung Ihres Mobilgeräts mit VIVO SX8 nur ein Beispiel ist. Die Vorgänge zum Koppeln Ihres mobilen Geräts können von unserer Erklärung abweichen und hängen vom Betriebssystem Ihres Geräts ab. Einzelheiten finden Sie in der Bedienungsanleitung Ihres mobilen Geräts.

**1. Stellen Sie das mobile Gerät nicht weiter als 1 Meter von VIVO SX8 entfernt auf.**

#### **ANMERKUNG**

Vergewissern Sie sich beim Koppeln, dass andere Geräte ausgeschaltet sind oder sich außerhalb der Reichweite befinden.

- **2. Stellen Sie sicher, dass VIVO SX8 für andere Geräte sichtbar ist. Siehe ["Einschalten der Bluetooth-Funktion desVIVO SX8" \(S.](#page-46-1)  [47\)](#page-46-1).**
- **3. Schalten Sie auf dem mobilen Gerät, das Sie verbinden möchten, die Bluetooth®-Funktion ein und suchen Sie gegebenenfalls nach den verfügbaren Geräten.**

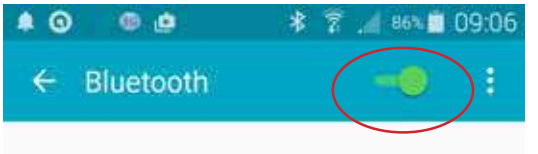

Einzelheiten zur Aktivierung der Bluetooth®-Funktion finden Sie in der Bedienungsanleitung Ihres Mobilgeräts.

Die Liste der verfügbaren Geräte wird nun auf Ihrem mobilen Gerät angezeigt.

**4. Wählen Sie das "dexi-piano-xx"-Gerät aus, das in der Bluetooth®-Liste Ihres Mobilgeräts angezeigt wird.**

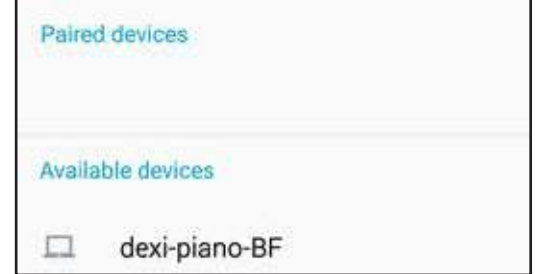

Im obigen Beispiel lautet der Gerätename "dexi-piano-BF".

**5. Wenn Sie auf dem Mobilgerät und auf VIVO SX8 aufgefordert werden, die Verbindung zu bestätigen, indem der Bildschirm "passkey" angezeigt wird, bestätigen Sie zuerst auf VIVO SX8 und dann auf Ihrem Mobilgerät.**

<span id="page-47-0"></span>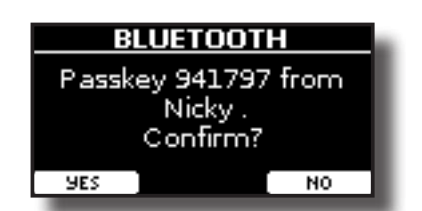

Wenn die Kopplung erfolgreich war, wird "dexi-piano-xx" zur Liste der gekoppelten Geräte auf dem mobilen Gerät hinzugefügt. Umgekehrt wird das mobile Gerät in die Liste der "Gekoppelten" Geräte von VIVO SX8 aufgenommen.

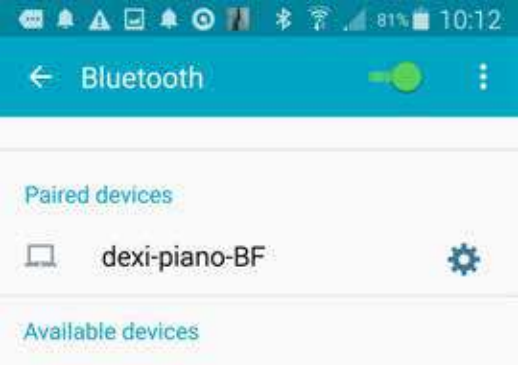

**6. Wählen Sie das "dexi-piano-xx"-Gerät aus, das in der Liste der gekoppelten Geräte auf Ihrem mobilen Gerät angezeigt wird.**

#### **MEMO**

Einzelheiten finden Sie in der Bedienungsanleitung Ihres mobilen Geräts.

#### **MEMO**

Sobald die Geräte gekoppelt sind, muss die Kopplung nicht erneut durchgeführt werden. Sobald das Gerät erkannt wurde, werden Sie von VIVO SX8 aufgefordert, die Verbindung zu autorisieren:

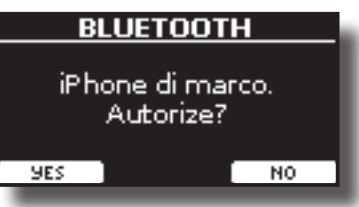

Wählen Sie "YES", um die Verbindung zu autorisieren. Es erscheint die folgende Seite:

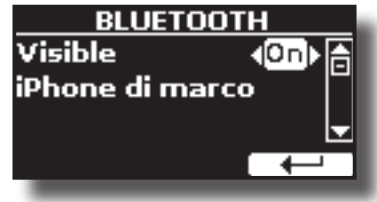

Die Verbindung ist nun hergestellt und im Hauptmenü wird ein Bluetooth®-Symbol angezeigt. Die vom mobilen Gerät wiedergegebenen Musikdaten können über VIVO SX8 gehört werden.

#### **ANMERKUNG**

Das Pairing ist erneut erforderlich, wenn Sie einen Werksreset durchführen (S. [30](#page-29-2)).

### **Verbinden eines bereits gekoppelten Mobilgeräts**

#### **ANMERKUNG**

Bitte beachten Sie, dass die Erklärung, wie Sie Ihr mobiles Gerät mit der VIVO SX8 verbinden, nur ein Beispiel ist. Die Vorgänge

zum Verbinden Ihres mobilen Geräts können sich von unserer Erklärung unterscheiden und hängen vom Betriebssystem Ihres Geräts ab. Einzelheiten finden Sie in der Bedienungsanleitung Ihres mobilen Geräts.

- **1. Stellen Sie das mobile Gerät nicht weiter als 1 Meter von VIVO SX8 entfernt auf.**
- **2. Schalten Sie ggf. die Bluetooth®-Funktion auf dem mobilen Gerät ein.**
- **3. Wählen Sie das "Dexi-piano-xx"-Gerät aus, das in der Bluetooth®-Liste Ihres Mobilgeräts angezeigt wird.**

#### **MEMO**

Einzelheiten finden Sie in der Bedienungsanleitung Ihres mobilen Geräts.

### **Verwendung von Bluetooth® Audio**

Sie können die Lautsprecher des VIVO SX8 verwenden, um Musik oder Musikvideos von Ihrem mobilen Gerät abzuspielen.

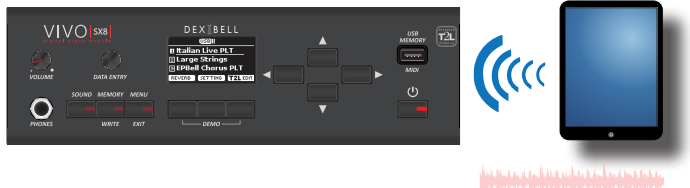

Audio-Streaming

**1. Schalten Sie ggf. die Bluetooth®-Funktion des VIVO SX8 ein und koppeln Sie Ihr Mobilgerät. Sie brauchen es nicht, wenn es bereits gekoppelt ist.** 

Siehe ["Einschalten der Bluetooth-Funktion desVIVO SX8" \(S. 47\)](#page-46-1)  und ["Verbinden mit dem mobilen Gerät" \(S. 47\)](#page-46-2).

- **2. Bringen Sie Ihr mobiles Gerät in die Nähe des VIVO SX8.**
- **3. Schalten Sie die Bluetooth®-Funktion Ihres Mobilgeräts ein.**

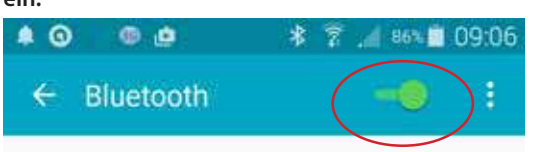

Alle Musikdaten, die von Ihrem mobilen Gerät abgespielt werden, können nun über VIVO SX8 gehört werden.

### **Übertragen von Bluetooth®-MIDI-Daten**

Hier erfahren Sie, wie Sie MIDI-Daten zwischen VIVO SX8 und Ihrem mobilen Gerät senden und empfangen können.

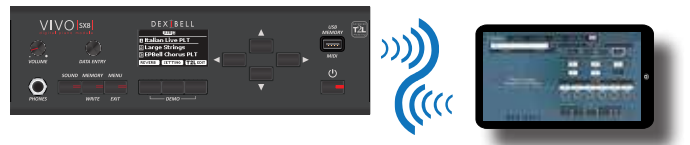

 $\Box$  on  $\Box$  on  $\Box$  on  $\Box$  on  $\Box$ MIDI-Daten

Als Beispiel soll hier die Verbindung zwischen VIVO SX8 und der Anwendung "**Dexibell VIVO EDITOR**" dienen.

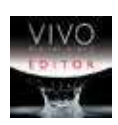

#### **Was ist die Anwendung "Dexibell VIVO EDITOR"?**

Es handelt sich um eine kostenlose iOS-Anwendung, die im **Apple Store** heruntergeladen werden kann.

#### **Was macht der "Dexibell VIVO EDITOR"?**

Damit können Sie jeden Parameter der Website VIVO SX8 in Echtzeit ändern. Es ist, als würde das Gerät zum Farbdisplay mit Touchscreen Ihres Instruments.

- **1. Aktivieren Sie den Parameter "Sichtbar" der VIVO SX8 auf der Bluetooth-Seite und koppeln Sie Ihr Mobilgerät.**  Siehe ["Einschalten der Bluetooth-Funktion desVIVO SX8" \(S. 47\)](#page-46-1) und ["Verbinden mit dem mobilen Gerät" \(S. 47\)](#page-46-2).
- **2. Bringen Sie Ihr mobiles Gerät in die Nähe des VIVO SX8.**
- **3. Schalten Sie die Bluetooth®-Funktion Ihres Mobilgeräts** ein.

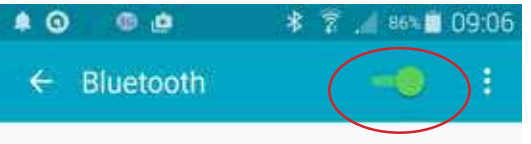

**4. Starten Sie den "Dexibell VIVO EDITOR" und tippen Sie auf die Seite "SPEICHER".**

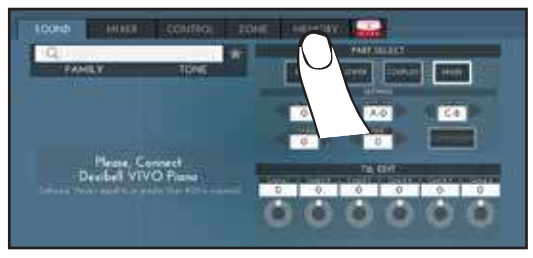

**5. Tippen Sie auf das Symbol** 

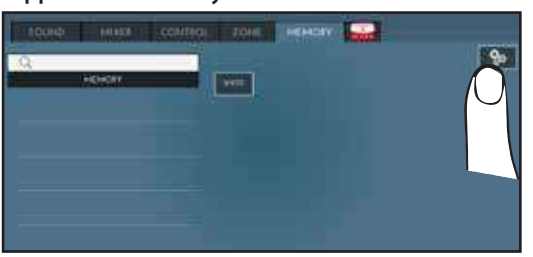

**6. Tippen Sie im Bluetooth-MIDI-Feld auf die Schaltfläche "GERÄT".**

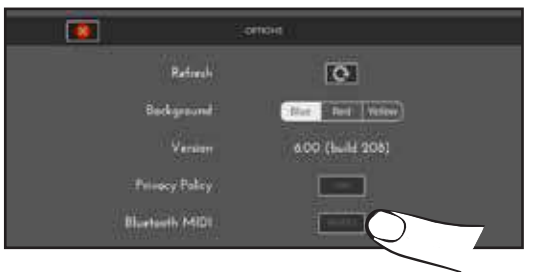

Die Seite Bluetooth-MIDI-Geräte wird geöffnet und das VIVO SX8 ( dexi-piano-xx) befindet sich in der Liste der gefundenen Geräte.

**7. Tippen Sie auf "Not Connected", um die VIVO SX8 (dexipiano-xx) zu verbinden.**

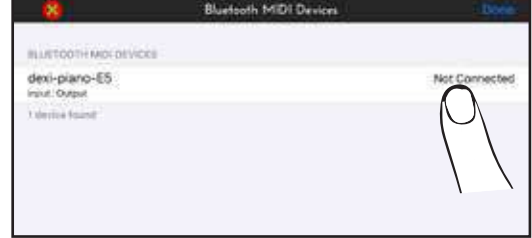

Warten Sie, bis die VIVO SX8 angeschlossen ist.

**8. Tippen Sie auf "Fertig", um die Seite zu verlassen.**

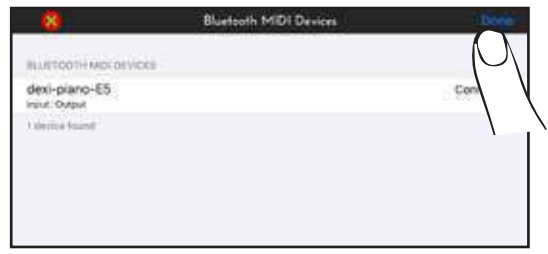

Jetzt können Sie einen Ton ändern, einen Part aktivieren oder deaktivieren, die Oktave ändern, Funktionen auswählen usw. Wenn Sie möchten, können Sie nun alle Funktionen Ihres Geräts über diese Anwendung steuern, ohne das Bedienfeld von VIVO SX8 zu verwenden.

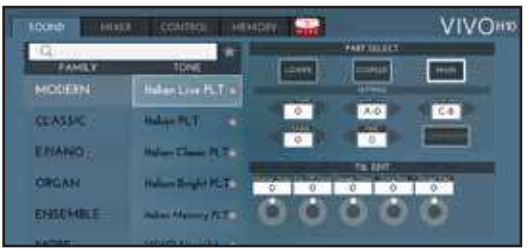

## <span id="page-49-0"></span>**20 MENÜ-Optionen (Erweiterter Bereich)**

Die Taste [MENU] auf VIVO SX8ermöglicht den Zugriff auf die verfügbaren Parameter und Funktionen.

### **Allgemeines Verfahren**

**1. Drücken Sie die Taste [MENU].**

Die Anzeige wechselt zu:

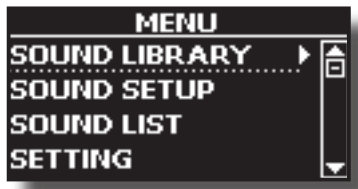

- **2. Wählen Sie mit dem [DATA ENTRY]-Regler oder den [] []- Tasten den Eintrag der gewünschten Funktionsgruppe aus.**
- **3. Drücken Sie die Taste [], um auf die Anzeigeseite zu gelangen, auf der Sie die Parameter der ausgewählten Gruppe bearbeiten oder den ausgewählten Befehl ausführen können.**

Weitere Einzelheiten zur Auswahl der Parameter finden Sie unter ["Bewegen des Cursors und Einstellen von Parameterwerten" \(S. 17\)](#page-16-1). Die folgenden Parameter und Funktionen sind verfügbar:

#### **Parameters Group**

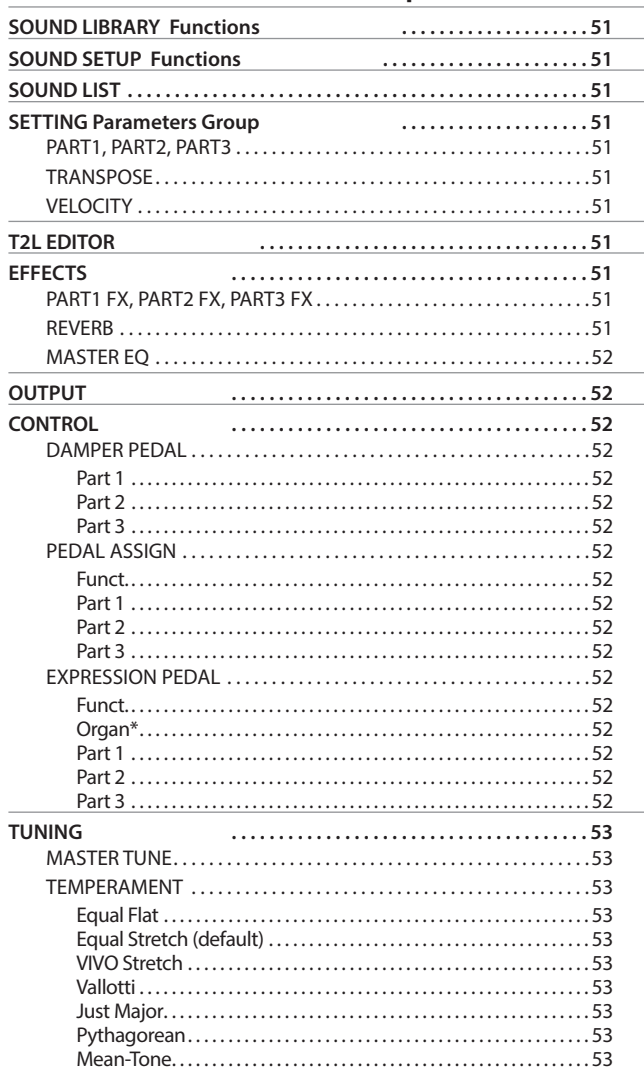

<span id="page-49-1"></span>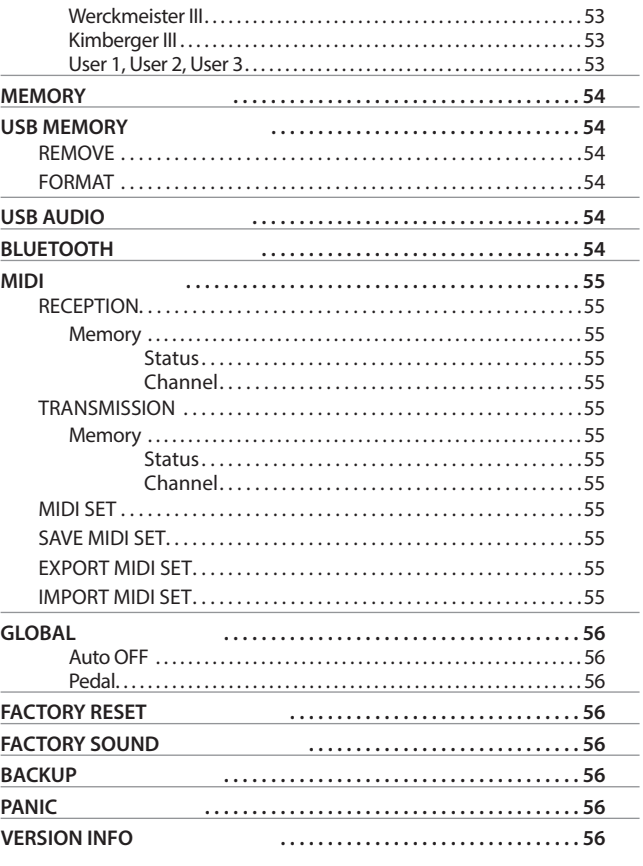

#### **ANMERKUNG**

Die Parameter können in verschiedenen Speicherbereichen abgelegt werden. Anhand der folgenden Tabelle können Sie erkennen, in welchem Bereich er gespeichert ist.

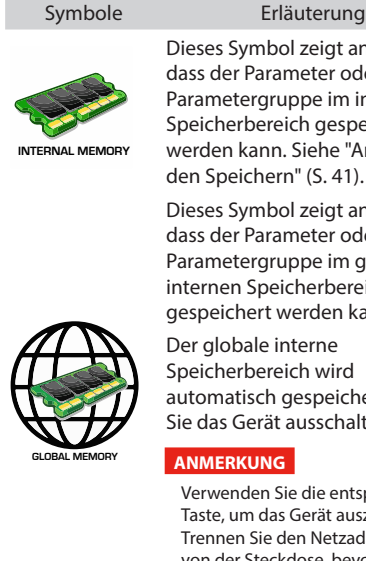

Dieses Symbol zeigt an, dass der Parameter oder die Parametergruppe im internen Speicherbereich gespeichert werden kann. Siehe ["Arbeit mit](#page-40-1)  [den Speichern" \(S. 41\).](#page-40-1)

Dieses Symbol zeigt an, dass der Parameter oder die Parametergruppe im globalen internen Speicherbereich gespeichert werden kann.

Der globale interne Speicherbereich wird automatisch gespeichert, wenn Sie das Gerät ausschalten.

#### **ANMERKUNG**

Verwenden Sie die entsprechende Taste, um das Gerät auszuschalten. Trennen Sie den Netzadapter nicht von der Steckdose, bevor das Gerät ausgeschaltet ist.

#### **SOUND LIBRARY Funktionen**

**können Sie den Wert des ausgewählten Punktes ändern.**

### <span id="page-50-0"></span>**SOUND LIBRARY Funktionen**

Taste [MENU]→SOUND LIBRARY

Sie können die Klangbibliothek im internen Speicher vonVIVO SX8 importieren und sie in Ihren Performances verwenden. Für weitere Informationen siehe ["Zusätzlicher Sound \(Sound Library\)" \(S. 32\)](#page-31-1).

### **SOUND SETUP Funktionen**

Taste [MENU]→SOUND SETUP

Dies ist eine nützliche Funktion, mit der Sie ein Sound-Set für einen Auftritt vorbereiten können. Wenn Sie bei einer Aufführung nur Klavierklänge verwenden wollen, können Sie ein Sound Set erstellen, das nur Klavierklänge enthält. Auf diese Weise können Sie die maximale Größe des internen Speichers des Moduls für Klavierklänge nutzen.

Für weitere Informationen siehe ["Toneinstellungen \(Export/Import\)" \(S.](#page-34-1)  [35\).](#page-34-1)

### **SOUND LIST**

Taste [MENU/EXIT]→SOUND LIST Mit dieser Funktion können Sie die Tonliste neu ordnen. Siehe ["Neuordnung der Klangfarbenliste" \(S. 20\).](#page-19-3)

### **SETTING Parameter Gruppe**

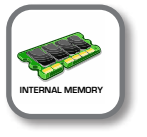

**Taste [MENU]→SETTING** 

In dieser Parametergruppe haben Sie Zugriff auf die wichtigsten Einstellungen Ihres Moduls.

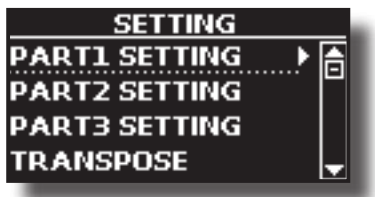

X **TEIL1, TEIL2, TEIL3**

Siehe ["Parts & MIDI-Einstellungen" \(S. 26\).](#page-25-2)

#### **TRANSPOSE**

<span id="page-50-1"></span>Mit dieser Funktion können Sie die Tonhöhe von VIVO SX8in Halbtonschritten transponieren. Weitere Einzelheiten sind unter

["Transponieren der Tonhöhe der Parts" \(S. 26\)](#page-25-3) zu finden.

#### $\blacktriangleright$  **VELOCITY**

Jede Note, die VIVO SX8 von MIDI empfängt, hat eine Velocity-Information. Dieser Wert ist die Geschwindigkeitsmessung, die das Verhalten einer Klaviermechanik simuliert; eine auf einem Klavier angeschlagene Note ist lauter, wenn die Taste mit mehr Kraft angeschlagen wird.

Dank dieser Funktion können Sie die Geschwindigkeitskurve nach Belieben verändern.

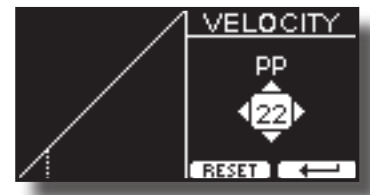

- **1. Verwenden Sie die Tasten [] [], um einen der 5 Punkte auszuwählen, die die Kurve charakterisieren: "***pp***", "***p***", "***mf***", "***f***", "***ff***".**
- **2. Mit dem [DATA ENTRY]-Regler oder den Tasten [] []**

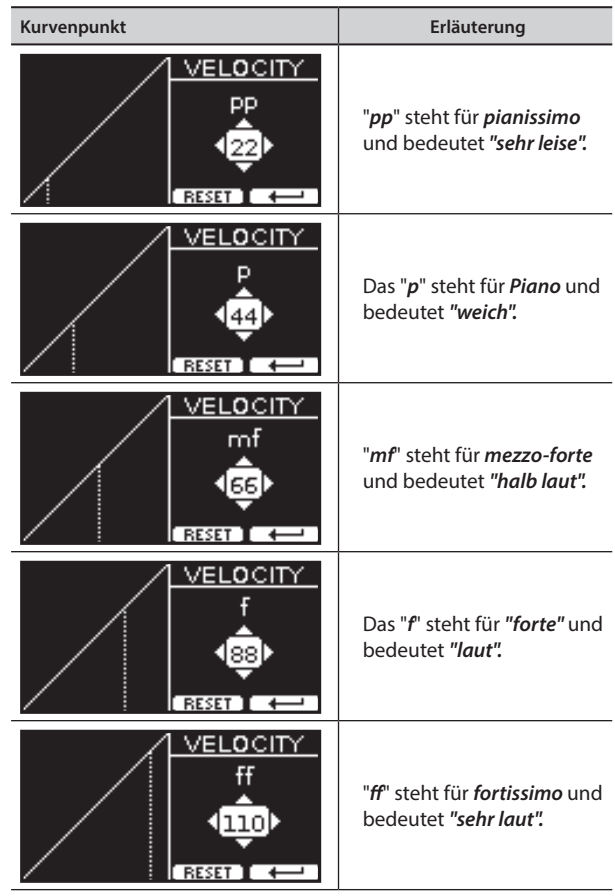

**3. Verwenden Sie die Funktionstaste "RESET", um den Punkt auf den Standardwert zurückzusetzen.**

Ihre Velocity-Kurve wird automatisch im globalen Bereich gespeichert, wenn das Gerät ausgeschaltet wird.

### **T2L EDITOR**

Taste [MENU]→T2L EDITOR

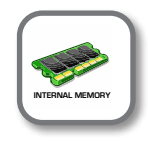

Siehe ["Personalisierung Ihrer Sounds" \(S. 36\)](#page-35-2).

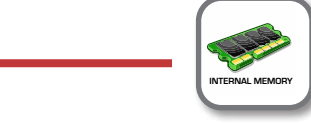

Taste [MENU]→EFFECTS

**EFFECTS** 

Ihr Instrument enthält drei Multieffektprozessoren (FX-A, FX-B und FX-C), die Sie für die Bearbeitung jedes beliebigen Parts verwenden können.

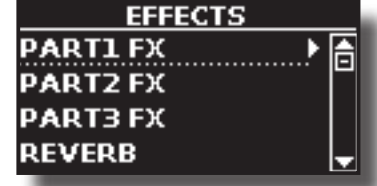

X **TEIL1 FX, TEIL2 FX, TEIL3 FX**

Diese Auswahl ermöglicht den Zugriff auf die Display-Seiten, auf denen Sie die Effektparameter der Parts von VIVO SX8einstellen können.

Für weitere Informationen siehe ["Hinzufügen von Effekten zum](#page-28-1)  [Orchesterklang" \(S. 29\)](#page-28-1).

#### <span id="page-51-0"></span>**EXERB**

Siehe ["Hinzufügen von Nachhall zum Sound" \(S. 29\).](#page-28-2)

#### $\blacktriangleright$  **MASTER-EQ**

Siehe ["Master Equalizer" \(S. 30\).](#page-29-3)

### **OUTPUT**

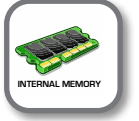

Taste [MENU]→0UTPUT

VIVO SX8 bietet einen unsymmetrischen MAIN/SUB-Ausgang (TS-Buchsen) sowie einen symmetrischen MAIN-Ausgang (XLR-Buchsen) als Ausgangsziele für das Signal der Audioteile

Je nach Situation können Sie wählen, welcher Audioausgang (MAIN oder SUB) für einen bestimmten Part (Orgel, Part1, Part2, Part3) verwendet werden soll.

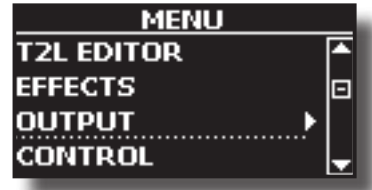

Siehe ["Festlegen der Audioausgabe für jeden Teil" \(S. 28\)](#page-27-1).

#### <span id="page-51-3"></span>**CONTROL**

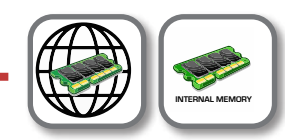

Taste [MENU] → CONTROL

Diese Gruppe von Parametern bezieht sich auf die Pedalsteuerung. Mit VIVO SX8 können Sie verschiedene Funktionen für die an den PEDAL-Buchsen angeschlossenen Pedale verwalten und zuweisen. Siehe ["Über die Pedale" \(S. 12\)](#page-11-3).

Hier können Sie Funktionen zuweisen.

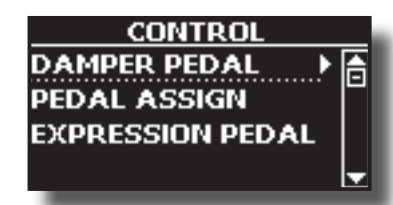

**DAMPER PEDAL** 

<span id="page-51-1"></span>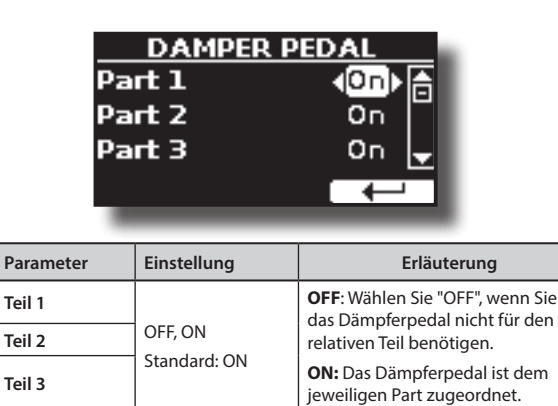

<span id="page-51-2"></span>**PEDAL ASSIGN** 

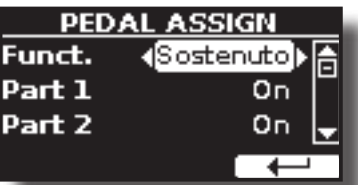

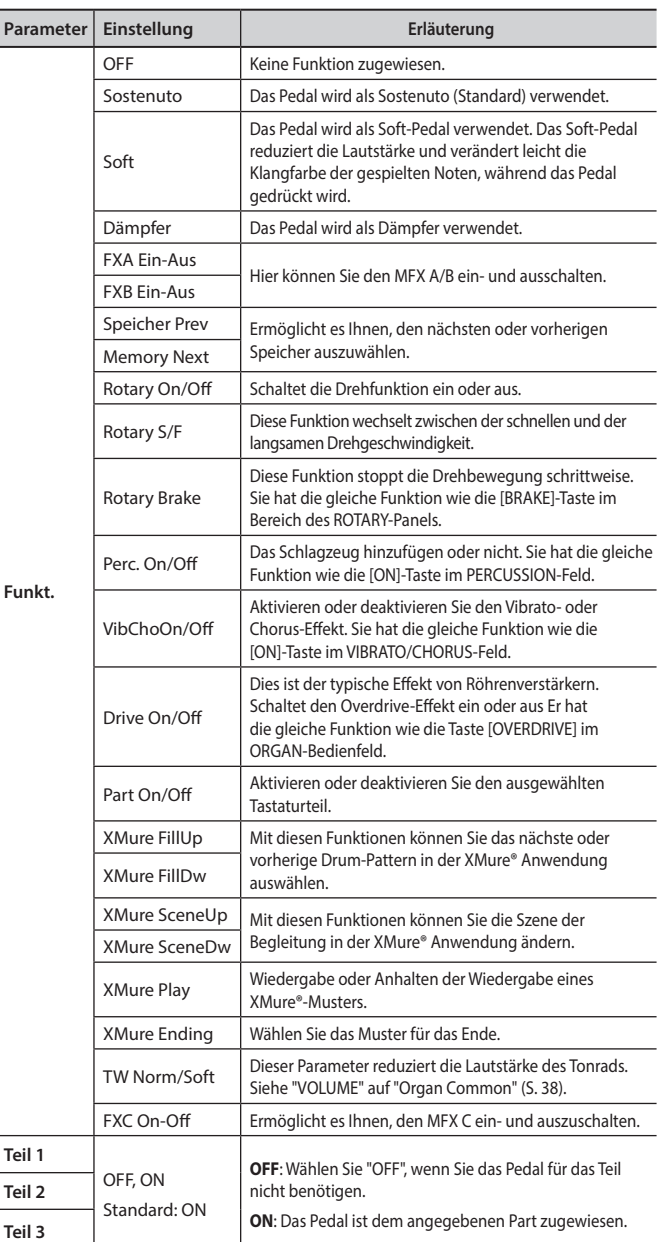

#### <span id="page-51-4"></span>**EXPRESSION PEDAL**

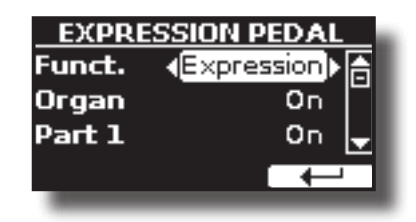

<span id="page-52-0"></span>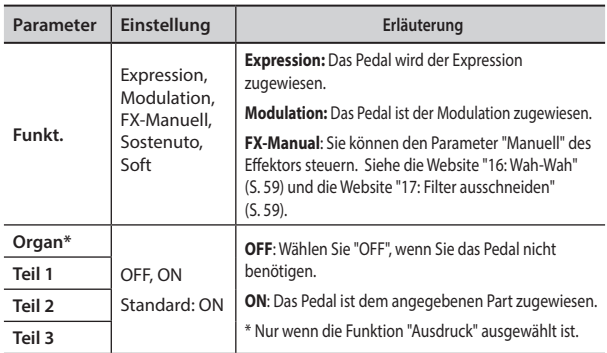

### **TUNING**

Taste [MENU]TUNING **GLOBAL MEMORY**

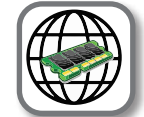

MASTER TUNE **EMPERAMENT** 

#### <span id="page-52-1"></span>**MASTER TUNE**

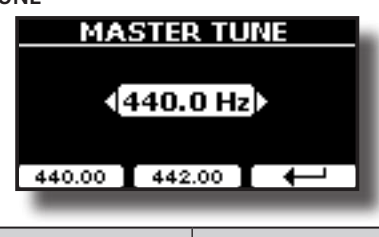

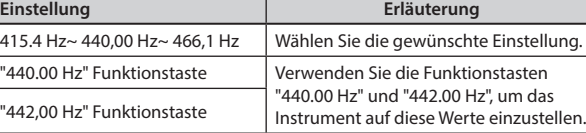

#### **Einige Informationen über das Master Tune**

Klaviere sind in der Regel auf die Tonhöhe A 440 gestimmt, die in den frühen 1900er Jahren als Reaktion auf die sehr unterschiedlichen Normen eingeführt wurde. Zuvor waren die Tonhöhenstandards allmählich von etwa A 415 in den späten 1700er und frühen 1800er Jahren auf A 435 in den späten 1800er Jahren angestiegen. Obwohl A 440 im Allgemeinen die Norm ist, verwenden einige Orchester, insbesondere in Europa, eine höhere Tonhöhe, z. B. A 444.

#### **TEMPERAMENT**

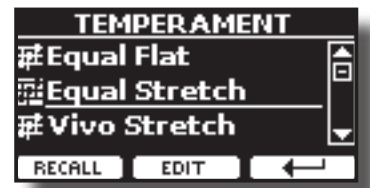

Die modernen Klaviere sind in gleichschwebend temperierter Stimmung gestimmt, bei der jedes Paar benachbarter Tonhöhen durch das gleiche Intervall getrennt ist. Es gibt andere Tonleitern, die in verschiedenen Musikstilen verwendet werden. Die moderne Musikskala in der westlichen Kultur unterscheidet sich noch in einer anderen Hinsicht von der älteren klassischen Musik. Zur Zeit Bachs basierten die Skalen auf dem Ton A, der etwa 415 Hz beträgt. Zu Händels Zeiten lag die

Frequenz A bei 422,5 Hz, heute bei 440,0 Hz.

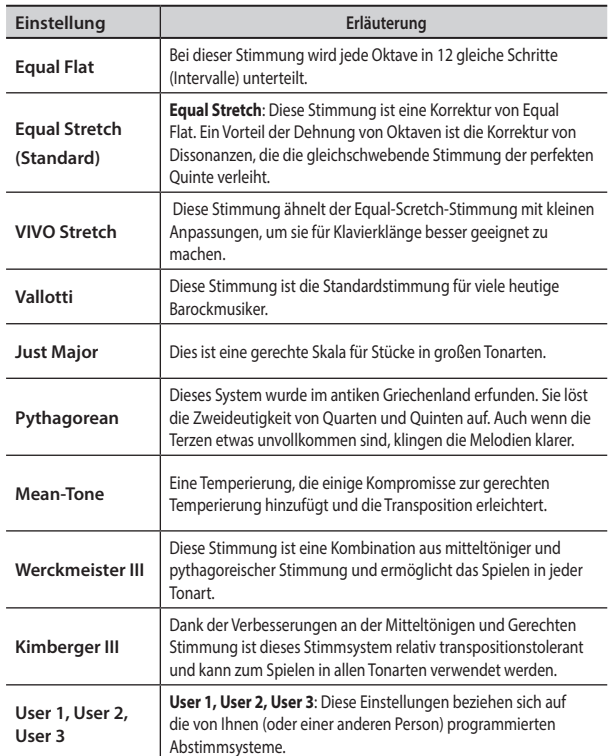

- **1. Wählen Sie Ihre bevorzugte Temperamentskala.**
- **2. Drücken Sie die Funktionstaste "RECALL", um die Waage zu laden.** Die Temperamentskala wird abgerufen.
- **Bearbeiten der Skala Equal Flat, Equal Stretch oder Vivo Stretch** Wenn Sie die Skala Equal Flat, Equal Stretch oder Vivo Stretch gewählt haben:

Die Funktionstaste "EDIT" erscheint.

**1. Drücken Sie die Funktionstaste "EDIT", um Ihre Skala zu programmieren.**

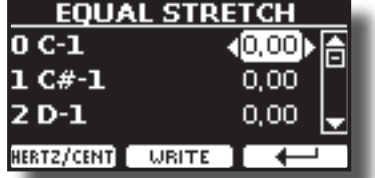

- **2.** Um eine Note auszuwählen, verwenden Sie die Tasten [▲][▼] oder spielen **Sie eine Note auf der Tastatur.**
- **3. Verwenden Sie die [][] -Tasten oder den [DATA ENTRY]-Knopf, um die Stimmung der ausgewählten Note zu ändern.**
- **4. Drücken Sie die Funktionstaste [HERTZ/CENT], um die Abstimmung in Schritten von 1/100 Cent zu ändern.**

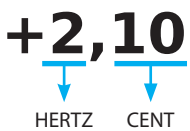

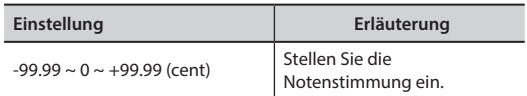

**5. Drücken Sie die Funktionstaste "WRITE", um Ihre Skala zu speichern.** Es erscheint die folgende Seite:

<span id="page-53-0"></span>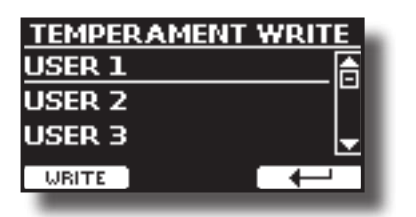

- **6. Verwenden Sie die Tasten [][], um die USER-Skala auszuwählen, auf der Sie Ihre Skala speichern möchten.**
- **7. Drücken Sie die Funktionstaste "WRITE", um Ihre Skala zu speichern.** Es erscheint eine Bestätigungsmeldung.

#### **Wenn Sie eine andere Skala als die gleichschwebend temperiert gewählt haben:**

**1. Wenn Sie eine andere Skala als die gleichschwebend temperierte Skala wie Pythagorea, Mittelton, Werckmeister III, Kimberger III und die einfach temperierte Dur- und Moll-Skala ausgewählt haben, können Sie den Grundton angeben:**

Die Funktionstaste "ROOT NOTE" erscheint.

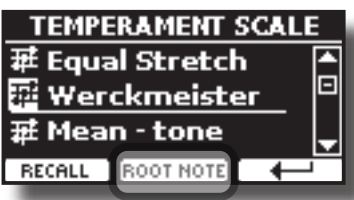

**2. Drücken Sie die Funktionstaste "ROOT NOTE", wenn Sie die Basisnote festlegen möchten.**

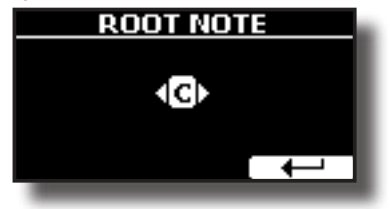

**3. Wählen Sie den Grundton aus.**

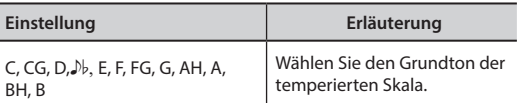

- **4. Drücken Sie die Funktionstaste "**"**, um zur vorherigen Seite zurückzukehren.**
- **Wenn Sie eine der USER-Skalen ausgewählt haben:** Die Funktionstaste "EDIT" erscheint.

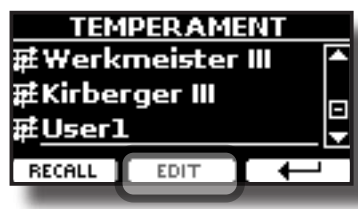

**1. Drücken Sie die Funktionstaste "EDIT", um Ihre Skala zu programmieren.**

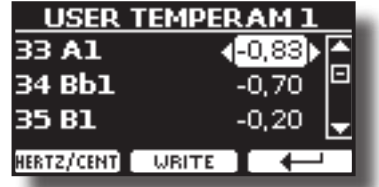

**2.** Um eine Note auszuwählen, verwenden Sie die Tasten [▲][▼] oder spielen **Sie eine Note auf der Tastatur (falls angeschlossen).** 

- **3. Verwenden Sie den [DATA ENTRY]-Knopf oder die [][]-Tasten, um die Stimmung der ausgewählten Note zu ändern.**
- **4. Drücken Sie die Funktionstaste [HERTZ/CENT], um die Abstimmung in Schritten von 1/100 Cent zu ändern.**

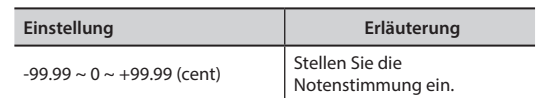

- **5. Drücken Sie die Funktionstaste "WRITE", um Ihre Skala zu speichern.** Es erscheint eine Bestätigungsmeldung.
- **6.** Drücken Sie die Funktionstaste [← ], um zur vorherigen Seite **zurückzukehren.**

### **SPEICHER**

Taste [MENU]MEMORY **INTERNAL MEMORY**

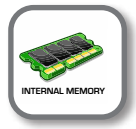

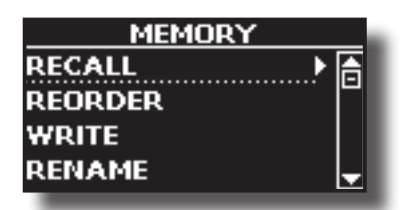

Erläuterungen zu diesem Abschnitt finden Sie unter ["Arbeit mit den](#page-40-1)  [Speichern" \(S. 41\)](#page-40-1).

### **USB-SPEICHER**

Taste [MENU]USB-SPEICHER

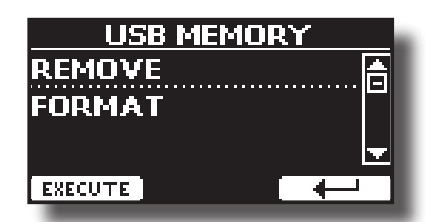

#### **EXEMOVE**

Verwenden Sie diese Funktion, um den USB-Speicher sicher zu entfernen, bevor Sie ihn ausstecken. Siehe ["Sicheres Entfernen des USB-Speichers" \(S.](#page-12-2)  [13\)](#page-12-2).

#### **FORMAT**

Verwenden Sie diese Funktion, um Ihren USB-Speicher zu formatieren. Siehe ["Formatieren des USB-Speichers" \(S. 13\)](#page-12-3).

#### **USB-AUDIO**

Taste [MENU]USB AUDIO **GLOBAL MEMORY**

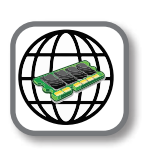

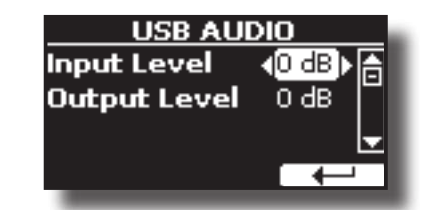

Für weitere Informationen siehe ["Einstellen der USB Audio" \(S. 19\)](#page-18-1).

### <span id="page-54-0"></span>**BLUETOOTH**

Taste [MENU]BLUETOOTH

VIVO SX8 ist mit der Bluetooth® Audio-Funktion ausgestattet. Dank dieser Technologie können Sie Musik kabellos von einem Bluetooth® fähigen Smartphone, Tablet oder Computer auf VIVO SX8 übertragen. Siehe ["Drahtlose Funktion" \(S. 47\)](#page-46-3).

<span id="page-54-2"></span>**MIDI** 

**Taste [MENU]MIDI** 

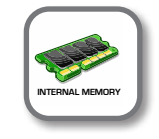

In dieser Gruppe können Sie die MIDI-Parameter konfigurieren. Sie können MIDI-Daten zwischen dem VIVO SX8 und Ihrer Sequenzer-Software übertragen.

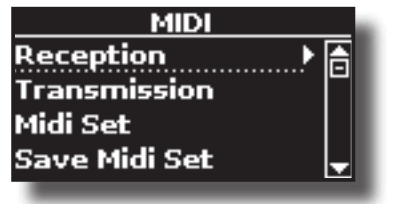

**EMPFANG** 

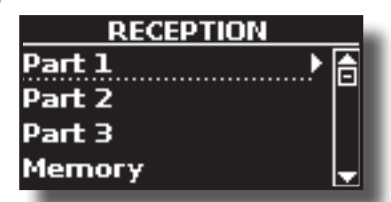

Sie können die MIDI-Empfangsparameter von Part 1, Part 2 und Part3 konfigurieren. Außerdem können Sie die empfangenen MIDI-Befehle für die Speicher und die Orgelsteuerung verwalten.

Für **Teil1**, **Teil2**, **Teil3 und Orgelsteuerung** siehe ["MIDI-Empfang" \(S. 26\).](#page-25-4) Für den **Speicherteil:**

<span id="page-54-1"></span>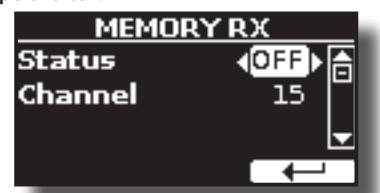

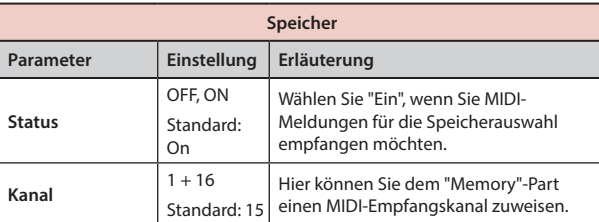

#### **TRANSMISSION**

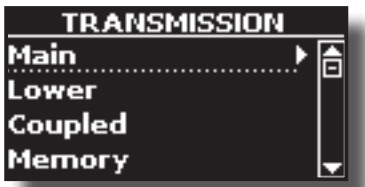

Sie können die MIDI-Übertragungsparameter von Part 1, Part 2 und

Part 3 konfigurieren. Zusätzlich können Sie die gesendeten MIDI-Befehle für die Memories und die Orgelsteuerung verwalten

Für **Teil1**, **Teil2**, **Teil3 und Orgelsteuerung** siehe ["MIDI Transmission" \(S. 27\)](#page-26-1). Für den **Speicherteil**:

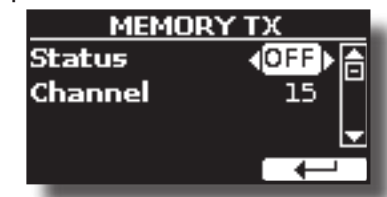

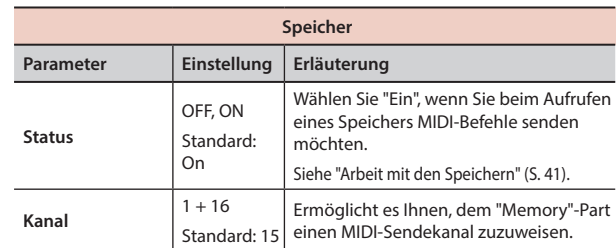

#### **MIDI-EINSTELLUNG**

MIDI-Sets sind Speicher für MIDI-Einstellungen. Die VIVO SX8 bietet vier MIDI-Set-Speicher.

Das erste MIDI-Set mit der Bezeichnung "**Dexibell**" ist schreibgeschützt und ermöglicht die Wiederherstellung der MIDI-Werkseinstellung. Mit den anderen drei Speichern können Sie Ihre MIDI-Konfiguration speichern und abrufen.

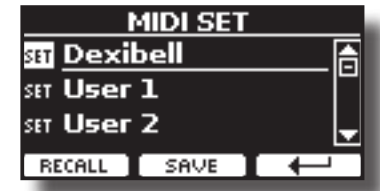

- **1. Wählen Sie mit dem [DATA ENTRY]-Regler oder den [][]-Tasten das MIDI-Set aus und drücken Sie die Funktionstaste "RECALL", um es zu laden.**
- **2. Drücken Sie die Funktionstaste "SAVE", um auf die Seite SAVE MIDI SET zu gelangen.**
- X **MIDI-EINSTELLUNGEN SPEICHERN**

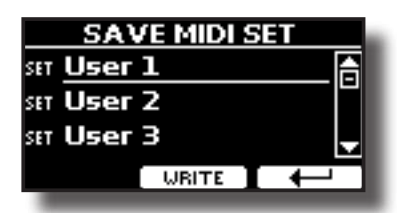

**1. Wählen Sie mit dem [DATA ENTRY]-Regler oder den [][] - Tasten den MIDI-Set-Speicher aus und drücken Sie die Funktionstaste "WRITE", um Ihre Konfiguration zu speichern.**

#### X **MIDI-EINSTELLUNGEN EXPORTIEREN**

Sie können Ihre MIDI-EINSTELLUNGEN auf einem USB-Speicher speichern.

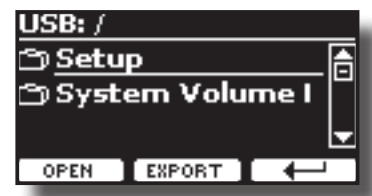

- **1. Schließen Sie den USB-Speicher an, auf dem Sie die Daten speichern möchten. Siehe ["Anschließen eines USB-Speichers \(im Handel erhältlich\)" \(S. 13\).](#page-12-1)**
- **2. Wählen Sie mit der Funktionstaste "OPEN" den Ordner aus, in dem Sie die Daten speichern möchten.**

<span id="page-55-1"></span>**3. Drücken Sie die Funktionstaste "EXPORT", um den Exportvorgang durchzuführen.**

#### $\blacktriangleright$  **MIDI-EINSTELLUNGEN IMPORTIEREN**

Sie können Ihre zuvor auf einem USB-Speicher gespeicherten MIDI-EINSTELLUNGEN laden.

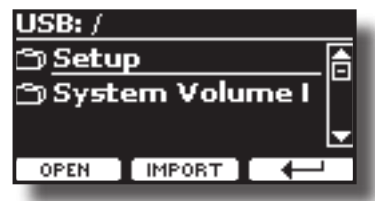

- **1. Schließen Sie einen USB-Speicher an, der die zuvor gespeicherten MIDI-EINSTELLUNGS-Daten enthält. Siehe ["Anschließen eines USB-Speichers \(im](#page-12-1)  [Handel erhältlich\)" \(S. 13\)](#page-12-1).**
- **2. Wählen Sie mit der Funktionstaste "OPEN" den Ordner aus, der die Daten enthält.**
- **3. Drücken Sie die Funktionstaste "IMPORT", um den Vorgang auszuführen**

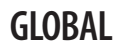

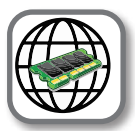

Taste [MENU]GLOBAL **GLOBAL MEMORY**

Mit diesen Parametern können Sie einige globale Aspekte Ihres Pianos einstellen.

Diese Parameter werden automatisch im globalen Speicherbereich VIVO SX8 gespeichert.

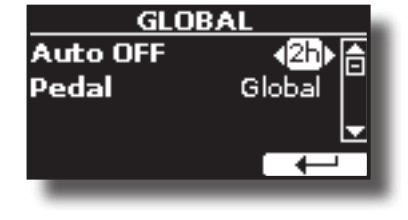

<span id="page-55-0"></span>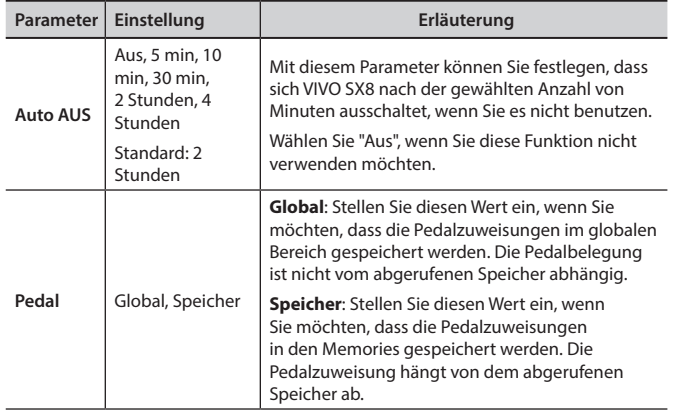

### **FACTORY RESET**

Taste [MENU]FACTORY RESET

Mit dieser Funktion können Sie die ursprünglichen Werkseinstellungen des VIVO SX8wiederherstellen. Siehe ["Wiederherstellen der](#page-29-2)  [Werkseinstellungen \(Factory Reset\)" \(S. 30\).](#page-29-2)

### **FACTORY SOUND**

Taste [MENU]FACTORY SOUND

Mit dieser Funktion können Sie alle Klangbibliotheken im Auslieferungszustand wiederherstellen. Siehe ["Wiederherstellung der](#page-29-1)  [Werksklänge" \(S. 30\).](#page-29-1)

#### **BACKUP**

#### Taste [MENU/EXIT]BACKUP

Mit dieser Funktion können Sie den Inhalt, die Einstellungen und die Klangliste von Ihrem VIVO SX8 auf einem USB-Speicher sichern. Siehe ["So](#page-30-1)  [schützen Sie Ihre Einstellungen, Inhalte und Tonlisten \(Backup\)" \(S. 31\).](#page-30-1)

### **PANIC**

#### Taste [MENU/EXIT] → PANIC

Verwenden Sie diese Funktion, wenn ein Vorgang an Ihrem Instrument oder einem externen Klangerzeuger (über ein MIDI-Kabel angeschlossen) seltsame Klänge verursacht hat oder einige Noten hängen geblieben sind. Siehe ["Panik-Funktion" \(S. 31\).](#page-30-2)

### **VERSION INFO**

#### Taste [MENU] → VERSION INFO

Auf dieser Seite finden Sie die Versionsnummer des Betriebssystems vonVIVO SX8.

### <span id="page-56-1"></span><span id="page-56-0"></span>**Liste der Effekttypen und Parameter**

#### **1: Thru**

Der Effektprozessor wird umgangen.

#### **2: EP Tremolo**

Dieser Effekt moduliert zyklisch (Speed) die Amplitude (Intensity), um dem Sound ein Tremolo hinzuzufügen. Das ist der typische E-Piano-Effekt.

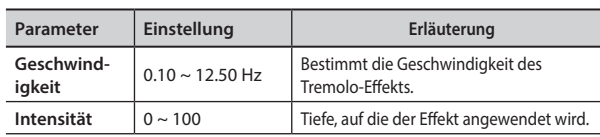

#### **3: Equalizer**

-<br>Dies ist ein Vier-Band-Stereo-Equalizer (Low, Mid x 2, High).

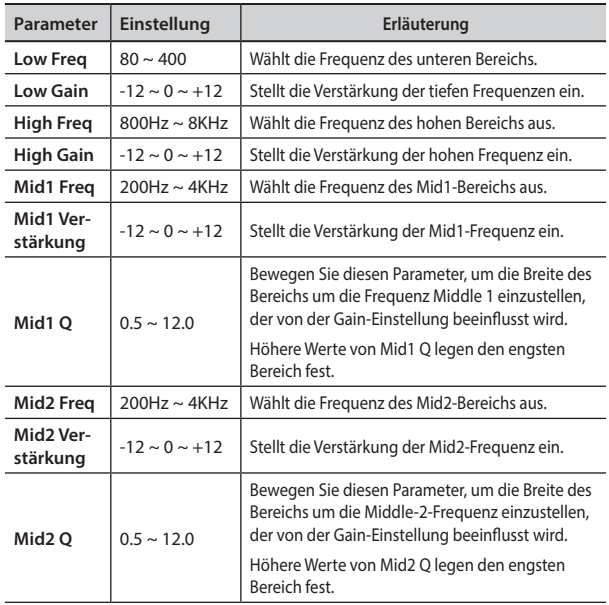

### **4: Vibrato**

Vibrato ist ein musikalischer Effekt, der aus einer regelmäßigen, pulsierenden Veränderung der Tonhöhe besteht. Er wird verwendet, um der Instrumentalmusik mehr Ausdruck zu verleihen.

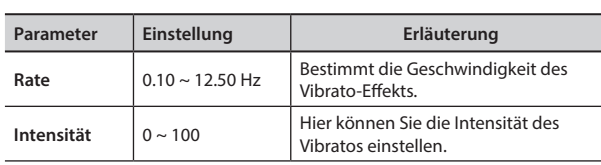

### **5: Flanger**

Dieser Effekt verleiht dem Klang ein deutliches Anschwellen und eine Bewegung der Tonhöhe. Er erzeugt einen metallischen Resonanzeffekt.

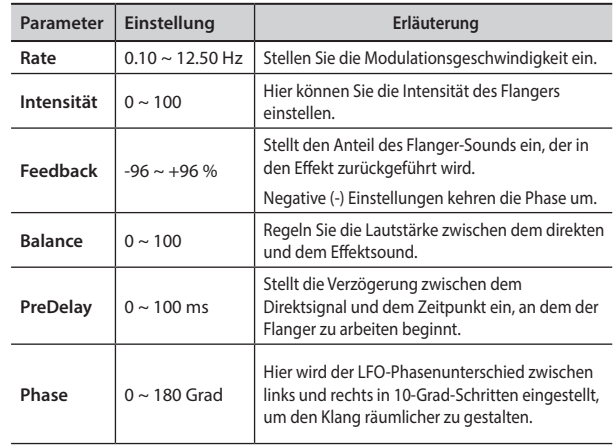

#### **6: Chorus**

Dieser Effekt verleiht dem Klang Dicke und Wärme, indem er die Verzögerungszeit des Eingangssignals moduliert. Sie können den Klang verbreitern, indem Sie die Phase des linken und rechten LFOs gegeneinander versetzen.

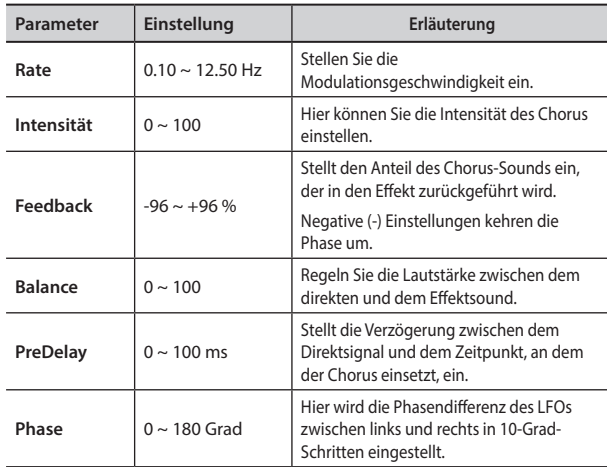

#### **7: Phaser**

Dieser Effekt erzeugt durch Phasenverschiebung einen Schwellwert. Er ist sehr effektiv bei E-Piano-Klängen. Sie können den Klang verbreitern, indem Sie die Phase des linken und rechten LFOs gegeneinander versetzen.

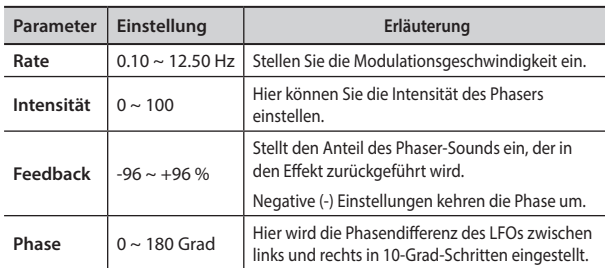

#### **8: Reverb**

Dieser Effekt fügt dem Klang einen Nachhall hinzu und simuliert einen akustischen Raum wie ein Zimmer oder eine größere Halle oder ein Stadion.

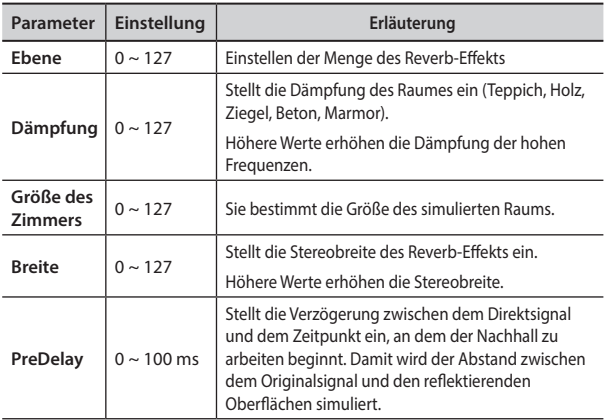

#### **9: Verzögerung**

 Der Verzögerungseffekt wird zur Simulation von Echos (Wiederholungen) verwendet.

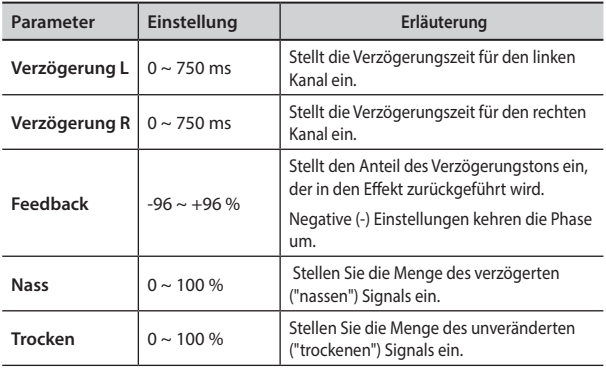

### **10: Kreuzverzögerung**

Mit Cross Delay können Sie erweiterte Stereo-Verzögerungen erzeugen.

Jedes Echo kann an den gegenüberliegenden Kanal des Quellsignals gesendet werden (das Echo des linken Kanals ist auf dem rechten Kanal zu hören).

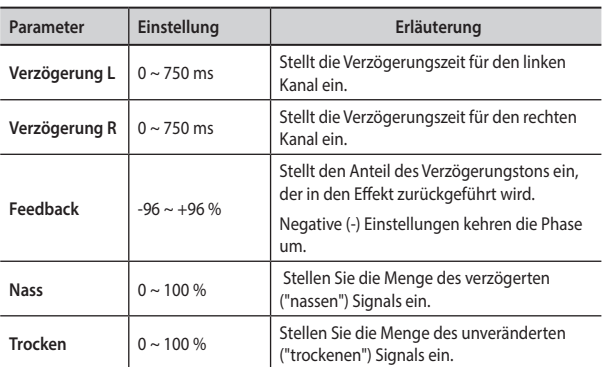

### **11: Dreifaches Tap-Delay**

Das Triple Tap Delay erzeugt drei Delay-Sounds: Mitte, links und rechts.

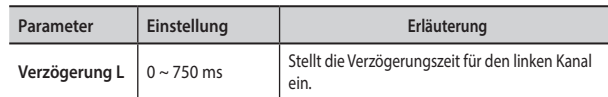

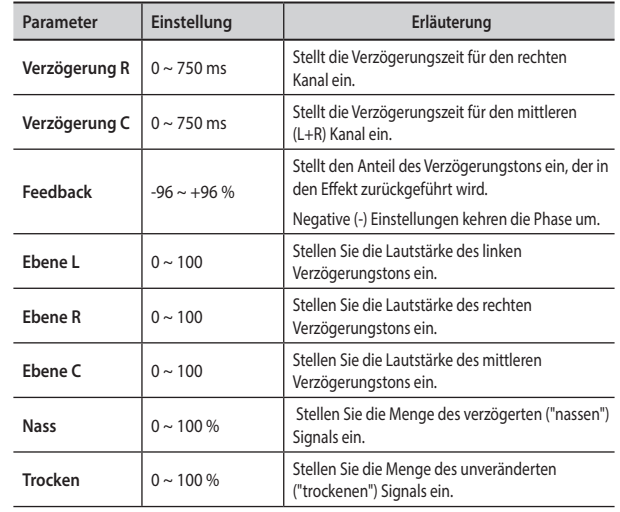

#### **12: Rotary**

Der Rotationseffekt ist ein typischer Effekt, der durch die Rotation der Lautsprecher erzeugt wird, diese Rotation erzeugt einen Larsen-Effekt. Sie verleiht dem Klang Räumlichkeit.

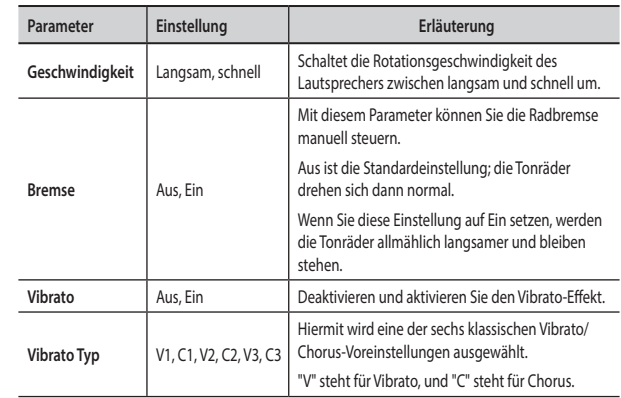

### **13: Tremolo**

Dieser Effekt moduliert zyklisch (Speed) die Amplitude (Intensity), um dem Sound ein Tremolo hinzuzufügen.

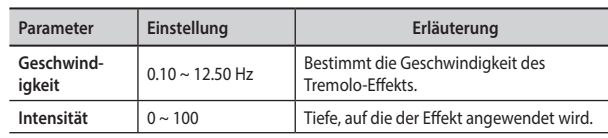

### **14: Tremolo Pan**

Dieser Effekt ist ähnlich wie das Tremolo. Er enthält einen zusätzlichen Parameter, der die Phase zwischen dem linken und dem rechten Kanal angibt.

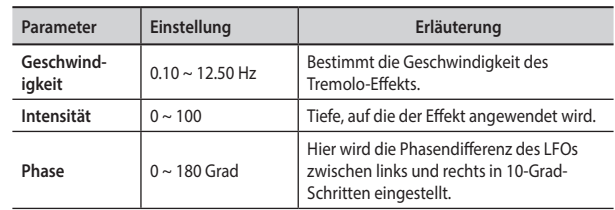

### **15: Overdrive**

Dieser Effekt ist so konzipiert, dass er wie ein laut aufgedrehter alter Röhrenverstärker funktioniert und klingt. Es eignet sich für Hardrock und ähnliche Musikrichtungen.

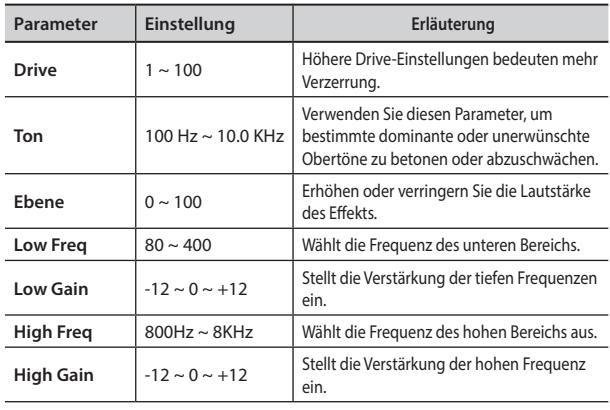

### <span id="page-58-0"></span>**16: Wah-Wah**

Es handelt sich um einen Effekt, der den Ton und die Frequenzen des Eingangssignals verändert, um einen einzigartigen Klang zu erzeugen, der die menschliche Stimme imitiert und den lautmalerischen Namen "Wah-Wah" trägt.

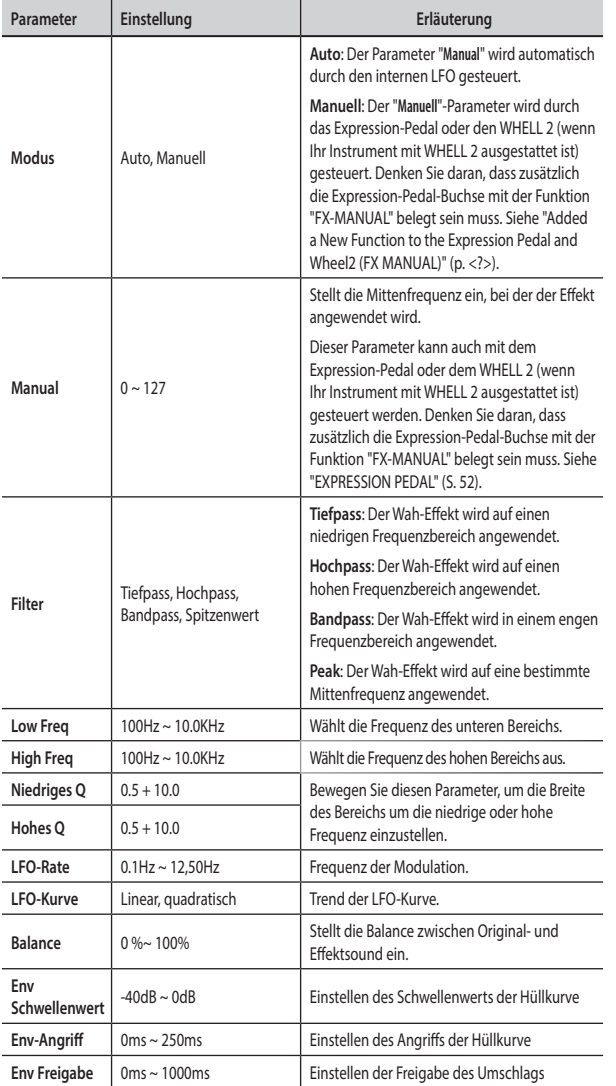

### <span id="page-58-1"></span>**17: Filter ausschneiden**

Dieser Filter dämpft ("schneidet") einen bestimmten Frequenzbereich ab.

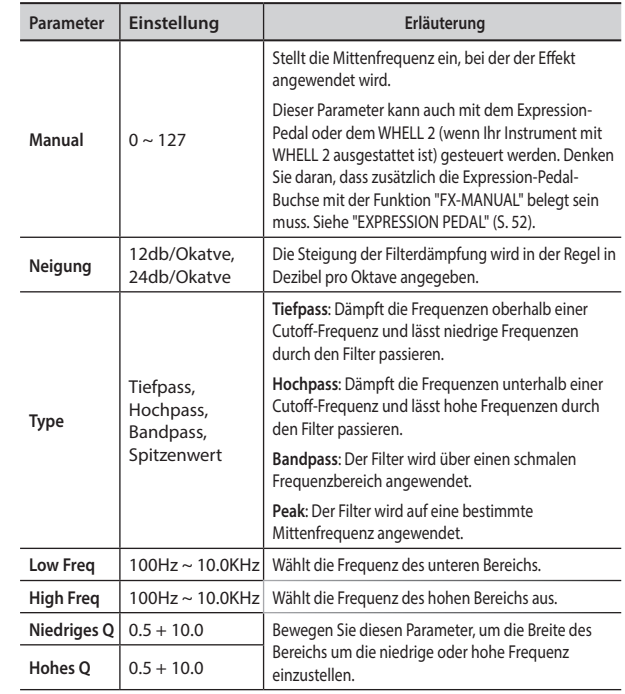

#### **18: Kompressor**

Dieser Filter dämpft ("schneidet") einen bestimmten Frequenzbereich ab.

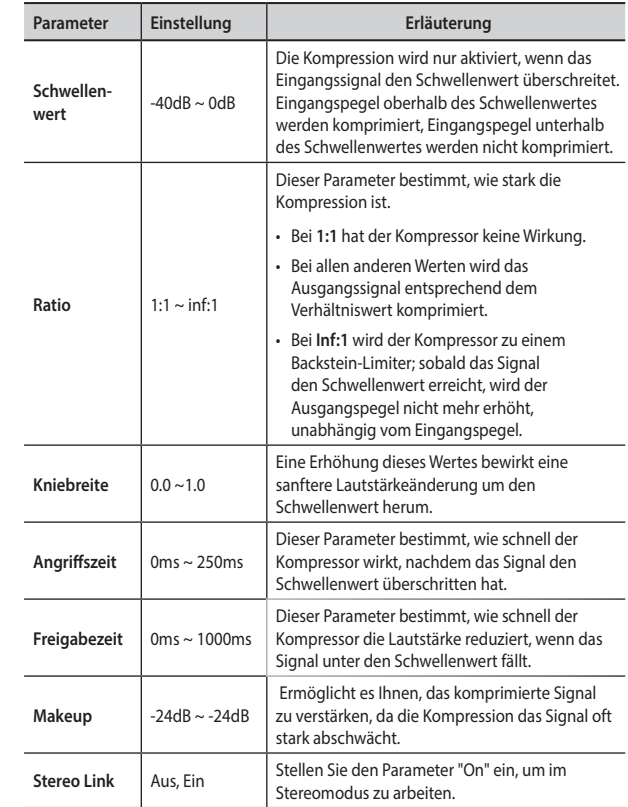

## <span id="page-59-1"></span><span id="page-59-0"></span>**VIVO SX8Klangfarbenliste**

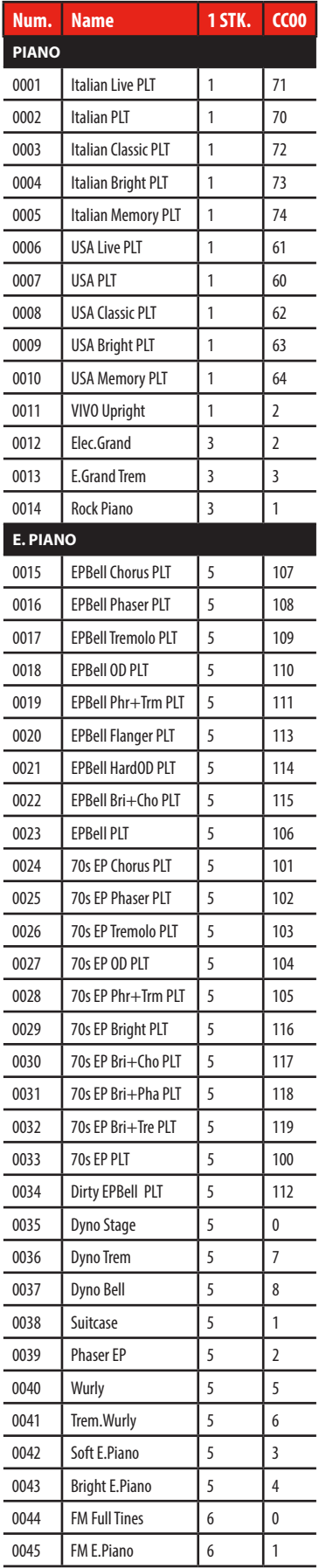

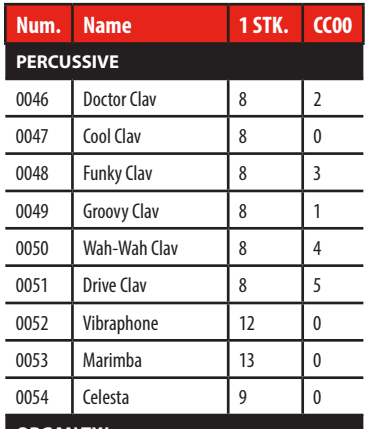

#### **ORGAN TW**

Mehr als 100 Voreinstellungen. Siehe ["VIVO SX8Preset-Liste für die Orgel"](#page-60-1)  [\(S. 61\)](#page-60-1)

l,

l,

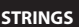

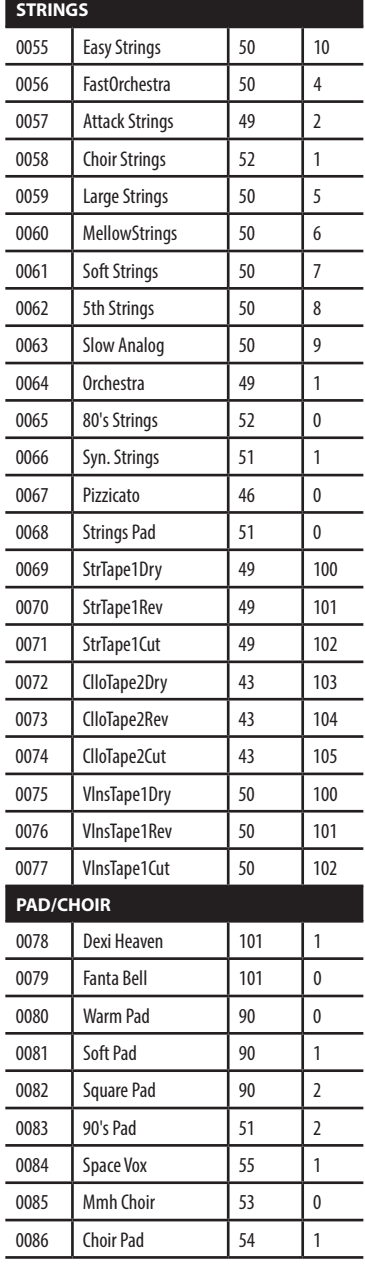

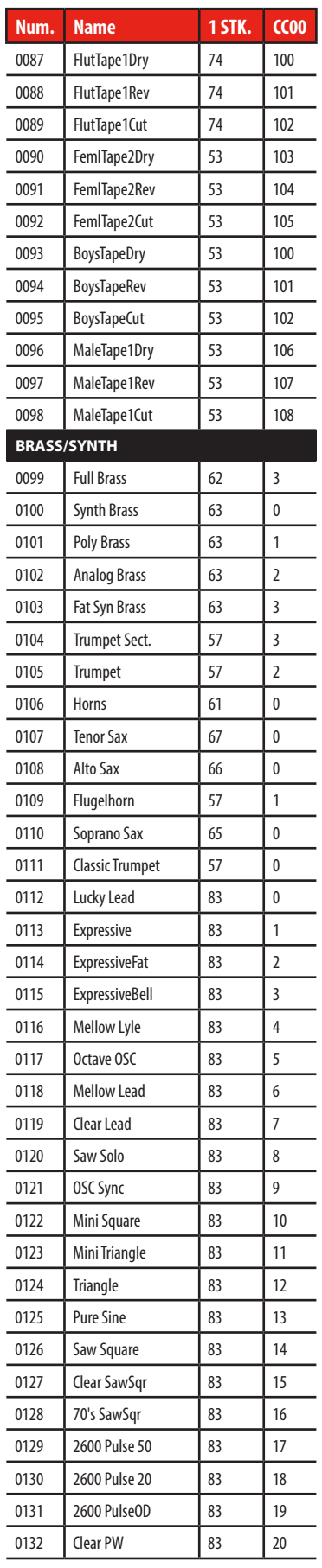

### **VIVO SX8Klangfarbenliste**

<span id="page-60-0"></span>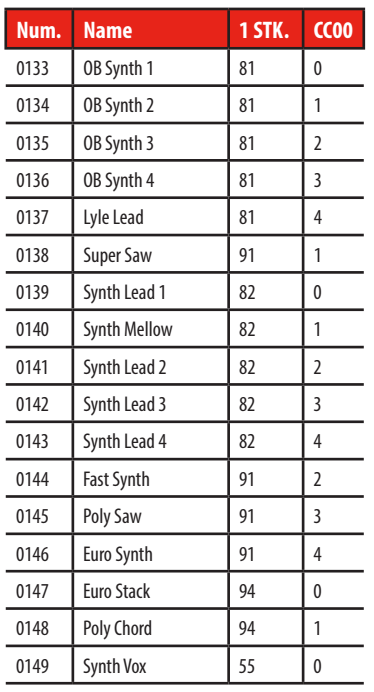

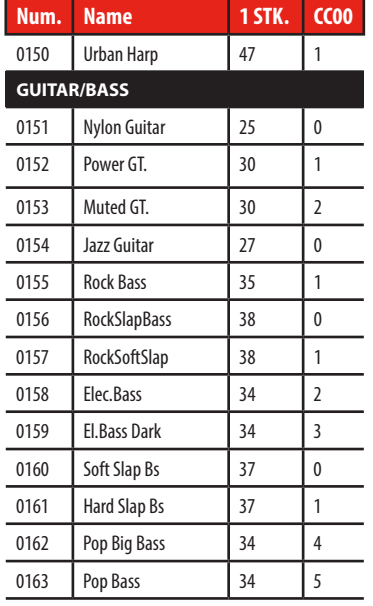

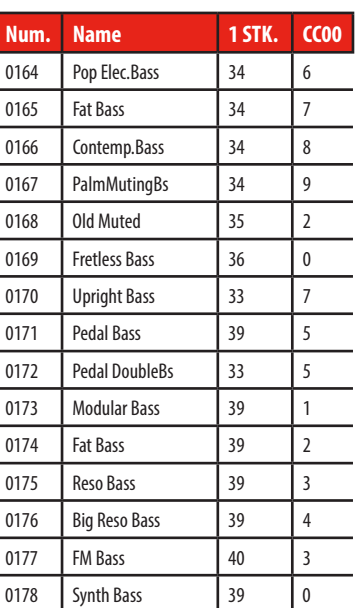

### <span id="page-60-1"></span>**VIVO SX8Preset-Liste für die Orgel**

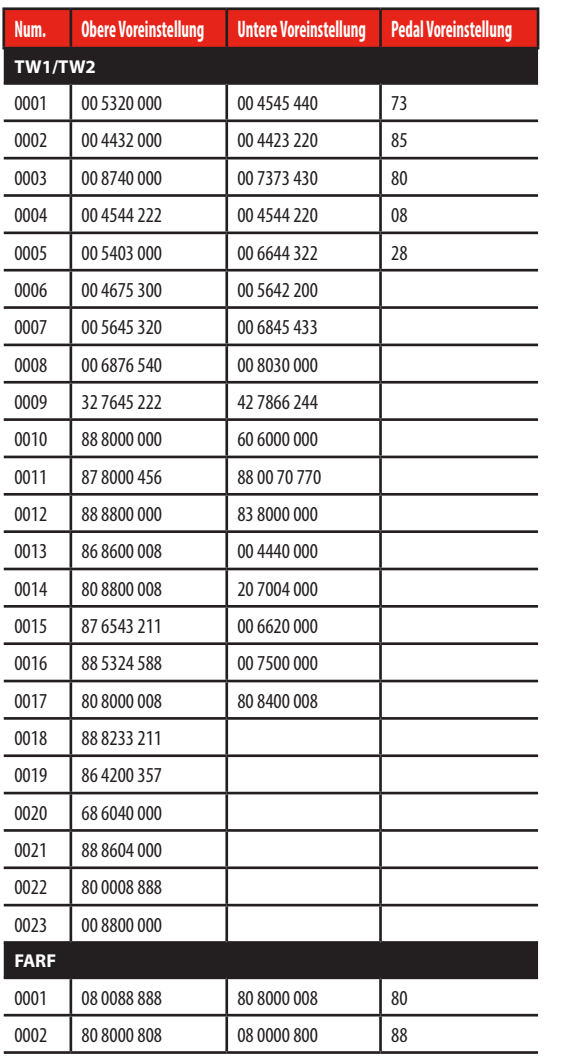

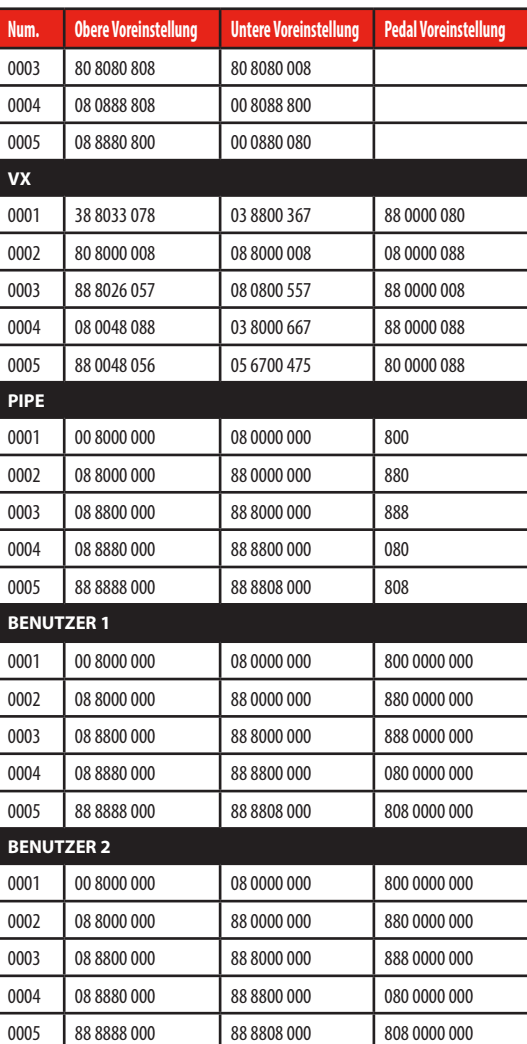

## <span id="page-61-1"></span><span id="page-61-0"></span>**Zugriegel MIDI-Steuerungen**

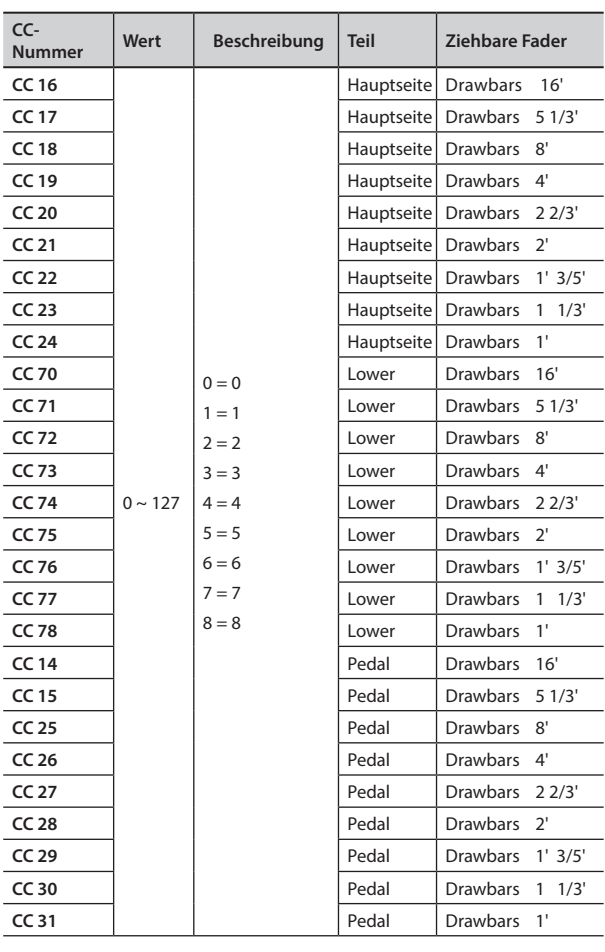

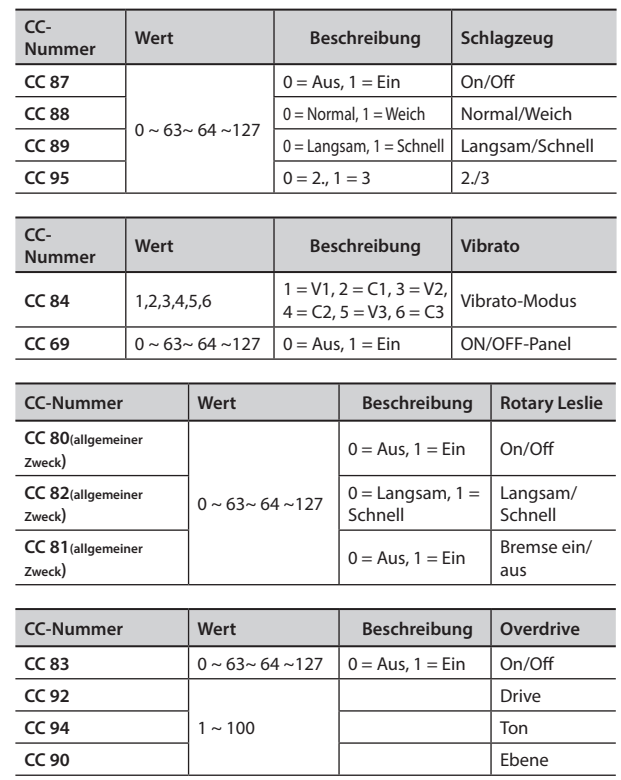

<span id="page-62-0"></span>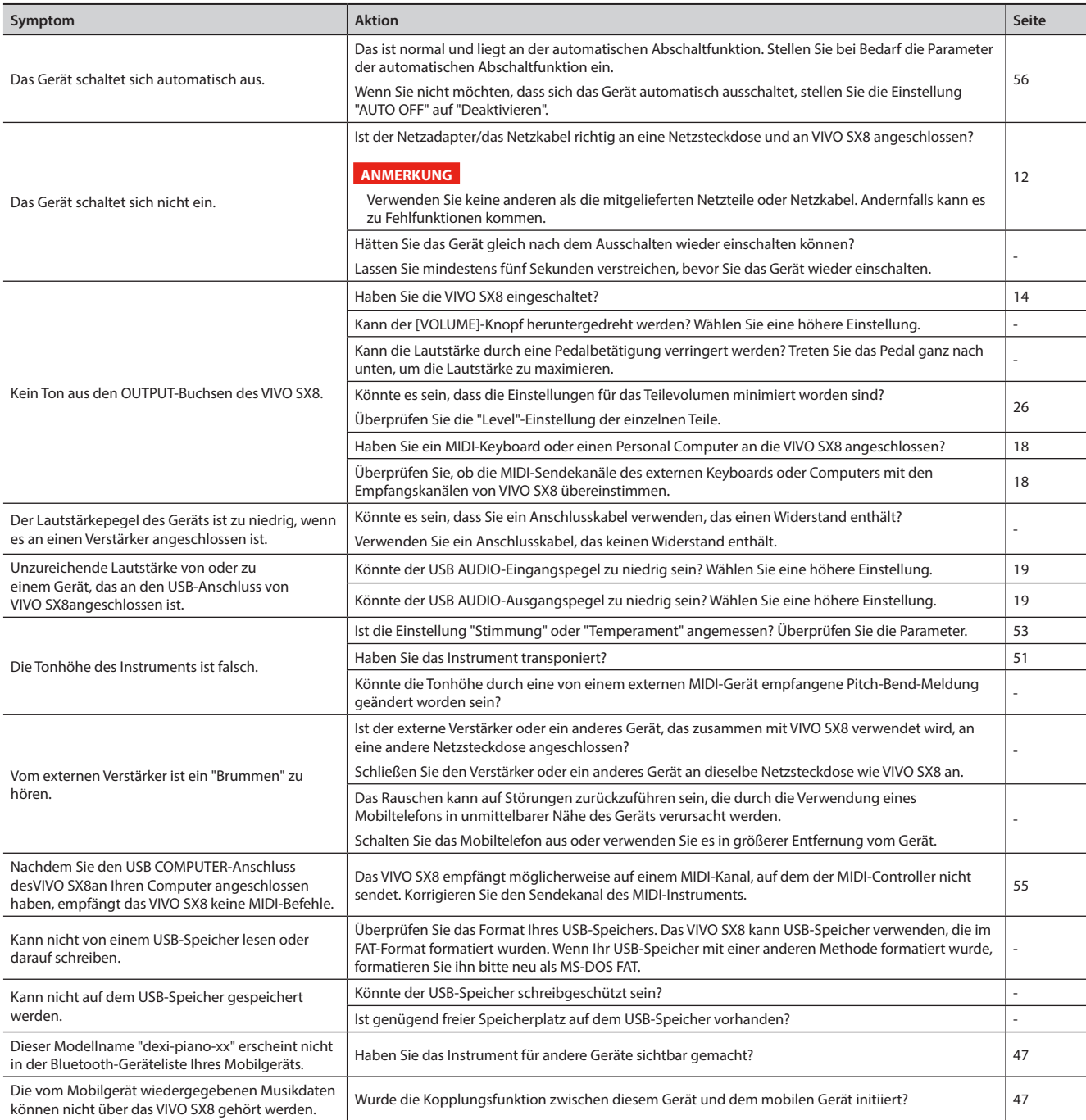

## <span id="page-63-0"></span>**23 Spezifikationen**

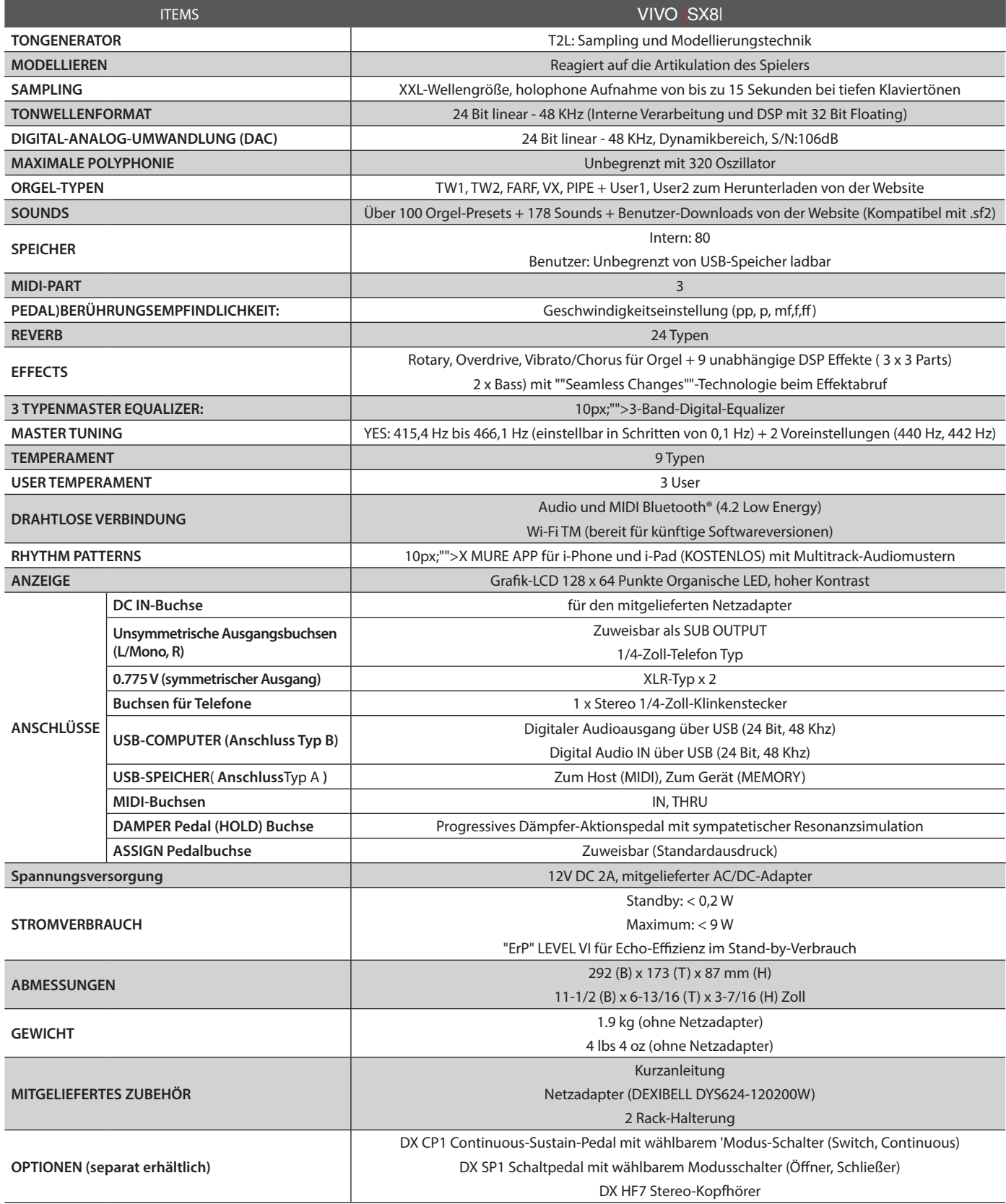

#### **ANMERKUNG**

Im Interesse des Produkts können die Spezifikationen und Beschreibungen ohne vorherige Ankündigung geändert werden.

## <span id="page-64-0"></span>**24 Index**

#### **Symbols**

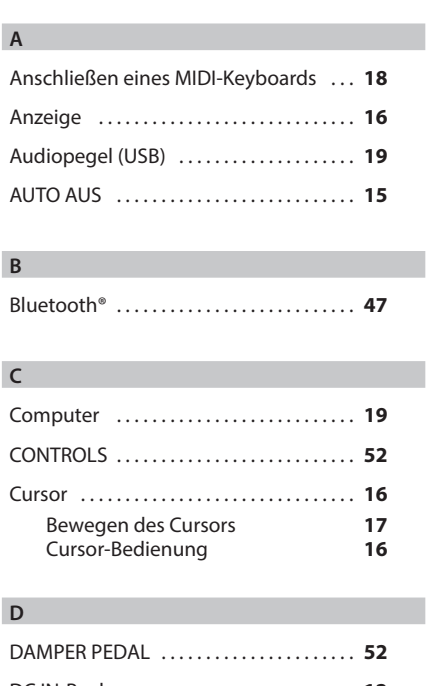

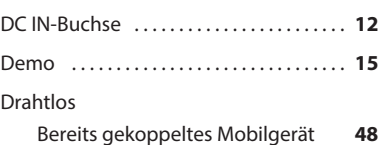

```
E
```
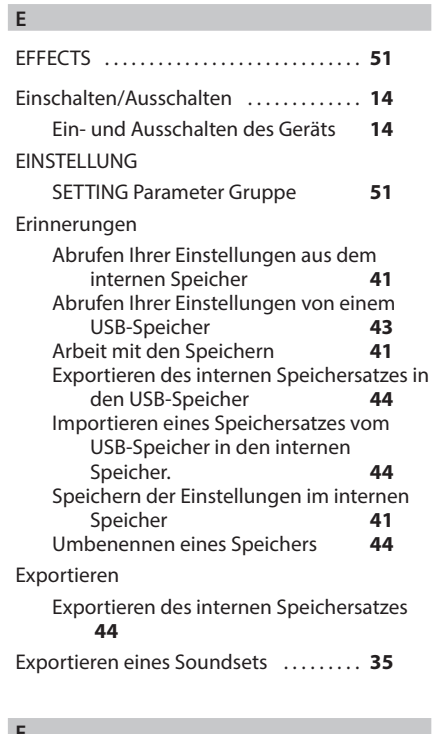

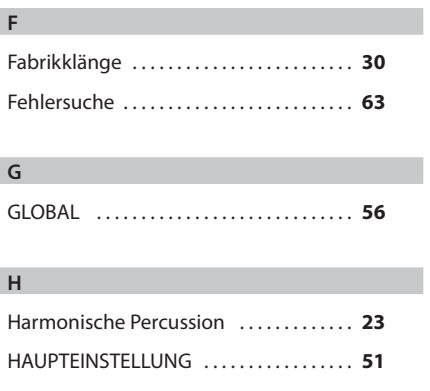

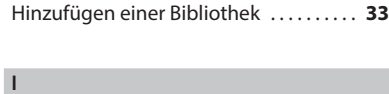

#### Importieren

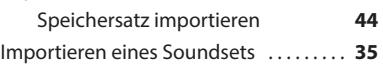

#### **J**

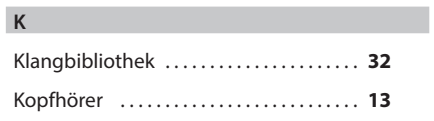

### **M**

**L**

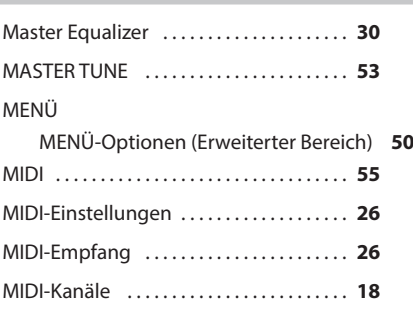

#### **N**

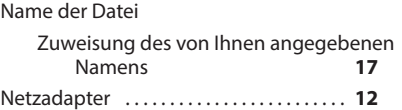

#### **O**

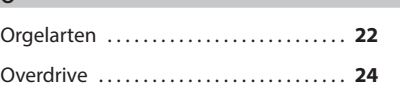

#### **P**

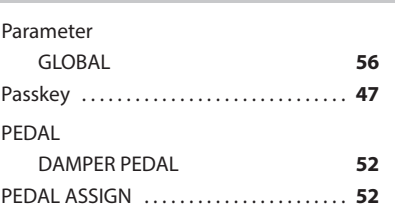

#### **Q**

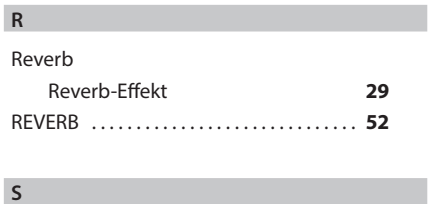

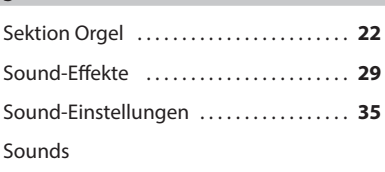

#### Personalisierung Ihrer Sounds **[36](#page-35-0)** SPEICHER . . **[54](#page-53-0)** Speichern Speichern der Einstellungen auf dem USB-Speicher **[42](#page-41-0)** Speichern der Einstellungen im internen Speicher **[41](#page-40-0)** Spezifikationen . . **[64](#page-63-0)**

### **T**

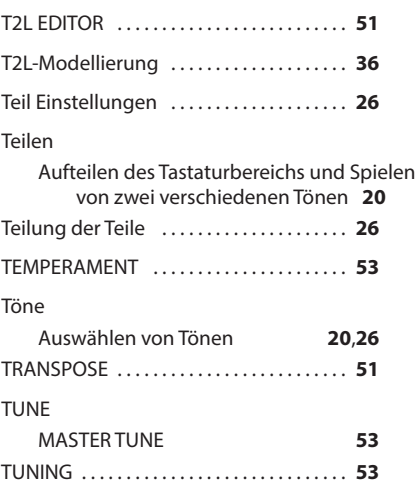

#### **U**

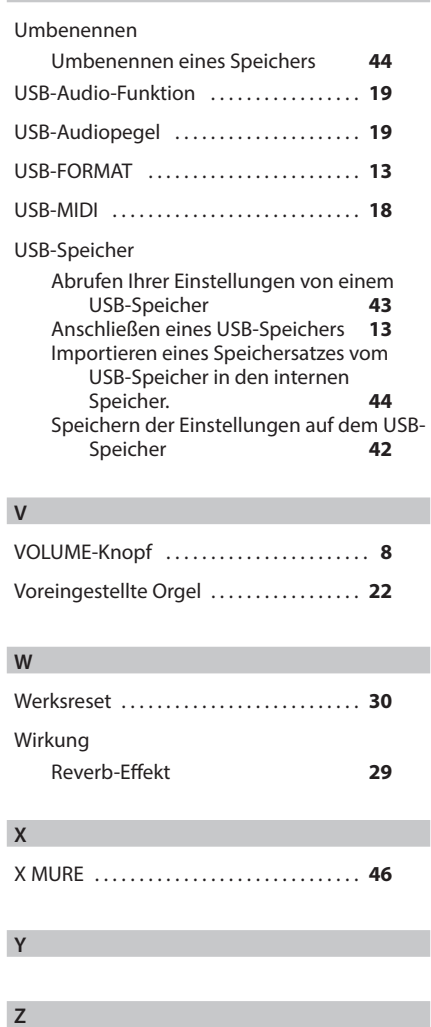

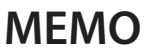

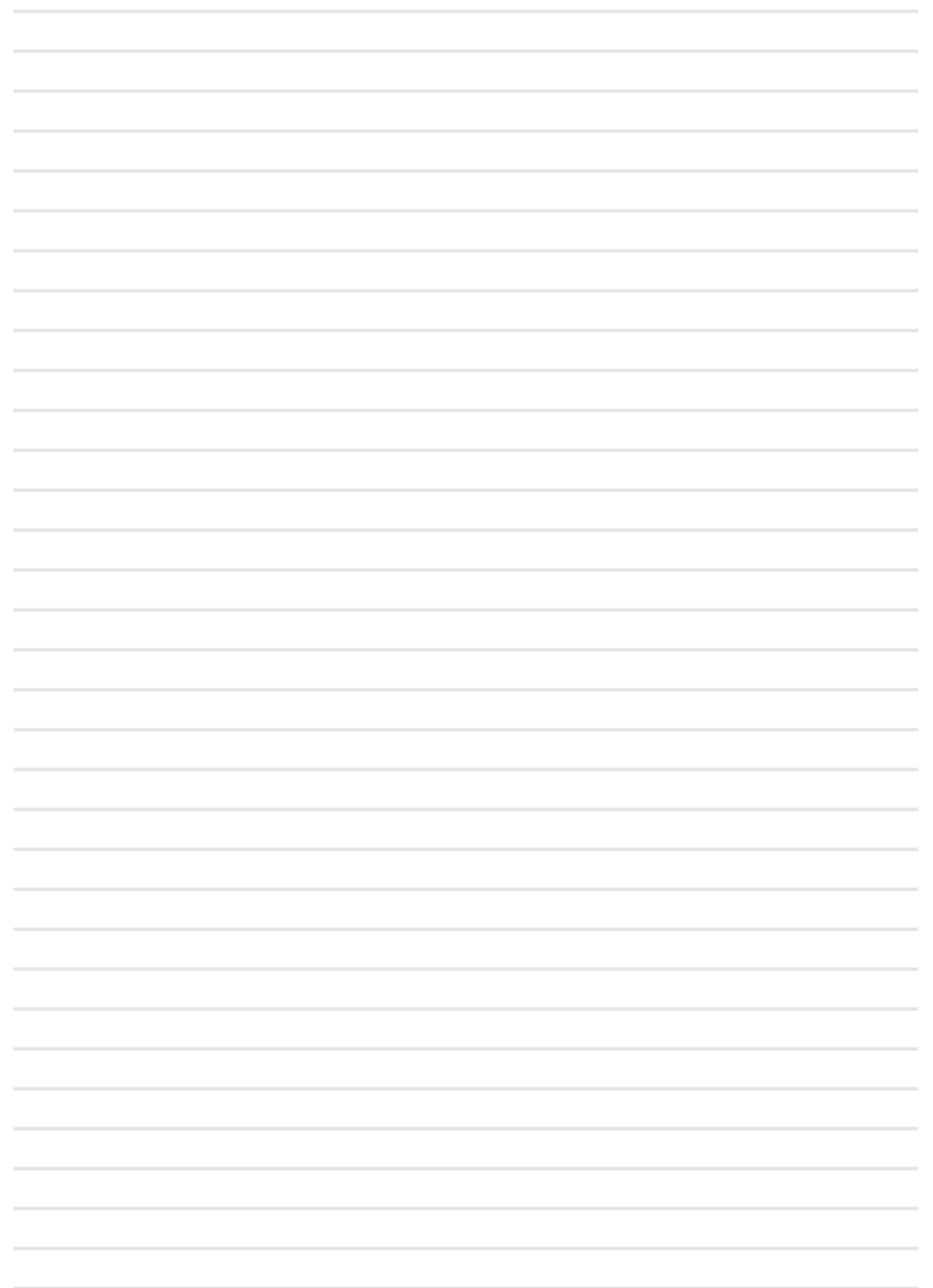

# DEXTBELL

#### **DEXIBELL**

is a brand of

PROEL SPA (Worldwide Headquarters) Via alla Ruenia, 37/43 64027 Sant'Omero (TE) - ITALY Tel. +39 0861 81241 Fax +39 0861 887862 P.I. 00778590679 N.Reg.AEE IT 08020000002762

info@dexibell.com